DP-60/Z6/ Z6T/ Z6S/ Z6W/ Z6 Pro/ Z6
Expert/ Z8/ Z8S/ Z8 Pro/ Z8 Expert/ Z60/
Z60T/ Z60S/ Z60W/ Z60 Pro/ Z60 Expert/
Z80/ Z80S/ Z80 Pro/ Z80 Expert

**Diagnostic Ultrasound System** 

**Operator's Manual** 

[Advanced Volume]

# **Content**

| C | ontent      |                                       | i    |
|---|-------------|---------------------------------------|------|
|   | Intellectua | al Property Statement                 |      |
|   |             |                                       |      |
|   | Custome     | r Service Department                  | II   |
|   | Safety Pre  | ecautions                             | III  |
| 1 | Overvi      | ew                                    | 1-1  |
|   | 1.1 Bas     | sic Operations and Buttons            | 1-1  |
|   | 1.2 Mea     | asurement Menu                        | 1-2  |
|   | 1.2.1       | Menu Title                            | 1-2  |
|   | 1.2.2       | Location Tags                         | 1-3  |
|   | 1.2.3       | Measurement Tools                     | 1-3  |
|   | 1.2.4       | Other                                 |      |
|   |             | asurement, Calculation and Study      |      |
|   |             | asure Caliper                         |      |
|   |             | sult Window                           |      |
|   | 1.5.1       | Result Display                        |      |
|   | 1.5.2       | Moving Result Window                  |      |
|   | 1.5.3       | Result Assignment                     |      |
|   |             | ss-window Measurement                 |      |
|   |             | m Report                              |      |
|   | 1.7.1       | Viewing Report                        |      |
|   | 1.7.2       | Editing Report                        |      |
|   | 1.7.3       | Viewing History Report                |      |
|   | 1.7.4       | Printing Report                       |      |
|   | 1.7.5       | Exporting Report                      |      |
|   | 1.7.6       | Fetal Growth Curve                    |      |
| 2 |             |                                       |      |
|   |             | sic Preset Procedures                 |      |
|   | 2.2 Mea     | asurement Parameters                  | 2-1  |
|   | 2.3 Obs     | stetric Preset                        |      |
|   | 2.3.1       | Obstetric Formulae                    |      |
|   | 2.3.2       | Obstetric Preset Operations           |      |
|   | 2.4 Mea     | asure Preset                          |      |
|   | 2.4.1       | Preset of General Measurement         |      |
|   | 2.4.2       | Application Measurement Preset        |      |
|   | 2.5 Fas     | t OB Measurement                      | 2-17 |
| 3 | Genera      | l Measurement                         | 3-1  |
|   | 3.1 Bas     | sic Procedures of General Measurement | 3-1  |
|   | 3.2 2D      | General Measurements                  | 3-1  |
|   | 3.2.1       | Depth                                 | 3-1  |
|   | 3.2.2       | Distance                              | 3-1  |
|   | 3.2.3       | Angle                                 | 3-2  |
|   | 3.2.4       | Area&Circ                             | 3-2  |
|   | 3.2.5       | Volume                                | 3-3  |
|   | 326         | Double Dist                           | 3-4  |

|   | 5.7.1<br>5.7.2<br>5.7.3<br>5.8 Ref      | retetric Exam Report Fetal Biophysical Profile Z-Score Fetal Growth Curve erences | 5-10<br>5-11<br>5-11 |
|---|-----------------------------------------|-----------------------------------------------------------------------------------|----------------------|
|   | 5.7.2<br>5.7.3                          | Fetal Biophysical Profile                                                         | 5-10<br>5-11<br>5-11 |
|   | 5.7.2                                   | Fetal Biophysical Profile                                                         | 5-10<br>5-11         |
|   |                                         | Fetal Biophysical Profile                                                         | 5-10                 |
|   | <b>571</b>                              | ·                                                                                 |                      |
|   | J.1 ODS                                 |                                                                                   |                      |
|   |                                         |                                                                                   |                      |
|   |                                         | ti-fetus Exam                                                                     |                      |
|   | 5.5.2                                   | Study Tool Operations                                                             |                      |
|   | 5.5.2                                   | Calculation Tool Operations                                                       |                      |
|   | 5.5.1                                   | Measurement Tool Operations                                                       |                      |
|   |                                         | stetric Measurement Operations                                                    |                      |
|   |                                         | stetric Measurement Tools                                                         |                      |
|   | 5.3.1<br>5.3.2                          | Ultrasound GA                                                                     |                      |
|   | 5.3 GA<br>5.3.1                         | Clinical GA                                                                       |                      |
|   |                                         | ic Measurement Procedures                                                         |                      |
|   |                                         | ic Measurement Procedures                                                         |                      |
|   |                                         | stetric Exam Preparations                                                         |                      |
| 5 | Obstetr                                 | ics                                                                               | 5-1                  |
|   | 4.5 Abd                                 | omen Exam Report                                                                  | 4-4                  |
|   |                                         | omen Measurement Operations                                                       |                      |
|   |                                         | omen Measurement Tools                                                            |                      |
|   |                                         | ic Abdomen Measurement Procedures                                                 |                      |
|   |                                         | omen Exam Preparations                                                            |                      |
| 4 |                                         | en                                                                                |                      |
| _ |                                         |                                                                                   |                      |
|   | • • • • • • • • • • • • • • • • • • • • | erences                                                                           |                      |
|   | 3.4.6                                   | Volume Flow                                                                       |                      |
|   | 3.4.5                                   | PS/ED                                                                             |                      |
|   | 3.4.4<br>3.4.5                          | D Trace                                                                           | _                    |
|   | 3.4.3                                   | Acceleration                                                                      |                      |
|   | 3.4.2                                   | D Vel                                                                             |                      |
|   | 3.4.1                                   | HR                                                                                |                      |
|   | 3.4 Dop                                 | Time                                                                              |                      |
|   |                                         | ppler General Measurements                                                        |                      |
|   | 3.3.4<br>3.3.5                          | HR                                                                                |                      |
|   | 3.3.3<br>3.3.4                          | Velocity                                                                          |                      |
|   | 3.3.2<br>3.3.3                          | Slope                                                                             |                      |
|   | 3.3.1                                   | Time                                                                              |                      |
|   | 3.3 M G                                 | Distance                                                                          |                      |
|   |                                         | Color Velocity Profile                                                            |                      |
|   |                                         |                                                                                   |                      |
|   |                                         | IMT                                                                               |                      |
|   |                                         | Color Vel Volume Flow                                                             |                      |
|   |                                         | B-Hist                                                                            |                      |
|   | _                                       | B-Profile                                                                         |                      |
|   | 3.2.11                                  | Ratio (A)                                                                         |                      |
|   |                                         | Ratio (D)                                                                         |                      |
|   | 3.2.9                                   | Trace Length                                                                      |                      |
|   | 3.2.8                                   | Parallel                                                                          |                      |
|   | 3.2.7                                   | Cross                                                                             |                      |
|   |                                         |                                                                                   |                      |

|    | 6.1 Cardiac Exam Preparations                 | 6-1  |
|----|-----------------------------------------------|------|
|    | 6.2 Basic Cardiac Measurement Procedures      | 6-1  |
|    | 6.3 Cardiac Measurement Tools                 | 6-1  |
|    | 6.3.1 2D Cardiac Measurements                 |      |
|    | 6.3.2 M Cardiac Measurements                  |      |
|    | 6.3.3 Doppler Cardiac Measurements            |      |
|    | 6.4 Cardiac Measurement Operations            |      |
|    | 6.4.1 Measurement Tool Operations             |      |
|    | 6.4.2 Calculation Tool Operations             |      |
|    | 6.4.3 Study Tool Operations                   |      |
|    | 6.5 Cardiac Exam Report                       |      |
|    | 6.6 References                                | 6-33 |
| 7  | ' Vascular                                    | 7-1  |
|    | 7.1 Vascular Exam Preparations                | 7-1  |
|    | 7.2 Basic Vascular Measurement Procedures     | 7-1  |
|    | 7.3 Vascular Measurement Tools                | 7-1  |
|    | 7.4 Vascular Measurement Operations           | 7-4  |
|    | 7.4.1 Measurement Tool Operations             | 7-4  |
|    | 7.4.2 Calculation Tool Operations             | 7-4  |
|    | 7.4.3 Study Tool Operations                   | 7-4  |
|    | 7.5 Vascular Exam Report                      |      |
|    | 7.6 References                                | 7-6  |
| 8  | Gynecology                                    | 8-1  |
|    | 8.1 Gynecology Exam Preparations              | 8-1  |
|    | 8.2 Basic Gynecology Measurement Procedures   |      |
|    | 8.3 Gynecology Measurement Tools              |      |
|    | 8.4 Gynecology Measurement Operations         | 8-2  |
|    | 8.4.1 Measurement Tool Operations             | 8-2  |
|    | 8.4.2 Calculation Tool Operations             | 8-3  |
|    | 8.4.3 Study Tool Operations                   | 8-3  |
|    | 8.5 Gynecology Exam Report                    | 8-4  |
|    | 8.6 References                                | 8-4  |
| 9  | Urology                                       | 9-1  |
|    | 9.1 Urology Exam Preparations                 |      |
|    | 9.2 Basic Urology Measurement Procedures      |      |
|    | 9.3 Urology Measurement Tools                 |      |
|    | 9.4 Urology Measurement Operations            |      |
|    | 9.4.1 Measurement Tool Operations             |      |
|    | 9.4.2 Calculation Tool Operations             |      |
|    | 9.4.3 Study Tool Operations                   |      |
|    | 9.5 Urology Exam Report                       | 9-6  |
|    | 9.6 References                                | 9-6  |
| 10 | 0 Small Parts                                 | 10-1 |
| •  | 10.1 Small Parts Exam Preparations            |      |
|    | 10.2 Basic Small Parts Measurement Procedures |      |
|    | 10.3 Small Parts Measurement Tools            |      |
|    | 10.4 Small Parts Measurement Operations.      |      |
|    | 10.4.1 Measurement Tool Operations            |      |
|    | 10.4.2 Calculation Tool Operations            |      |
|    |                                               |      |

| 10     | 0.4.3 Study Tool Operations              | 10-3 |
|--------|------------------------------------------|------|
| 10.5   | Small Parts Exam Report                  | 10-3 |
| 10.6   | References                               | 10-4 |
| 11 Ort | thopedics                                | 11-1 |
| 11.1   | Orthopedics Exam Preparations            | 11-1 |
| 11.2   | Basic Orthopedics Measurement Procedures | 11-1 |
| 11.3   | Orthopedics Measurement Tools            | 11-1 |
| 11.4   | HIP Measurement Operations               | 11-3 |
|        | Orthopedics Exam Report                  |      |
| 11.6   | References                               | 11-3 |
|        | nergency                                 |      |
| 12.1   | Basic Measurement Procedures             | 12-1 |
|        | EM Measurement Tools                     |      |
| 12.3   | EM Exam Report                           | 12-2 |
|        | •                                        |      |

©2019 Shenzhen Mindray Bio-medical Electronics Co., Ltd. All Rights Reserved. For this Operator's Manual, the issue date is 2019-09.

# **Intellectual Property Statement**

SHENZHEN MINDRAY BIO-MEDICAL ELECTRONICS CO., LTD. (hereinafter called Mindray) owns the intellectual property rights to this Mindray product and this manual. This manual may refer to information protected by copyright or patents and does not convey any license under the patent rights or copyright of Mindray, or of others.

Mindray intends to maintain the contents of this manual as confidential information. Disclosure of the information in this manual in any manner whatsoever without the written permission of Mindray is strictly forbidden.

Release, amendment, reproduction, distribution, rental, adaptation, translation or any other derivative work of this manual in any manner whatsoever without the written permission of Mindray is strictly forbidden.

#### **IMPORTANT!**

- 1. No part of this manual may be copied or reprinted, in whole or in part, without written permission.
- 2. The contents of this manual are subject to change without prior notice and without our legal obligation.

# **Preface**

This manual details the procedures for operating the DP-60/Z6/ Z6T/ Z6S/ Z6W/ Z6 Pro/ Z6 Expert/ Z8/ Z8S/ Z8 Pro/ Z8 Expert/ Z60/ Z60T/ Z60S/ Z60W/ Z60 Pro/ Z60 Expert/ Z80/ Z80S/ Z80 Pro/ Z80 Expert Diagnostic Ultrasound System. Carefully read and understand the manual before using the system to ensure its safe and correct operation.

**NOTE:** When you operate the system, you can refer to the following manuals:

Operator's Manual (Basic Volume)

Acoustic output data

Depending on the software version, the preset settings, and optional configuration, the actual interfaces may appear different from those shown in this manual.

**NOTE:** The functions described in this manual are not provided for all systems sold in all regions.

Functions that are available dependents on the specific system you purchased.

All the menus and screens in this manual take the system in full configuration as an example.

# **Customer Service Department**

Manufacturer: Shenzhen Mindray Bio-Medical Electronics Co., Ltd.

Address: Mindray Building, Keji 12th Road South, High-tech industrial park,

Nanshan, Shenzhen 518057, P.R. China

Website: <a href="https://www.mindray.com">www.mindray.com</a>

E-mail Address: service@mindray.com

**Tel:** +86 755 81888998

**Fax:** +86 755 26582680

# **Safety Precautions**

#### 1. Meanings of Signal Words

In this manual, the signal words **Danger**, **WARNING**, **CAUTION** and **NOTE** are used regarding safety and other important instructions. The signal words and their meanings are defined as follows. Please understand their meanings clearly before reading this manual.

| Signal word                                                                                                    | Meaning                                                                                          |  |  |
|----------------------------------------------------------------------------------------------------|--------------------------------------------------------------------------------------------------|--|--|
| <b>△Danger</b> Indicates an imminently hazardous situation that, if not avoided, will result in death or serious injury.   |                                                                                                  |  |  |
| <b>⚠WARNING</b> Indicates a potentially hazardous situation that, if not avoided, could result in death or serious injury. |                                                                                                  |  |  |
| ⚠CAUTION Indicates a potentially hazardous situation that, if not avoided, result in minor or moderate injury.             |                                                                                                  |  |  |
| NOTE                                                                                                    | Indicates a potentially hazardous situation that, if not avoided, may result in property damage. |  |  |

#### 2. Meaning of Safety Symbols

| Symbol      | Description                               |
|-------------|-------------------------------------------|
| $\triangle$ | General warning, caution, risk of danger. |

#### 3. Safety Precautions

Please observe the following precautions to ensure patient and operator's safety when using this system.

| <b>△CAUTION</b> : | 1. | Select the proper patient image and measurement tools. Only the professionals can decide the appropriate measurements and results.                                                                                        |
|-------------------|----|----------------------------------------------------------------------------------------------------|
|                   | 2. | Confine measurement calipers to the actual Region of Interest (ROI). Measurements that extend beyond the ROI will be incorrect.                                                                                           |
|                   | 3. | Before examining a new patient, it is necessary to press the < End Exam> key to end the current scan and delete the patient information and data. Otherwise, new patient data will be combined with the previous patient. |
|                   | 4. | When the system is turned OFF or the < End Exam> key is pressed, all the data that have not been saved are lost.                                                                                                    |
|                   | 5. | Changing modes during a measurement will delete the General Measurement data.                                                                                                    |
|                   | 6. | Pressing the < Freeze> key to unfreeze the image during a measurement will clear the General Measurement data.                                                                                                    |
|                   | 7. | Pressing the < Measure> key during a measurement will clear the General Measurement data.                                                                                                    |

- 8. Pressing the < Clear> key will clear the measurement caliper, all data in the result window, comments and body mark.
- 9. In dual-B imaging mode, the measurement results of the merged image can be inaccurate. Therefore, the results are provided for reference only, not for confirming a diagnosis.
- 10. Quality of the extended image constructed in iScape (panoramic imaging) dependents on the skill of operator. Extra attention should be paid during the iScape measurement since the results could be inaccurate.
- 11. Ensure that measurement data correctly corresponds to the fetus during the Obstetric Measurement.
- 12. Fully understand the functionality of this system by referring to the *Operator's Manual Basic Volume*.
- 13. The auto measurement might not be accurate when the result doesn't match the image exactly, please make the measurement manually.

# 1 Overview

# 1.1 Basic Operations and Buttons

**Tips:** The following descriptions for buttons and keys are used in this manual:

< >: Denotes key/ button on the control panel or keyboard. E.g. <Set>.

[]: Denotes button/item on the screen menu. E.g. [OK].

Click/Select [item/button]: to move the cursor over the item/button and press <Set>.

#### **Basic Measurement Procedures**

- 1. Press <End Exam> to start a new exam.
- 2. Press <Patient> and input the patient information.

It includes patient ID, name, height, weight etc. Type in manually for a new patient, or load an existing patient from iStation or Worklist.

The patient information entered is used for measurement data storage, analysis and exam report. For more details, refer to "Exam Preparation -> Patient Information" in the Operator's Manual [Basic Volume].

3. Press <Probe> and select a proper exam mode.

For more details, refer to "Exam Preparation" in the Operator's Manual [Basic Volume].

4. Measure preset.

To preset measurement parameters, obstetric formula, general/application measurement packages etc. For details, refer to "2 Preset".

- 5. Press <Measure> to start measurement.
- 6. Select an item in the measure menu.

For general and application measurement items (tools), see "3 General Measurement" and the chapter of specified application measurements for details.

7. Press <Report> to view the exam report.

For report editing and browsing, see "1.7 Exam Report".

#### **Button Functions**

| Key     | Basic operations                                                                                            |  |  |
|---------|----------------------------------------------------------------------------------------------------|--|--|
| Calinar | Enters/exits general measurement.                                                                           |  |  |
| Caliper | Press <esc> to exit measurement status.</esc>                                                               |  |  |
| Measure | To enter/exit the application measurement.                                                                  |  |  |
|         | Press <esc> to exit measurement status.</esc>                                                               |  |  |
| Update  | Press <update> to switch between the fixed end and active end of the caliper during a measurement.</update> |  |  |

| Key                | Basic operations                                                                                 |  |  |
|--------------------|--------------------------------------------------------------------------------------------------|--|--|
| Set                | To select an item on the measurement menu and press <set> to activate it.</set>                  |  |  |
|                    | Press <set> confirm and end the current operation during measurement.</set>                      |  |  |
| Clear              | Short press: to return to the previous measurement step, or delete the caliper backwards.        |  |  |
| Clear              | Long press: to clear all measurement calipers on the screen and data in<br>the result window.    |  |  |
| Report             | To enter/ exit the report page.                                                                  |  |  |
| Cursor             | To show the cursor.                                                                              |  |  |
| Palm Switch        | To move the cursor.                                                                              |  |  |
| Multifunction knob | To enable the commonly used measure function or used for selecting measurement item by rotating. |  |  |

For details on key functions, see "System Overview" in the Operator's Manual [Basic Volume].

# 1.2 Measurement Menu

Menus of General and Application measurement are different. For details about measurement menu, refer to "3 General Measurement" and the specified application measurement chapter. Measurement menu items are as follows:

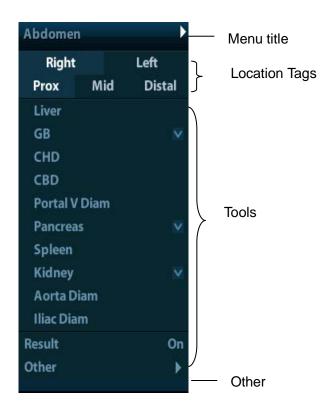

### 1.2.1 Menu Title

It displays the name of the measure menu, i.e. name of the measurement package.

To switch to other measurement menus

- 1. Move cursor to the menu title and the submenu pops up displaying other measure packages available.
- 2. Move the cursor to an item and press <Set>.

## 1.2.2 Location Tags

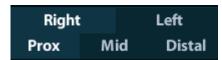

The location widgets are used to select locations of the measurement.

- Side (Left/Right): Used to the item (e.g. kidney) that contains measurement of left/ right side parameters respectively.
- Location (Prox/Mid/Dist): Used to items (e.g. vascular) contains measurement of Proximal, Middle or Distal parameters.

To Select the Measurement Location:

- 1. Move the cursor to the location widgets (e.g. Side).
- 2. Press <Set> to select the Measurement location.

**Tips:** The location widgets are applicable only in application measurement.

### 1.2.3 Measurement Tools

There are two kinds of measurement tools.

General tool: Basic measure tool in General Measurement, such as the "distance" and "Area".

Application tools: The measurement tools in Application Measurement. These items are classified and combined in clinical application package such as Abdomen, Obstetric, etc. E.g. HC (head circumference) in the Obstetric measurement is one of the application tools.

Tips:

- 1. Actually, most application tools use the general measurement method while measuring, e.g. an "Area" tool is used when measuring the HC. Only the application measurement results are recorded in the report.
- 2. For definition of the measurement, calculation and study, refer to "1.3 Measurement, Calculation and Study".

Supported application measurement categories:

- Abdomen
- Obstetric
- Cardiology
- Gynecology
- Urology
- Small Parts
- Orthopedics (ORTH)
- Emergency (EM)
- Nerve

**Note:** Wherein the Nerve is intended to observe nerve structures during anesthesia. It includes no specific tools, however, you can preset the tools included in nerve package. See "2.4.2.2 Measurement Package Preset" for package preset.

#### To Active the Measurement Tools

The procedures are as follows:

- 1. Move the cursor to the item and press <Set>.
- 2. Click on item and enter the submenu.
- 3. Click [Return] to return to the upper menu after measurement.

#### Other Features

| Feature                       | Description                                                                                                    |  |  |
|-------------------------------|----------------------------------------------------------------------------------------------------|--|--|
| Current measurement tool/item | Highlighted.                                                                                                    |  |  |
| Measured item                 | Performed application item/tool are marked with a " \lambda". (If one or some items in a submenu (extended menu) of a study are already performed, this study will be marked as measured.) |  |  |
| Page up/down                  | A scroll bar displays if the items can not be displayed in one page.                                                                                                    |  |  |
| Item unavailable              | Greyed out.  Need switch to the proper imaging mode to enable it.                                                                                                    |  |  |

#### 1.2.4 Other

During application measurement in multiple modes, the [Other] item appears at the bottom of the menu in multiple imaging modes is used to switch to other available measure menu.

# 1.3 Measurement, Calculation and Study

There are three kinds of measurement items.

#### Measurement

Results of measurements are directly obtained via the measurement tools, which are indicated by "\overline{\pi}".E.g. "Distance" in the 2D general measurement, or "HC" in the OB measurement.

#### Calculation

Results of calculations are automatically derived by the system, using other measured or calculated values as parameters, they are indicated by "N". E.g. EFW (Estimated Fetal Weight) in the OB measurement.

If all measurement tools related to a calculation tool are completed, the system will automatically complete the calculation result. If some measurement tools are performed again, the system will automatically update the calculation result using the latest measurement results.

#### Study

A group of measurements and / or calculations for a specific clinical application. E.g. AFI in the OB measurement.

Fold/ unfold the study to hide/show the measurement or calculation items included.

# 1.4 Measure Caliper

A measurement caliper is a graphics consists of several points and straight line or curve drawn on the ultrasound image.

#### Fixed/ Active End

The ends of calipers can be active or fixed. The active end is called a Cursor.

#### Caliper Color

An active caliper appears in green, and a fixed caliper appears in white.

#### Symbols of the Caliper Ends

8 symbols are used as the caliper ends circularly, as shown in figure below.

$$+\times\times\times+\times\cdot$$

These symbols display in calipers as well as in the result window to indentify different measurements.

**NOTE:** You can preset the cursor type in [System Preset] -> [Application], see "2.2 Measurement Parameters" for more information.

### 1.5 Result Window

Two types of result windows are used to display results numerically or graphically.

# 1.5.1 Result Display

Set [Result] to "ON" and the latest results display in the result window.

When viewing the results:

If the result window is full, the oldest value will be replaced according to the "first in, first out" rule.

A maximum of 8 results display in the result window, and a maximum of 2 graphical result windows can appear in the screen.

To indentify the measurement results, symbols or numbers are used in the numerical result window while "No:1" or "No:2" is used in the graphical result window.

The results can display in the following type:

No result displays when a measurement item/tool is activated but without the start point fixed.

The result displays as numbers when the value obtained is within the clinical range.

The result displays as "?" when it is out of the ultrasonic range.

# 1.5.2 Moving Result Window

To move the result window,

- 1. Place the cursor to the result window title and press <Set>.
- 2. Rotate the trackball to place the result window in a desired position.
- 3. Press the <Set> key to fix the result window.

## 1.5.3 Result Assignment

A general measurement result can be assigned to an application measurement item in the result window.

#### **System-defined Application Item Assignment**

The procedures are as follows:

1. Move the cursor to a general measurement result in the result window, press <Set> when the item highlighted in green, the matching list pops up as shown below.

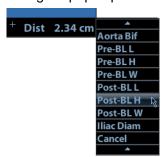

Matching application items that meet the following requirements are displayed:

- a) Preset in current application package.
- b) Use the same general measurement tool with the result.

Application items in the Abdomen measurement that use the "Distance" method are listed as shown above.

- 2. Select an application item in the list, press <Set>.
- 3. The assigned value displays in the result window and is saved in the exam report.

**Tips:** You can perform an assignment directly to the latest general measurement result by:

- 1. Enter an application measure menu (e.g. Abdomen), when a general measurement (e.g. "Distance") is completed.
- 2. Click the desired application item in the menu. The selected application item also has to meet the matching rules in step 1.
- 3. If the application item(s) is/are preset in the current report, the assignment results will be saved in the report.

#### **Assigning a New Application Item**

When no (desired) item displays in the matching list, you can create a new application item. The procedures are as follows:

- 1. Select [new] at the bottom of the matching list.
- 2. The following dialog box pops up.

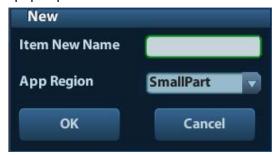

- a) Type in the new name.
- b) Select the application region.

3. Click [OK] to assign the general result to the new item.

**NOTE:** Re-assignment for the assigned general result is not available.

#### **Exiting Result Assignment**

Select [Cancel] in the matching list to exit.

#### **Auto Spectrum Calculation Assignment**

Like a general measurement result, you can assignment the auto spectrum calculation results to an application item, with the same steps described above.

For details about auto spectrum calculation, please refer to "3.4.5 D Trace".

**NOTE:** The application item to assign should be an item using D trace in current application package.

# 1.6 Cross-window Measurement

For linear probe, cross-window measurement is available in dual-B mode when the left and right windows are imaging with the same probe, depth and invert mode.

# 1.7 Exam Report

The report records measurement results, which automatically saved by system after each measurement.

Press <Report> to enter the report dialog box.

The default report of the current exam appears.

After viewing, press <Report> or <Esc> key, or select [OK] or [Cancel] to exit the report page.

# 1.7.1 Viewing Report

Contains in the report page are described as follows (taking Obstetric report as an example):

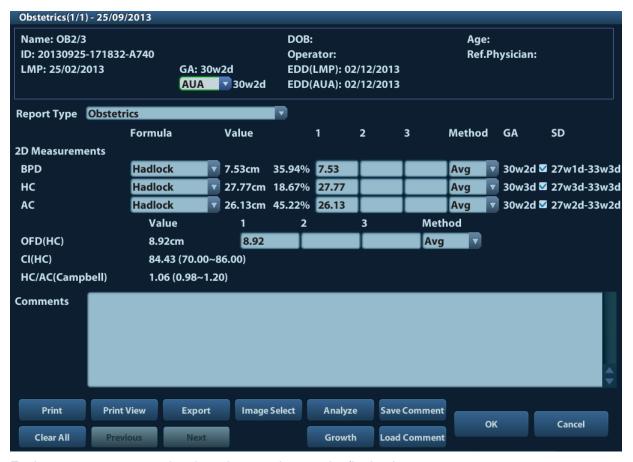

Each measurement contains three latest values and a final value.

The report only displays results of the tools the report template and completed.

Select [Previous] or [Next] to display the previous or next page if the report is more than one page. Click [Previous] or [Next] to display the previous or next page.

# 1.7.2 Editing Report

Available operations of report editing are as follows:

**Editing Measurement Data** 

**Entering Ultrasound Remarks** 

Adding/ Removing Images

**Analyzing Report Data** 

#### **Editing Measurement Data**

CAUTION: Input appropriate data when editing the measurement values, otherwise misdiagnose may occur.

The 3 measurement values in text boxes are editable, move the cursor to the text box and press <Set>.

Modified values are underlined.

The final value display in the [Value] column. Select an option ([Last], [Avg], [Max] or [Min]) from [Method] to determine the method in which the final value is calculated.

For result values used to calculate GA (Gestational Age) and SD (Standard Deviation), the formula used in this calculation can be selected from [Formula]. GA and SD value updates with the formula change. GA and EDD value updates with the formula change.

NOTE:

- 1. Only measurement values are editable while calculation values are not.
- 2. After a measurement value is modified, the average value of the tool and the corresponding calculation value will be updated automatically.

#### Clearing Data

To clear all data except the patient information in the report dialog box, select [Clear All].

#### **Entering Ultrasound Remarks**

You can input corresponding information in the [Comments] box on the report page.

#### **Adding/ Removing Images**

Image(s) saved in current exam can be added to the report.

1. Select [Image Select] to pop up the following dialog box.

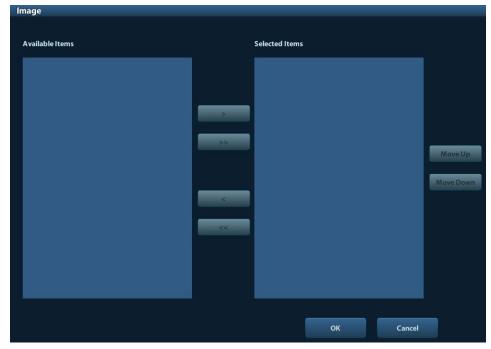

Left Column: Image(s) saved in current exam.

Right Column: Images selected to add into the report.

- 2. Select the image.
  - (1) Adding/Removing the image by pressing:
    - [>] To add the selected image in the left column into the right column.

- [>>] Add all images in the left column into the right column.
- [<] To remove selected image in the right column.
- [<<] To remove all images in the right column.
- (2) Adjust the image arrangement.

Select an image in the right column and click [Up] or [Down] to adjust the image sequence, in which the images are arranged in the report.

3. Click [OK] to confirm.

#### **Analyzing Report Data**

You can preset and edit OB anatomy information in the report.

- 1. Click [Analyze].
  - Ultrasound anatomy (OB or vascular) items are listed in the page pop up.
- 2. Select anatomy descriptions.

**Tips:** Descriptions of [Fetus Score] can only be selected from the drop-down list.

3. Click [OK] to confirm. Analysis information displays following the measurement values in the report.

**CAUTION:** Input appropriate data when editing the measurement values, otherwise misdiagnose may occur.

## 1.7.3 Viewing History Report

If more than one exam is performed to a patient, a drop-down list of [Exam] appears in the report.

- 1. Select history exams from the [Exam] drop-down list.
- According to the exam mode, select a proper template from the [Report Type].
   Make sure the template matches the exam mode, otherwise the measurement result will not display correctly.
- 3. Viewing the history report.

**NOTE:** 1. History reports can be viewed, but cannot be edited.

2. Also, you can view the patient information in iStation, see "Patient Data Management" in the Operator's Manual [Basic Volume] for details.

# 1.7.4 Printing Report

Click [Print] in the report page to print the report.

Or, click [Print View] in the report page to preview. In preview page, you can:

Print Report Click [Print].

Page up/down: Select [Prev Page] or [Next Page] to view the previous or next

page.

**Zoom in/out:** Select a zoom ratio from the drop-down list.

Exit the Click [Close].

preview:

# 1.7.5 Exporting Report

The reports can be exported in PDF or RTF documents, which can be viewed and edited on a PC.

- 1. In the report dialog box, select [Export].
- 2. Select the drive, directory and file name in the dialogbox popped up.
- 3. Select a file type.
- 4. Click [OK].

You can create, delete or rename the directory by pressing:

[New]: To create a new template.

[Delete]: To delete the selected directory. Multi-selection can be performed

by using <Shift> and <Set> key. )

[Rename]: To rename a selected directory.

### 1.7.6 Fetal Growth Curve

You can view the fetal growth curve by clicking the [Growth] button in the report page. See "5.7.3 Fetal Growth Curve" for details.

# 2 Preset

Before measuring, preset the following parameters:

- Measurement Parameters Preset
- Obstetric Preset
- General Measurement Preset
- Application Measurement Preset

# 2.1 Basic Preset Procedures

The basic measure preset procedures are as follows:

- 1. Enter the Setup menu by pressing <Setup> on the keyboard.
- 2. Preset the measurement parameters.

Enter [Setup] -> [System Preset] -> [Application] to preset the Measure ruler etc. See "2.2 Measurement Parameters" for details.

3. Preset the Obstetric formula.

Enter the [Setup] -> [System Preset] -> [OB] page.

Preset the GA (Fetal Gestational Age), FG (Fetal Growth) and the Fetal Weight. See "2.3 Obstetric Preset" for details.

4. Measure preset.

Enter [Setup] -> [Measure Preset] -> [Caliper] and [Measure] to preset the measurement menu, and items. See "2.4 Measure Preset" for details.

5. Return from the setup to make the settings taking effect.

Select [Return] on the [Setup] menu to return from the setup.

NOTE: The settings take effect only by clicking [Return] to exit the [Setup] menu.

# 2.2 Measurement Parameters

Basic operation steps:

- 1. Press <Setup> to show the setup menu.
- 2. Select [Setup] -> [System Preset] -> [Application] to preset the following parameters:
  - Measure Ruler
  - Left ventricular study
  - Follicle
  - Comment
- 3. Click [Save] to confirm.

The following are function descriptions of the parameters.

#### **Measure Caliper**

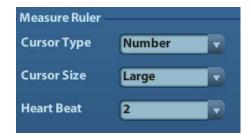

#### You can preset:

| Item        | Description                                                                                                    |
|-------------|----------------------------------------------------------------------------------------------------|
|             | Types of cursor displays on the measurement caliper and result window. Value options:                                                                 |
| Cursor Type | Number: the cursor always displays as "+" while different measurements are marked with numbers.                                                       |
|             | Symbols: the cursor displays sequentially in 8 symbols to indentify different measurements.                                                           |
| Cursor Size | The size of the cursor. Value options: Large, Medium, Small                                                                                           |
| Heart Beat  | The number of cardiac cycles in the heart rate calculation. (In the heart rate measurement, the cardiac cycles set should be the same as the preset.) |

#### Left Ventricle function study tool setting

Set the tools used in Cube/Teichholz/Gibson study.

#### **Follicle**

Set the method to calculate the follicle. Value options:

**Follicle** 3 distances/ 2 distances/ 1 distance

#### Comment

Set if clear the comment or bodymark when unfreezing the image or switching probe or exam mode.

# 2.3 Obstetric Preset

Basic procedures:

- 1. Press <Setup> to show the setup menu.
- 2. Select [System Preset] -> [OB].

You can preset Fetal Gestational Age (GA), Fetal Growth (FG) and Fetal Weight (EFW) formula.

See "2.3.2 Obstetric Preset Operations" for details.

3. Continue other presets; or click [Save] on the [Setup] menu to make the settings take effect.

#### 2.3.1 Obstetric Formulae

The obstetric formulae are used in GA, EFW calculations and Fetal Growth Curve.

#### **GA and FG Formulae**

GA will be automatically calculated after the corresponding measurements are completed. The system will recalculate the GA after new measurements are completed.

Tips:

- 1. For preset of the default formula, See "Obstetric Preset Operations".
- 2. For more information about GA and Fetal Growth Curve, see "5 Obstetrics".

GA and FG formulae are shown in table below:

Note: "/" means no formula provided for the item.

| Measurement<br>Tools | GA           | FG       |
|----------------------|--------------|----------|
|                      |              | Hadlock  |
|                      |              | Tokyo    |
| EFW                  | Tokyo        | Hansmann |
| L. **                | Hadlock      | Brenner  |
|                      |              | Willian  |
|                      |              | Persson  |
|                      |              | Hadlock  |
|                      |              | Tokyo    |
| EFW2                 | Tokyo        | Hansmann |
| L! ***               | Hadlock      | Brenner  |
|                      |              | Willian  |
|                      |              | Persson  |
|                      | Hansmann     | Hansmann |
| GS                   | China        | Hellman  |
| 00                   | Tokyo        | Tokyo    |
|                      | Rempen       | Rempen   |
|                      | Tokyo        |          |
|                      | Jeanty       |          |
|                      | Hadlock      | Hadlock  |
| CRL                  | Nelson       | ASUM     |
|                      | Robinson     | Robinson |
|                      | Rempen       | Tokyo    |
|                      | Hansmann     | Rempen   |
|                      | China        | Hansmann |
|                      | ASUM         |          |
|                      | RobinsonBMUS |          |

| Measurement<br>Tools | GA         | FG         |
|----------------------|------------|------------|
|                      | Tokyo      | Tokyo      |
|                      | Hadlock    | Hadlock    |
|                      | Jeanty     | Kurtz      |
|                      | Hansmann   | Jeanty     |
|                      | Merz       | Sabbagha   |
| BPD                  | Rempen     | Hansmann   |
| DF D                 | ChittyOl   | Merz       |
|                      | Osaka      | Rempen     |
|                      | China      | ChittyOI   |
|                      | Nicolaides | Osaka      |
|                      | ASUM       | Nicolaides |
|                      | Kurtz      | ASUM       |
|                      | Hadlock    | Hadlock    |
|                      | Jeanty     | Merz       |
|                      | Hansmann   | Hansmann   |
| HC                   | ChittyDer  | ChittyPL   |
|                      | ChittyPL   | ChittyDer  |
|                      | Nicolaides | Nicolaides |
|                      | ASUM       | ASUM       |
|                      |            | Hadlock    |
|                      | Hadlock    | Jeanty     |
|                      | Jeanty     | Merz       |
|                      | Merz       | ChittyPL   |
| AC                   | ChittyPL   | ChittyDer  |
|                      | Nicolaides | Nicolaides |
|                      | ASUM       | ASUM       |
|                      | CFEF       | CFEF       |
|                      | Hansmann   | Hansman    |
|                      | Tokyo      |            |
|                      | Hadlock    | Tokyo      |
| FL                   | Jeanty     | Hadlock    |
|                      | Hohler     | Merz       |
|                      | Merz       | Hansmann   |
|                      | Hansmann   | O'Brien    |
|                      | Warda      | Warda      |
|                      | Chitty     | Chitty     |
|                      | Osaka      | Osaka      |
|                      | China      | Nicolaides |
|                      | Nicolaides | ASUM       |
|                      | ASUM       |            |
|                      | 7.00101    |            |

| Measurement<br>Tools | GA                             | FG                              |
|----------------------|--------------------------------|---------------------------------|
| OFD                  | Hansmann<br>Nicolaides<br>ASUM | Hansmann Merz Nicolaides ASUM   |
| APAD                 | /                              | Merz                            |
| TAD                  | /                              | Merz                            |
| FTA                  | Osaka                          | Osaka                           |
| THD                  | Hansmann                       | Hansmann                        |
| HUM                  | ASUM<br>Jeanty                 | ASUM<br>Merz                    |
| Ulna                 | /                              | Merz                            |
| Tibia                | /                              | Merz                            |
| RAD                  | /                              | Merz<br>Jeanty                  |
| FIB                  | 1                              | Merz<br>Jeanty                  |
| CLAV                 | Yarkoni                        | Yarkoni                         |
| TCD                  | Hill<br>Nicolaides             | Goldstein<br>Hill<br>Nicolaides |
| OOD                  | Jeanty                         | /                               |
| Cist Magna           | /                              | Nicolaides                      |
| Mean Sac Diam        | Daya                           | /                               |
| AFI                  | /                              | Moore                           |
| Umb A RI             | /                              | JSUM                            |
| Umb A PI             | /                              | JSUM                            |
| MCA RI               | /                              | JSUM                            |
| MCA PI               | 1                              | JSUM                            |

### **Fetal Weight Formula**

EFW is a calculation item. If all tools required for EFW formula have been performed, EFW will be obtained automatically. The system will recalculate the EFW after new measurements are completed.

Formulae of EFW and EFW2 of GA/ FG are different from those in the [Fetal Weight] page.
EFW formulae of GA/ FG are used to perform the GA calculation or the Fetal Growth Curve based on EFW.
EFW formulae in the [Fetal Growth] page are used in EFW calculation based on some OB measure results (e.g. AC).

The Fetal Weight formulae are shown in the following table:

|                             | Description                                                                                              |    | Unit                      |  |
|-----------------------------|----------------------------------------------------------------------------------------------------|----|---------------------------|--|
| Formula                     |                                                                                                    |    | Measu<br>remen<br>t Tools |  |
| Hadlock                     | EFW= 10^(1.304+ (0.05281*AC)+ (0.1938*FL)- (0.004*AC*FL))                                                | g  | cm                        |  |
| (AC, FL)                    | SD=0.154*EFW SD Type=±2SD                                                                                | g  | g                         |  |
| Hadlock<br>(AC, FL,         | EFW= 10^(1.335 -(0.0034*AC*FL) + (0.0316*BPD) + (0.0457*AC) + (0.1623*FL))                               | g  | cm                        |  |
| BPD)                        | SD=0.146*EFW SD Type=±2SD                                                                                | g  | g                         |  |
| Hadlock (AC, FL,            | EFW= 10^(1.326-(0.00326*AC*FL)+ (0.0107*HC)+ (0.0438*AC)+ (0.158*FL))                                    | g  | cm                        |  |
| HC)                         | SD=0.148*EFW SD Type=±2SD                                                                                | g  | g                         |  |
| Hadlock (AC, FL,            | EFW= 10^(1.3596- (0.00386*AC*FL)+ (0.0064*HC)+ (0.00061*BPD*AC)+ (0.0424*AC)+ (0.174*FL))                | g  | cm                        |  |
| HC, BPD)                    | SD=0.146*EFW SD Type=±2SD                                                                                | g  | g                         |  |
| Hadlock<br>(AC, BPD)        | EFW = 10^ (1.1134 + 0.05845*AC - 0.000604* (AC^2) - 0.007365* (BPD^2) + 0.000595* (BPD*AC) + 0.1694*BPD) | g  | cm                        |  |
| Shepard                     | EFW (Kg) = 10^(-1.7492+ (0.166*BPD)+ (0.046*AC)- (2.646*AC*BPD/1000))                                    | kg | cm                        |  |
|                             | SD=0.202*EFW SD Type=±2SD                                                                                | g  | g                         |  |
| Merz1                       | EFW=-3200.40479+(157.07186*AC)+(15.90391*(BPD^2))                                                        | g  | cm                        |  |
| Merz2                       | EFW=0.1*(AC^3)                                                                                           | g  | cm                        |  |
| Hansmann                    | EFW = (-1.05775*BPD)+ (0.0930707*(BPD^2))+ (0.649145*THD)- (0.020562*(THD^2))+ 0.515263                  | kg | cm                        |  |
| Tokyo                       | EFW=(1.07*(BPD^3))+(3.42*APTD*TTD*FL)                                                                    | g  | cm                        |  |
| Osaka                       | EFW=(1.25674*(BPD^3))+(3.50665*FTA*FL)+6.3                                                               | g  | cm                        |  |
| Campbell                    | EFW (Kg) = EXP (-4.564+(0.282*AC)-(0.00331* (AC^2)))                                                     | kg | cm                        |  |
| Persson(B<br>PD,FL,MA<br>D) | EFW = (BPD*10)^0.972 * (MAD*10)^1.743 * (FL*10)^0.367 * 10^(-2.646)                                      | g  | cm                        |  |

#### **Weight Percentile for Age**

The Clinical Percentile (CP) and Ultrasound Percentile (UP) will be calculated and displayed in the report in the following format according to the formula selected for EFW calculation.

- CP(Calc Method)(Formula) ××%: Where Calc Method may be LMP, PRV, IVF, BBT, and EDD;
- UP(Calc Method)(Formula) ××%: Where Calc Method may be AUA, CUA.
   Wherein the Formula can be preset in [Setup]-> [System Preset]-> [OB]-> [Fetal Weight]-> [EFW-GP].

E.g. CP (LMP)(Hadlock) 73.4%.

Clinical Percentile (CP)

Find the average value and the threshold in the formula (to calculate EFW) in the FG table according to the clinical GA (obtained in patient information such as LMP, IVF).

If the actual EFW value is in the following range, keep calculating; otherwise, the CP will not be displayed.

#### Average EFW x1.25 > EFW > Average EFW x0.75

E.g. EFW-GP(LMP) is EFW Clinical Percentile calculated from the LMP obtained from the patient information.

Ultrasound Percentile (UP)

It has the same calculation method with CP except to use the ultrasound GA instead of clinical GA

Eg. EFW-GP(AUA) and EFW-GP(CUA) is EFW Clinical Percentile calculated from the AUA and CUA respectively.

### 2.3.2 Obstetric Preset Operations

#### 2.3.2.1 Basic Procedures

Basic procedures:

- 1. Enter the [Setup] -> [System Preset] -> [OB] page.
- 2. Set the default formula.
  - (1) In the [Fetal Gestational Age], [Fetal Growth] or [Fetal Weight] page, select an OB Items in the left column.
  - (2) Select a formula in the right column.
  - (3) Click [Default], the default formulae is marked with a  $\sqrt{\ }$ .

In [Fetal Gestational Age] page, you can select whether to display EDD in the obstetric result.

In the [Fetal Growth] page, you can select the number and layout of the growth curves display in the report.

- 3. Set the fetal weight display.
  - a) Enter the [Fetal Weight] page.
  - b) Select the Fetal Weight Unit:

Select Metric, English or English & Metric from the drop-down list.

c) Preset whether to display the EFW in the result window and exam report.

Select/ Deselect the [Display] item before it.

d) Select the formula to calculate the weight percentile.

Select the formula from the drop-down list of [EFW-GP].

4. Click [Save] to confirm.

### 2.3.2.2 Importing/ Exporting Formulae

- 1. Click [Import] or [Export][ in [Fetal Gestational Age] or [Fetal Growth] tab in OB preset page.
- 2. The dialog box appears, select the drive and file path the data located.
- 3. Select the data file to import.
- 4. Click [OK].

NOTE: exporting is supported by by the user-defined formula only.

The imported user-defined table of FG and GA has to be \*.csv file. The format of the \*.csv file is described as follows:

#### FG table

| Table Type | Author Name                 | SD Type                     | Meas Value Unit               | SD Unit                        |
|------------|-----------------------------|-----------------------------|-------------------------------|--------------------------------|
| FG         | The author name             | Value of standard deviation | Unit of the measurement value | Unit of the standard deviation |
|            |                             |                             |                               |                                |
| Row Num    | Row number (N) of the table |                             |                               |                                |
| No.        | GA                          | Min                         | Meas Value                    | Max                            |
| 1          | GA value                    | Minimum value               | Measurement value             | Maximum value                  |
| 2          | •••                         |                             |                               |                                |
| •••        | •••                         |                             | •••                           |                                |
| N          | •••                         | •••                         | •••                           |                                |

#### NOTE:

- You should fill in the table according to actual clinical value except those cells with words in bold.
- Value of standard deviation:

Select from one of the following:

- ➤ None
- ±1SD
- > 3%~97%
- > 5%~95%
- **▶** 10%~90%
- Unit of the measurement value: according to the table to import, select from mm, cm, g, kg, cm2 or mm2.
- Row number (N) of the table: the maximum row number N in the column of "No.".
- The third row is empty.
- GA value, Minimum value, Measurement value, Maximum value: input the number of days without the unit.

#### GA table

| Table Type | Author Name                 | SD Type                     | Meas Value<br>Unit             |                        |
|------------|-----------------------------|-----------------------------|--------------------------------|------------------------|
| GA         | The author name             | Value of standard deviation | Unit of the standard deviation |                        |
| Row Num    | Row number (N) of the table |                             |                                |                        |
| No.        | Meas Value                  | SD(-)                       | GA                             | SD(+)                  |
| 1          | Measurement value           | Standard deviation (-)      | GA value                       | Standard deviation (+) |
| 2          | •••                         | •••                         |                                | •••                    |

| ••• | ••• | ••• |     | ••• |
|-----|-----|-----|-----|-----|
| N   | ••• | ••• | ••• | ••• |

#### NOTE:

- You should fill in the table according to actual clinical value except for those cells with words in bold.
- Value of standard deviation:

Select from one of the following:

- ➤ None

- > 3%~97%
- > 5%~95%
- **▶** 10%~90%
- Unit of the measurement value: according to the table to import, select from mm, cm, g, kg, cm2 or mm2.
- Row number (N) of the table: the maximum row number N in the column of "No.".
- The third row is empty.
- Measurement value, Standard deviation (-), GA value, Standard deviation (+): input the number of days without the unit.

### 2.3.2.3 Deleting Formula

Deleting is not supported by system-configured formulae.

- 1. In the [OB] page, select the OB item from the left column.
- 2. Select a formula from Author column.
- 3. Select [Delete] to delete the formula.

# 2.4 Measure Preset

Basic Procedures:

- 1. Press <Setup> to show the setup menu.
- 2. Select [Measure Preset] in the [Setup] menu.
- 3. Preset the general and application measurement parameters.

For details, refer to "2.4.1 Preset of General Measurement" and "2.4.2 Application Measurement Preset".

4. Continue other presets; or click [Save] on the [Setup] menu to make the settings take effect.

### 2.4.1 Preset of General Measurement

You can preset the General Measurement packages for 2D and M Mode respectively.

1. Select the [Caliper] in the [Measure Preset] page. As shown in figure below.

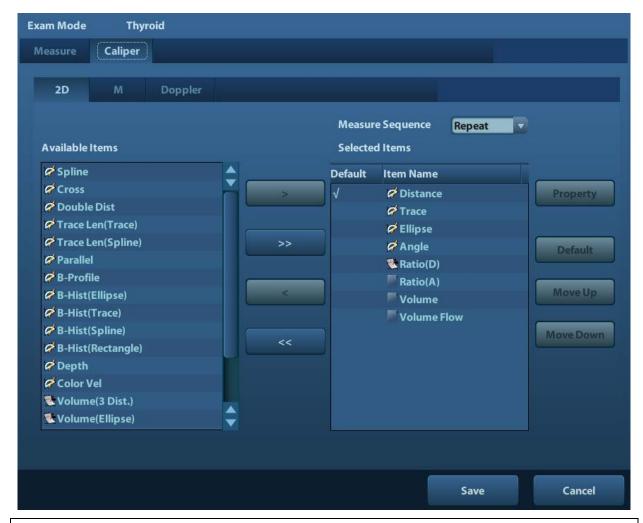

**NOTE:** The exam mode here are the default value of [Setup]-> [Exam Preset].

2. Select the [2D], [M] or [Doppler] tab sheet to go to the corresponding preset.

[Available Items]: available general measurement tools configured by the system in the current scanning mode, but they are not assigned yet.

[Selected Items]: displays the tools to be added to the menu.

3. Add/ Remove the item.

Add/ Remove the general measurement item by the following buttons:

- [>] To add the tool selected from the [Available Items] into the [Selected Items].
- [>>] To add all tools (need not selected) in the [Available Items] into the [Selected Items].
- [<] To remove the tool selected from the [Selected Items] to the [Available Items].
- [<<] To remove all tools in the [Selected Items] to the [Available Items]. You need not select any item before removing.
- 4. Set the default item.

Select an item in the [Selected Items], click [Default]. The item is marked with a  $\sqrt{\ }$ .

The default item is activated automatically while entering this general measurement menu.

5. Adjust the item position.

Select an item in the right column and click [Move Up]/ [Move Down] to adjust the sequence in which the items are arranged in the corresponding general measurement menu.

6. Modify the property of measurement item.

The following takes D trace as an example to show how to set the properties of a measurement tool.

- a) Enter the [Measure Preset] -> [Caliper] -> [Doppler] page.
- b) Select [D Trace] in the [Selected Items] and click [Property] to pop up the following dialog box.

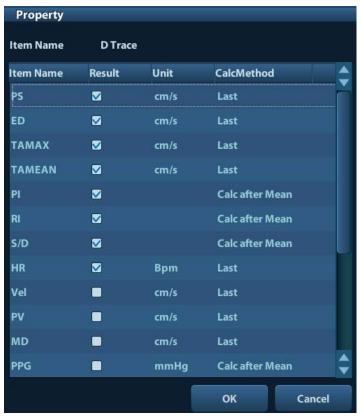

Descriptions of the attributes are shown in the following table.

| Attributes | Descriptions                                                                                                    |  |
|------------|----------------------------------------------------------------------------------------------------|--|
|            | Results obtained from D trace are listed. The selected items will be displayed in the result window.                                                                          |  |
|            | If PV is selected, other results become deselected (except the temporary result "velocity").                                                                                  |  |
| Item Name  | Some results such as PS and ED can derived via simply method (e.g. Velocity); but others such as TAMAX can only derived via complicated method like Manual, Spline, Auto etc. |  |
| & Result   | <ul> <li>Only Vel in the [Method] is available if only PS or ED is<br/>selected.</li> </ul>                                                                                   |  |
|            | <ul> <li>Only 2 PT in the [Method] is available if both PS and ED<br/>are selected (with others deselected).</li> </ul>                                                       |  |
|            | <ul> <li>More complicated methods to obtain PS and TAMAX<br/>simultaneously are available if both PS and TAMAX are<br/>selected.</li> </ul>                                   |  |
| Unit       | Select the unit of the measurement value.                                                                                                    |  |

| Attributes | Descriptions                                |
|------------|---------------------------------------------|
| CalcMethod | Select the measurement method for the tool. |

- c) Click [OK] to confirm the setting.
- 7. Select the measure sequence.
  - ➤ [Repeat]: after the current measurement is completed, the system automatically activates the current tool again.
  - ➤ [Next]: after the current measurement is completed, the system automatically activates the next tool in the menu.
  - ➤ [None]: after the current measurement is completed, the cursor can be moved on the whole screen. And the cursor will automatically return to the menu of the corresponding measurement.
- 8. Click [Save] to confirm.

# 2.4.2 Application Measurement Preset

#### 2.4.2.1 Basic Procedures

1. Select the [Measure] in the [Measure Preset] page. As shown in figure below.

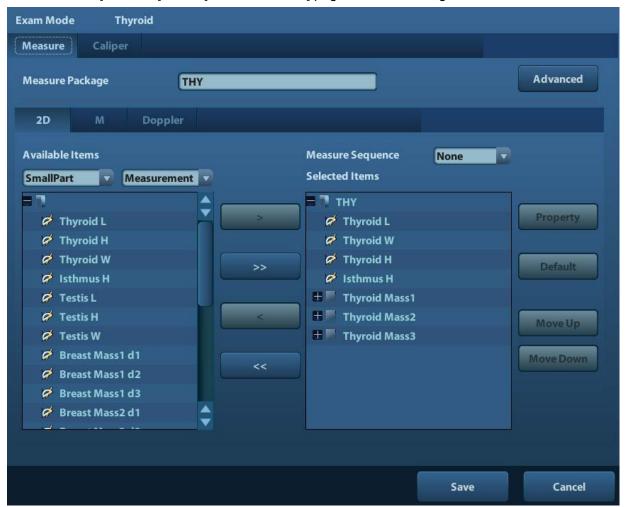

- 2. Select the 2D, M or Doppler scanning mode.
- 3. Choose or edit the Measurement Package.

Generally, the corresponding package appears in the [Measure Package] when the [Exam Mode] is selected.

- If no package appears, a default measurement package for the current exam mode needs to be added. You can input the package name directly in the [Measure Package] text box then add items into it; or click [Advanced] to enter the dialog box to add a new package.
- If the package appears is not the one desired, click [Advanced] and select a new default package for current exam mode.

For details about creating, deleting and setting default package, see "2.4.2.2 Measurement Package Preset".

- 4. Select an application region from the drop-down list under [Available Items].
- 5. Select [Measurement], [Calculate], [Study] or [All] from the drop-down list under [Available Items], the corresponding items appear in the list.

For details about measurement, calculation and study, refer to "1.3 Measurement, Calculation and Study".

6. Preset the measurement menu.

For details on adding, creating and setting default item, see "2.4.2.3 Measurement Menu Preset".

- 7. Select the measure sequence.
  - [Repeat]: after the current measurement is completed, the system automatically activates the current tool again.
  - [Next]: after the current measurement is completed, the system automatically activates the next tool in the menu.
  - [None]: after the current measurement is completed, the cursor can be moved on the whole screen. And the cursor will automatically return to the menu of the corresponding measurement.
- 8. Click [Save] to confirm.

#### 2.4.2.2 Measurement Package Preset

During measurement, the preset package displays in menu. Items in package are presettable and may belong to different application region.

1. Click [Advanced] in the [Measure Preset] page to enter the following page.

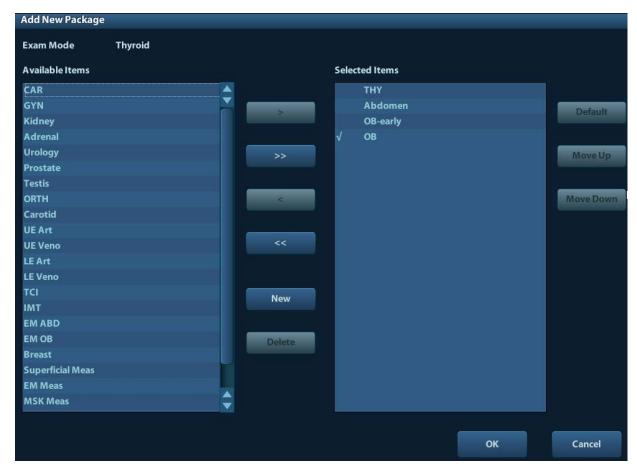

Where,

[Available Items]: shows application packages configured in the system but not assigned to the current mode yet.

[Selected Items]: shows application packages assigned to the current exam mode. If more than one package is assigned to the current exam mode, you can switch measurement package via the menu title in the measuring status. See section "1.2.1 Menu Title".

The package editing includes Creating Package, Add/ Remove the item, Deleting Measurement Package, Setting Default Package, Adjusting Package Position.

## **Creating Package**

- 1. Click [New].
- 2. Input name for the new package in the dialog box pop up.
- 3. Click [OK] to confirm.

  New package displays in the [Available Items] list as shown in the following figure.

#### Adding/ Removing Package

Adding/ removing the package by pressing:

- [>] To add the package selected from the [Available Items] into the [Selected Items].
- [>>] To add all packages (need not be selected) in the [Available Items] into the [Selected Items].

- [<] To remove the package selected from the [Selected Items] to the [Available Items].
- [<<] To remove all packages (need not be selected) in the [Selected Items] to the [Available Items].

### **Deleting Package**

- 1. Select a package in the [Available Items] list.
- 2. Click [Delete].

**Tips:** To delete an item in [Selected Items], you need to remove it to the [Available Items] first.

### **Setting Default Package**

- 1. Select a package in the [Selected Items] list, click [Default].
- 2. The default package is marked with a  $\sqrt{\ }$ .

Tips:

- 1. The default package displays when entering the [Measure Preset] page.
- 2. The measurement menu of the default package (corresponding to the exam mode) displays when entering the measuring status.

### **Adjusting Package Position**

Select a package in the [Selected Items] and click [Move Up]/ [Move Down] to adjust the sequence of the package in which the menu are arranged.

## 2.4.2.3 Measurement Menu Preset

In the [Measure Preset] -> [Selected Items] field, you can:

Adding/ Removing Item

Setting Default Item

Adjusting Item Position

#### Adding/ Removing Item

Adding Item

You can add measurements, calculations or study items in the [Available Items] to the [Selected Items] column or the study item in the [Selected Items] column (added items display as sub-item in the study). The selected items displays in the menu.

Add/ Remove the general measurement item by the following buttons:

- [>] To add the tool selected from the [Available Items] into the [Selected Items].
- [>>] To add all tools (need not selected) in the [Available Items] into the [Selected Items].
- [<] To remove the tool selected from the [Selected Items] to the [Available Items].
- [<<] To remove all tools in the [Selected Items] to the [Available Items]. You need not select any item before removing.

#### **Setting Default Item**

You can set a measurement, calculation or study in the [Selected Items] as the default item. The default item will be activated automatically while entering the measurement menu containing it.

- 1. Select an item in the [Selected Items].
- 2. Click [Default], and the defaulted item is marked with a  $\sqrt{\ }$ .

To deselect the default tool, select it and click [Default] or set another item as default.

**Tips:** If a certain study is set to the default item, it displays the submenu of the study automatically when entering this measurement menu.

#### **Adjusting Item Position**

You can adjust the position of the measurement, calculation or study in the [Selected Items] list.

- 1. Select an item in the [Selected Items].
- 2. Click [Move Up]/ [Move Down].

The order in the list is also the item position in the menu.

# 2.5 Fast OB Measurement

Enter [Preset]-[System Preset]-[Key Config] page, and assign functions to the keys for functions in the "Measurement" list on the right side. For details, please refer to operator's manual [Basic Volume].

# **3** General Measurement

General Measurement Tools: 2D (B/Color/Power/DirPower) mode M General Measurements Doppler (PW/CW) mode

# 3.1 Basic Procedures of General Measurement

- 1. Preset the general measurement parameters and start the exam.
- 2. Select the imaging mode (B/M/Doppler), then scan the image.
- 3. Press < Caliper> to enter the general measurement menu.
- 4. Select an item from the general measurement menu to start the measurement.

Tips:

- 1. You can perform general measurements on real-time image, or a frozen image...
- 2. The order of the measurement items is presettable, see "2.4.1 Preset of General Measurement" for details.

# 3.2 2D General Measurements

# 3.2.1 **Depth**

Function:

- Sectorial surface probe: The depth is the distance from the center of sector to the cursor.
- Convex array or linear array probe: The depth is the distance from the transducer surface to the measuring cursor in the direction of ultrasonic wave.
- 1. Click [Depth] in the measurement menu, and the cursor appears on the screen.
- 2. Use the trackball to move the cursor to the desired point.
- 3. Press <Set> to set the measurement point and the result displays in the result window.

# 3.2.2 Distance

**Function:** Measures the distance between two points on the image.

- 1. Click [Distance] in the measurement menu, and the cursor appears on the screen.
- 2. Move the cursor to the starting point with the trackball.
- 3. Press <Set> to set the starting point.
- 4. Move the cursor to the end point with the trackball. Here,

Press <Clear> to cancel setting the starting point. Or,

Press < Update > to switch between the fixed end and the active end of the caliper.

5. Press <Set> to set the end point.

# **3.2.3** Angle

Function: Measures the angle of two crossing planes on the image and the range is: 0°- 180°.

- 1. Click [Angle] in the measurement menu, and the cursor appears on the screen.
- 2. Set two line segments as described in "3.2.2 Distance".

The angle appears in the result window after setting the line segments.

## 3.2.4 Area&Circ

Function: measures the area and circumference of a closed region on the image. Four measurement methods are available:

Ellipse: Fix an ellipse region by two equal-cut perpendicular axes.

Trace: Fix a closed region by free tracing.

Spline: Fix a spline curve by a series of points (12 points at most).

Cross: Fix a closed region with two axes perpendicular to each other. The starting point and the end point of the axes can both be fixed freely.

**Tips:** These four methods are also applicable to other measurement items, and will not be repeated when mentioned below. The operations are as follows.

#### **Ellipse**

- 1. Select [Ellipse] in the measurement menu. The cursor appears on the screen.
- 2. Move the cursor to an area of interest.
- 3. Press <Set> to set the starting point of the first axis of the ellipse.
- 4. Move the cursor to position the end point of the first axis of the ellipse. Here,

Press <Update> to switch between the fixed end and the active end of the first axis. Or, Press <Clear> to cancel the start point of the first axis.

- 5. Press <Set> to set the end point of the first axis of the ellipse. The second axis appears on the screen.
- 6. Move the trackball will increase or decrease the ellipse from the fixed axis. Move the trackball to trace the area of interest as closely as possible.

Or, press the <Update> or <Clear> key to return to the step before setting the first axis.

7. Press <Set> to anchor the ellipse region, and the measure result will be displayed in the results window.

#### **Trace**

- 1. Select [Trace] from the measurement menu. The cursor appears on the screen.
- 2. Move the cursor to an area of interest.
- 3. Press <Set> to fix the starting point.
- 4. Move the cursor along the target to trace the outline of the target.

To modify the trace line, please rotate the <Nav.Rot> Multi-Functional knob:

Anticlockwise: to cancel a series of points.

Clockwise: to resume a series of points.

5. Press <Set> and the trace line will be closed with a straight line connecting the starting and end points. The trace will also be closed when the cursor is very near to the starting point.

#### **Spline**

- 1. Select [Spline] from the measurement menu. The cursor appears on the screen.
- 2. Move the cursor to an area of interest.
- 3. Press <Set> to set the first reference point of the spline.
- 4. Move the cursor along the area of interest and press <Set> to anchor the second reference point.
- 5. Roll the trackball and a spline defined by three points of the first, second reference points and the active cursor appears on the screen.
- 6. Move the cursor along the edge of the target and set more reference points (12 at most) to make the spline approach the target region as close as possible.

To correct a previous point, press <Clear>.

7. Press <Set> twice to anchor the last reference point. The spline is fixed and the results display in the result window.

#### **Cross**

- 1. Select [Cross] from the measurement menu. The cursor appears on the screen.
- 2. Move the cursor to an area of interest.
- 3. Press <Set> to fix the starting point of the first axis.
- 4. Use the trackball to position the end point of the first axis and then press <Set>. Here,

Press <Update> to switch between the starting point and the end point of the first axis. Or, Press <Clear> to cancel setting the starting point of the first axis.

- 5. Press <Set> to set the end point of the first axis. The second axis (perpendicular to the first axis) of cross appears on the screen.
- 6. Move the trackball and press <Set> to fix the starting point of the second axis.
- 7. Move the cursor to the end point of the second axis. Here,

Press <Update> to switch between the starting point and the end point of the first axis. Or, Press <Clear> to cancel setting the starting point of the first axis.

8. Press <Set> to set the end point of the second axis and fix the region. The results appear in the result window.

## 3.2.5 **Volume**

Function: Measures the volume of the target object.

Method:

3Dist

To calculate the object's volume with 3 axes of two images scanned in the plane perpendicular to each other in B mode. Calculation formulae are as follow:

$$Volume(cm^3) \square \frac{\pi}{6} \times D1(cm) \times D2(cm) \times D3(cm)$$

Where, D1, D2, D3 are the length of three axes of the target object.

#### Ellipse

To calculate the object's volume by its horizontal section area. Calculation formula is as follow:

$$Volume(cm^3) \square \frac{\pi}{6} \times a(cm) \times b^2(cm)$$

Where, a is the length of the major axis of the ellipse while b the minor.

#### **EDist**

To calculate the object's volume by its horizontal and vertical section area. Calculation formula is as follow:

$$Volume(cm^3) \square \frac{\pi}{6} \times a(cm) \times b(cm) \times m(cm)$$

Here, a, b and m indicate the length of the major, minor and the third axis of the ellipse respectively.

#### Operations:

#### 3Dist

- 1. Select [Volume (3Dist)] from the measurement menu. The cursor appears on the screen.
- 2. Measure D1, D2, D3, which are length of three axes of the target object.

See "3.2.2 Distance" for detailed procedures.

Generally, D1, D2, D3 should belong to different scanning plane.

#### **Ellipse**

- 1. Select [Volume(Ellipse)] from the measurement menu. The cursor appears on the screen.
- 2. The procedures are similar to that of Ellipse in the volume measurement, see "3.2.4 Area" for details.

#### **EDist**

- 1. Select [Volume (Ellispe Dist.)] from the measurement menu. The cursor appears on the screen.
- 2. Use the Ellipse method to measure the vertical section area.

The procedures are similar to that of Ellipse in the Area measurement, see "3.2.4 Area" for details.

- 3. Rescan the area of interest perpendicular to the previous image.
- 4. Measure the length of the third axis with the Distance measurement method, see "3.2.2 Distance" for detailed procedures.

## 3.2.6 Double Dist

Function: measures the lengths of line segments A and B perpendicular to each other.

- 1. Click [Double Dist] in the measurement menu, and the cursor appears on the screen.
- 2. Move the cursor to the measure starting point.
- 3. Press <Set> to set the starting point of the first line segment.
- 4. Use the trackball to position the end point of the first axis and then press <Set>. Here,

Press <Update> to switch between the starting point and the end point of the first axis. Or, Press <Clear> to cancel setting the starting point of the first axis.

- 5. Press <Set> to set the starting point of the first line segment. The second line segment perpendicular to the fixed line segment appears on the screen.
- 6. Move the cursor to the starting point of the second line segment.
- 7. Press <Set> to set the starting point of the second line segment. Or, press the <Update> or <Clear> to return to the last step.
- 8. Move the cursor to the end point of the second line segment. Here,

Press <Update> to switch between the starting point and the end point of the second axis. Or,

Press <Clear> to cancel setting the starting point of the second axis.

9. Press <Set> to confirm the end point of the second line segment.

## 3.2.7 Cross

Function: measures the lengths of line segments A and B perpendicular to each other.

- 1. Click [Cross] in the measurement menu, and the cursor appears on the screen.
- 2. Move the cursor to the measure starting point.
- 3. Press <Set> to set the starting point of the first line segment.
- 4. Use the trackball to position the end point of the first axis and then press <Set>. Here,
  - Press <Update> to switch between the starting point and the end point of the first axis. Or, Press <Clear> to cancel setting the starting point of the first axis.
- 5. Press <Set> to set the starting point of the first line segment. The second line segment perpendicular to the fixed line segment appears on the screen.
- 6. Move the cursor to the starting point of the second line segment.
- 7. Press <Set> to set the starting point of the second line segment. Or, press the <Update> or <Clear> to return to the last step.
- 8. Move the cursor to the end point of the second line segment. Here,
  - Press <Update> to switch between the starting point and the end point of the second axis. Or,
  - Press <Clear> to cancel setting the starting point of the second axis.
- 9. Press <Set> to confirm the end point of the second line segment.

## 3.2.8 Parallel

Function: Measures the distance between every two line segments of five parallel line segments, namely, four distances in total.

- 1. Select [Parallel] in the measurement menu, and then two lines perpendicular to each other appear on the screen. The intersection is the starting point of the line segment.
- 2. Rotate the Multifunctional Knob to change the angle of the lines and press <Set> to confirm.
- 3. Move the cursor to the starting point of the line segment.
- 4. Press <Set> to confirm the starting point and the first line.
- 5. Move the cursor, press <Set> to confirm the other four parallel lines, when the last parallel line is set, also the end point of the line that is perpendicular to the five parallel lines is confirmed. During the measurement, press <Set> twice to set the last parallel line and complete the measurement.

# 3.2.9 Trace Length

Function: Measures the length of a curve on the image. Measurement methods available include Trace and Spline.

#### Trace

- 1. Select [Trace Len (Trace)] from the measurement menu. The cursor appears on the screen.
- 2. Move the cursor to an area of interest.
- 3. Press <Set> to fix the starting point.
- 4. Move the cursor along the target to trace the outline of the target.

To modify the trace line, please rotate the <Nav.Rot> Multi-Functional knob:

Anticlockwise: to cancel a series of points.

Clockwise: to resume a series of points.

5. Press <Set> to anchor the end point of the trace line.

### **Spline**

- 1. Select [Trace Len (Spline)] from the measurement menu. The cursor appears on the screen.
- 2. Move the cursor to an area of interest.
- 3. Press <Set> to fix the starting point.
- 4. Move the trackball along the target and press <Set> to anchor the second, third, fourth ... points. A maximum of 12 points can be anchored.

To correct a previous point, press <Clear>.

5. Press <Set> twice to set the end point of the spline.

# 3.2.10 Ratio (D)

Function: Measures the lengths of two line segments and then calculates their ratio.

- 1. Click [Ratio (D)] in the measurement menu, and the cursor appears on the screen.
- Measure the length of the two line segments, see "3.2.2 Distance" for detailed procedures.
   The result displays in the result window after the measurement of the second line is completed.

# 3.2.11 Ratio (A)

Function: Measures the area of two closed regions and then calculates their ratio. The methods are Ellipse, Trace, Cross, Spline.

- 1. Select method from the drop-down list on the right of [Ratio (A)] in the menu. The cursor appears on the screen.
- 2. Measure the area of the two closed regions, see "3.2.4 Area" for detailed procedures.

## **3.2.12 B-Profile**

**Tips:** The following operations are performed on frozen image.

Function: measures the gray distribution of ultrasonic echo signals on a line.

- 1. Click [B-Profile] in the measurement menu, and the cursor appears on the screen.
- 2. Set a line segment, see "3.2.2 Distance" for detailed procedures.

The result is shown in figure below:

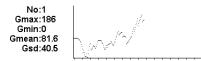

Where.

**No:** The number of the graph. Value: 1 or 2.

The last two results will be displayed on the screen.

Gmax: The maximum gray.Gmin: The minimum gray.Gmean: The average gray.Gsd: The variance of gray.

## 3.2.13 B-Hist

**Tips:** The following operations are performed on frozen image.

Function: Measures and counts the gray distribution of ultrasonic echo signals within a closed region. The methods to set a closed region are Ellipse, Trace, Spline and Rect (Rectangle).

#### **B-Hist (Rectangle)**

Rect sets a rectangle with two points on the cross. The operations are:

- 1. Click [B-Hist] in the measurement menu, and the cursor appears on the screen.
- 2. Move the cursor to the first vertex of the rectangle, press <Set>.
- 3. Move the cursor to the second vertex of the rectangle, press <Set>. The result is shown in the following figure:

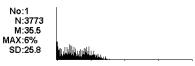

Where,

Horizontal axis: The gray of the image

The vertical axis: The gray distribution percentage.

No: The number of the graph. The last two results will be displayed

on the screen.

N: The total pixel number in the area to be measured.

M:  $M = \sum Di / N$ ;

MAX:  $MAX = \text{the pixel number in the maximum gray} / N \times 100\%$ 

SD: Standard deviation. SD= $(\sum Di^2/N - (\sum Di/N)^2)^{1/2}$ 

Di: The gray at each pixel point;

 $\Sigma$  Di: The total grays of all pixels.

#### B-Hist (Ellipse)

See "Ellipse" in the "3.2.4 Area" for detailed procedures.

#### **B-Hist (Trace)**

See "Trace" in the "3.2.4 Area" for detailed procedures.

## B-Hist (Spline)

See "Spline" in the "3.2.4 Area" for detailed procedures.

## 3.2.14 Color Vel

**Tips:** 1. This measurement item is meant for a general estimation, not for accurate measurement.

2. The following operations are performed on frozen image.

Function: measures the velocity of blood flow on the Color Mode image.

- 1. Click [Color Vel] in the measurement menu, and the cursor appears on the screen.
- 2. Move the cursor to the point to be measured for blood flow velocity.

3. Press <Set> to fix the point, a floating line is displayed in the direction parallel to the ultrasonic wave beam at that point.

The compensation angle is 0°at the moment; you can change the angle (0°-80°) by rotating the <Nav.Rot> Knob to align the floating line in the direction same to that of blood flow at the point to be measured.

4. Press <Set> to set the direction of the blood flow, and the result displays in the result window.

## 3.2.15 Volume Flow

Function: measures blood flow through some vascular cross section per unit time.

For details, please refer to "3.4.7 Volume Flow".

## 3.2.16 IMT

IMT (Intima-Media Thickness) measures the distance between LI (Lumen-Intima) and MA (Media-Adventia). For details, please refer to "7.4.3 IMT"

# 3.2.17 Color Velocity Profile

Function: detects velocity profile as well as diameter of the maximum diameter vessel to get blood flow volume per unit time.

This feature is suitable for blood flow investigation such as carotid and peripheral vascular (tube type). The system assumes to divide vessel cavity into infinite concentric rings to get velocity of the maximum diameter vessel, thus volume flow of the certain vessel location is calculated.

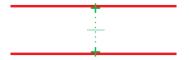

- 1. Obtain long-axis view of the vessel with consistent flow direction. Select image of largest diameter in the vessel.
- 2. Enter Color mode, obtain several cardiac cycles and freeze the image.
- 3. Select [Color Vel Profile] in the menu, and the cursor appears on the screen.
- 4. Press <Set> to confirm the starting point of the vessel inner diameter. Move the cursor to make the dotted caliper line vertical to the blood flow direction.
  - The correction angle is 0°at the moment, you can change the angle (0°-89°) by rotating the Multifunctional Knob to align the dotted line in the direction same to that of blood flow at the point to be measured.
- 5. Press <Set> to confirm the end point of the vessel inner diameter. Measurement result are obtained: Vmax, Vmean, Vas Diam (inner) and volume flow; velocity profile figure is displayed on the top-right part of the image.

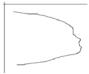

**Note:** Aliasing flow image cannot be used for calculation.

This feature is not suitable for non-circular vessel such as vein or cardiac blood flow evaluation. We recommend using this feature in carotid or peripheral vessel evaluation.

This measurement tool rely on display of color Doppler signal, please adjust image parameters to get premium color image, such as scale, gain, WF, persistence and so on.

For details, please refer to Image Optimization chapter in [Basic Volume].

# 3.3 M General Measurements

## 3.3.1 Distance

Function: Measures the distance between two points on the M Mode image.

- 1. Click [Distance] in the measurement menu, and two dotted lines perpendicular to each other appear on the screen.
- 2. Move the crossing point of the dotted lines to the measurement starting point and press <Set>.
- 3. Move the crossing point to the end point, and then the crossing point can only be moved in vertical direction. Here,

Press <Update> to switch between the fixed end and active end of the caliper. Or, Press <Clear> to cancel setting the starting point.

4. Press <Set> to set the end point.

## 3.3.2 Time

Function: Measures the time interval between two points on the M Mode image.

- 1. Click [Time] in the measurement menu, and two dotted lines perpendicular to each other appear on the screen.
- 2. Move the crossing point of the dotted lines to the measurement starting point and press <Set>.
- 3. Move the crossing point to the measurement end point. The crossing point can only be moved in the horizontal direction. Here,

Press <Update> to switch between the fixed end and active end of the caliper. Or, Press <Clear> to cancel setting the starting point.

4. Press <Set> to set the end point.

# 3.3.3 Slope

Function: Measures the distance and time between two points on the M Mode image and calculates the slope between the two points.

- 1. Click [Slope] in the measurement menu, and two dotted lines perpendicular to each other appear on the screen.
- 2. Move the crossing point of the dotted lines to the measurement starting point and press <Set>.
- 3. Move the crossing point to the measurement end point. The cross point is connected to the starting point by a dashed line. Here,

Press <Update> to switch between the fixed end and active end of the caliper. Or, Press <Clear> to cancel setting the starting point.

4. Press <Set> to set the end point.

# 3.3.4 Velocity

Function: Measures the distance and time between two points on the M Mode image and then calculates the average velocity between the two points.

- 1. Click [Velocity] in the measurement menu, and two dotted lines perpendicular to each other appear on the screen.
- 2. Move the crossing point of the dotted lines to the measurement starting point and press <Set>.

3. Move the crossing point to the end point, and then the crossing point can only be moved in vertical direction.

Here, Press <Update> to switch between the fixed end and active end of the caliper. Or, Press <Clear> to cancel setting the starting point.

4. Press <Set> to set the end point.

## 3.3.5 HR

Function: Measures the time of n (n≤8) cardiac cycles on the M Mode image and calculates the heart rate.

The number of cardiac cycles "n" can be preset in the [System Preset] -> [Application] preset dialog box, see "2.2 Measurement Parameters" for details.

**∴CAUTION:** 

During the measurement, the number of cardiac cycles between the measurement starting and end points must be exactly the same as preset. Otherwise, misdiagnosis may occur.

- 1. Click [HR] in the measurement menu, and two dotted lines perpendicular to each other appear on the screen.
- 2. Select n cardiac cycles.

The HR result in the result window, as shown in the figure below, displays the measured heart rate value and the preset number of cardiac cycles. As shown in figure below.

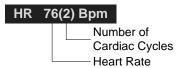

# 3.4 Doppler General Measurements

## 3.4.1 Time

Function: Measures the time interval between two points on the Doppler image.

The operations are similar to the Time measurement in M Mode. See "3.3.2 Time" for details.

## 3.4.2 HR

Function: measures the time interval between n (n≤8) cardiac cycles on the M Mode image and calculates the number of heart beats per minute (BPM).

The operations are similar to the Heart Rate measurement in M Mode. See "3.3.5 HR" for details.

## 3.4.3 D Vel

Function: measures the velocity, pressure gradient and correction angle of a certain point on the Doppler spectrum.

**Tips:** The real-time velocity displays in the result window only before the <Set> key is pressed to fix the starting point. History value of the velocity is not displayed in the result window.

- 1. Click [D Vel] in the measurement menu, and the cursor appears on the screen.
- 2. Move the cursor to the point to be measured for velocity.
- 3. Press <Set> and the result displays in the result window.

## 3.4.4 Acceleration

Function: Measures the velocities of two points and their time interval on the Doppler image, and calculates the acceleration, pressure gradient, velocity difference and correction angle.

- 1. Click [Acceleration] in the measurement menu, and the cursor appears on the screen.
- 2. Move the cursor to the first point to be measured for velocity.
- 3. Press <Set> to fix the first point.
- 4. Move the cursor to the second point to be measured for velocity.
- 5. Press <Set> to fix the second point. The results displays in the result window.

## 3.4.5 D Trace

Function: measures clinical indices through tracing Doppler spectrum. Measurement methods available are Trace, Auto, Vel (Velocity) and 2 PT (Two Points).

The sketch map of Doppler spectrum is shown as below:

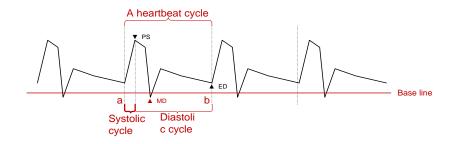

**NOTE:** When doing D trace, please set systolic starting time as the starting point and diastolic ending time as end point. That is, by tracing the Doppler spectrum from systolic to diastolic to calculate indices.

#### Operations:

- 1. Click [D Trace] in the measurement menu, and the cursor appears on the screen.
- 2. Move the cursor to the starting point to be measured and press the [Set] key to fix the point.
- Move the cursor around the object.
   Move the cursor right: draw a trace line overlapping the spectrum as much as possible.
   Move the cursor left (or rotate the <Angle> anticlockwise to correct the trace line already drawn.
- 4. Trace the end point to be measured and press <Set> to fix the point.

#### **Result parameters**

Results obtained from D trace are:

| Parameters | Descriptions           |                                                                         |  |
|------------|------------------------|-------------------------------------------------------------------------|--|
| PS         | Peak Systolic Velocity | The highest velocity of the red blood cells crossing the sample volume. |  |
| ED         | End-Diastolic Velocity | Measures the blood velocity at the end of the cardiac cycle.            |  |
| MD         | Min-Diastolic Velocity | Minimum absolute Velocity in diastolic cycle.                           |  |
| Vel        | /                      | Flow velocity                                                           |  |

| Parameters       | Descriptions           |                                                                                                    |  |
|------------------|------------------------|----------------------------------------------------------------------------------------------------|--|
|                  |                        | The average flow velocity in the whole traced Doppler spectrum.                                                                                                    |  |
|                  |                        | TAMAX (Time Averaged Maximum Velocity):                                                                                                    |  |
|                  |                        | $	ext{TAMAX}(cm/s) \Box \int_{T_a}^{T_b} V(t) dt / (T_b - T_a)$                                                                                                    |  |
| Average velocity | /                      | Where V(t) is the maximum velocity                                                                                                    |  |
| Velocity         |                        | TAMEAN (Time Averaged Mean Velocity): Obtained by auto spectrum calculation.                                                                                                    |  |
|                  |                        | $TAMEAN(cm/s) \Box \int_{T_a}^{T_b} V(t) dt / (T_b - T_a)$                                                                                                    |  |
|                  |                        | Where V(t) is the mean velocity.                                                                                                    |  |
| PPG              | Peak Pressure Gradient | It is the corresponding pressure gradient of the peak systolic velocity. PPG (mmHg) = 4 x PS (m/s) <sup>2</sup>                                                                                                    |  |
|                  |                        | Average pressure gradient in the whole traced Doppler spectrum.                                                                                                    |  |
|                  |                        | MPG: Maximum Pressure Gradient.                                                                                                    |  |
| Average          |                        | $MPG(mmHg) = \int_{T_a}^{T_b} 4(V(t))^2 dt / (T_b - T_a)$                                                                                                    |  |
| Pressure         | /                      | Where V(t) is the peak systolic velocity.                                                                                                    |  |
| Gradient         |                        | MMPG: Mean velocity Mean Pressure Gradient. (Obtained during auto-spectrum calculation.)                                                                                                    |  |
|                  |                        | $MMPG(mmHg) = \int_{T_a}^{T_b} 4(V(t))^2 dt / (T_b - T_a)$                                                                                                    |  |
|                  |                        | Where V(t) is the mean systolic velocity.                                                                                                    |  |
| VTI              | Velocity-Time Integral | Velocity-time Integral. It is the integral of the product of Doppler instantaneous velocity and the total time interval.                                                                                                    |  |
| VTI              |                        | $VTI(m) \Box \int_{T_a}^{T_b} V(t) dt$                                                                                                    |  |
| AT               | Acceleration Time      | It is the time of the blood velocity accelerating from the end of diastole to the systolic peak. Generally, it's the time interval between the end of the first cardiac cycle and the peak of the next cardiac cycle. Choose the first peak when two peaks existing the systolic cycle. |  |
| DT               | Deceleration Time      | Deceleration Time.                                                                                                    |  |
| HR               | Heart Rate             | Calculates the heart rate per minute by measuring the time interval of one cardiac cycle.                                                                                                    |  |
| S/D              | /                      | PS/ED.                                                                                                    |  |
|                  | ,                      | S/D (No unit) = $PS$ (m/s) / $ED$ (m/s)                                                                                                    |  |
| D/S              | /                      | ED/PS.  D/S (No unit) = ED (m/s) / PS (m/s)                                                                                                    |  |
| PI               | Pulsatility Indev      | Pulsatility Index.                                                                                                    |  |
| ГІ               | Pulsatility Index      | PI (No unit) = $ (PS (m/s) - ED (m/s)) / TAMAX (m/s) $                                                                                                    |  |
| RI               | Resistive Index        | Resistance index. RI (No unit) = $ (PS (m/s) - ED (m/s)) $<br>PS $(m/s) $                                                                                                    |  |

| Parameters | Descriptions                                                                                                    |                                                                                                    |  |
|------------|----------------------------------------------------------------------------------------------------|----------------------------------------------------------------------------------------------------|--|
| θ          | Correction angle is the spectrum angle during measurement, which is a result obtained from a non trace measurement tool and usually is displayed tog with the spectral measurement results. |                                                                                                    |  |
| PV         | Peak Velocity                                                                                                    | The peak velocity in systolic or diastolic cycle (with no difference), which is the highest velocity of the red blood cell(s) that cross the sample volume, and it can be used to examine the venous vessel. |  |

#### NOTE:

- 1. In the formulae above, T means time, the unit is s; V means the velocity at each point during T, the unit is cm/s; a is the traced starting point, while b is the traced end point.
- 2. The above parameters are all the information obtained in D trace, while in application, the system only displays part of them according to operation and preset.

#### **Measurement Method**

The measurement method varies by the result selected, where,

#### Velocity

Function: measures the velocity, pressure gradient and correction angle of a certain point on the Doppler spectrum.

The operations are similar to the Time measurement in M Mode. See "3.4.3 D Vel" for details.

#### 2 PT

- 1. Select [2 PT] on the measurement menu, the cursor displays as a "+".
- 2. Move the cursor to the starting point to be measured and press <Set> to fix the point.
- 3. Move the cursor to the end point to be measured and press <Set> to fix the point.

#### Manual

- 1. Select [Manual] from the drop-down list on the right of [D Trace] in the measurement menu.
- 2. Move the cursor to the starting point to be measured and press <Set> to fix the point.
- Move the cursor around the object.
   Move the cursor right: draw a trace line overlapping the spectrum as much as possible.
   Move the cursor left (or rotate the <Nav.Rot> Multifunctional Knob anticlockwise to correct the trace line already drawn.
- 4. Trace the end point to be measured and press <Set> to fix the point.

#### Spline

- 1. Select [Spline] from the drop-down list on the right of [D Trace] in the measurement menu.
- 2. Move the cursor to the starting point to be measured and press <Set> to fix the point.
- 3. Move the cursor along the edge of the desired region. Continue to fix the second, third ... point (50 points at most) of spectrum.
- 4. Press <Set> twice to anchor the last reference point. Or,
  The measurement ends automatically when there are 50 reference points.

#### Auto

- 1. Select [Auto] from the drop-down list on the right of [D Trace] in the measurement menu, the measure cursor appears on the screen.
- 2. Move the cursor to the starting point to be measured and press <Set> to fix the point.

3. Press <Set> to anchor the end point of the trace line. The spectrum between the start point and the end point is traced.

## 3.4.6 **PS/ED**

Function: measures the Peak Systolic (PS) velocity and End Diastolic (ED) velocity on the Doppler spectrum, and calculates their resistance index (RI), S/D and correction angle.

- 1. Click [PS/ED] in the measurement menu, and the cursor appears on the screen.
- 2. Move the cursor to the Systolic Peak and press <Set> to fix the point.
- 3. Move the cursor to the Diastolic End and press <Set> to fix the point.

## 3.4.7 Volume Flow

Function: measures blood flow through some vascular cross section per unit time.

- 1. Click [Volume Flow] in the measure menu.
- 2. Select the measurement method of the [Vas Area] and select [PW Scope]
- 3. Measure the vascular area.
- 4. Click [TAMEAN] or [TAMAX] to calculation the volume flow.

| Item     |                                                           | Description                       | Method or formula                                                                      |
|----------|-----------------------------------------------------------|-----------------------------------|----------------------------------------------------------------------------------------|
| Vas Area | Dist Acquire the area by measuring the vascular diameter. |                                   | Vas Area=π × Vas Diam (cm)²/ 4                                                         |
|          | Trace                                                     | Acquire the area by trace method. | Area in 2D General Measurements                                                        |
|          |                                                           |                                   | Vol Flow(A) (ml/min) =  Vas TAMEAN (cm/s)  × Vas Area (cm²) × 60 (s)                   |
| TAMEAN   |                                                           | Vol Flow(Area)-TAMEAN             | Vas TAMEAN - Time Averaged Mean Velocity, obtained from Vas Trace measurement.         |
| TAMAX    |                                                           |                                   | Vol Flow(A) (ml/min) =  Vas TAMAX (cm/s) <br>× Vas Area (cm <sup>2</sup> ) × 60 (s)    |
|          |                                                           | Vol Flow(Area)-TAMAX              | Vas TAMAX - Time Averaged Maximum<br>Velocity, obtained from Vas Trace<br>measurement. |

# 3.5 References

**3Dist Volume:** Emamian, S.A., et al., "Kidney Dimensions at Sonography: Correlation

With Age, Sex, and Habitus in 665 Adult Volunteers," American Journal of

Radiology, January, 1993, 160:83-86.

**HR** (M general Dorland's Illustrated Medical Dictionary, ed. 27, W. B. Sanders Co.,

measurement): Philadelphia, 1988, p. 1425.

**PG:** Powis, R., Schwartz, R. Practical Doppler Ultrasound for the Clinician.

Williams & Wilkins, Baltimore, Maryland, 1991, p. 162.

Acceleration: Starvos, A.T., et.al. "Segmental Stenosis of the Renal Artery Pattern

Recognition of Tardus and Parvus Abnormalities with Duplex

Sonography." Radiology, 184:487-492, 1992.

Taylor,K.W.,Strandness,D.E.Duplex Doppler

Ultrasound. Churchill-Livingstone, New York, 1990.

PPG: Yoganathan, Ajit P., et al., "Review of Hydrodynamic Principles for the

Cardiologist:Applications to the Study of Blood Flow and Jets by Imaging Techniques," Journal of the American College of Cardiology, 1988, Vol.

12, pp. 1344-1353

MPG: Yoganathan, Ajit P., et al., "Review of Hydrodynamic Principles for the

Cardiologist:Applications to the Study of Blood Flow and Jets by Imaging Techniques," Journal of the American College of Cardiology, 1988, Vol.

12, pp. 1344-1353

VTI: Degroff, C. G. Doppler Echocardiography. Third Edition. Lippincott-Raven,

Philadelphia, 1999, p. 102-103

RI: Burns, P.N., "The Physical Principles of Doppler and Spectral Analysis,"

Journal of Clinical Ultrasound, November/December 1987, Vol. 15, No. 9,

p. 586

PI: Burns, Peter N., "The Physical Principles of Doppler and Spectral

Analysis," Journal of Clinical Ultrasound, November/December 1987, Vol.

15, No. 9, p. 585

S/D: Ameriso S, et al., "Pulseless Transcranial Doppler Finding in Takayasu's

Arteritis," J Clin Ultrasound, September 1990; 18:592-6

D/S: Ameriso S, et al., "Pulseless Transcranial Doppler Finding in Takayasu's

Arteritis," J Clin Ultrasound, September 1990; 18:592-6

Volume Burns, P.N., "The Physical Principles of Doppler and Spectral Analysis,"

Flow(Diam)-TAMAX Journal of Clinical Ultrasound, November/December 1987, 15(9):587.

Volume Burns, P.N., "The Physical Principles of Doppler and Spectral Analysis,"

Flow(Area)-TAMAX Journal of Clinical Ultrasound, November/December 1987, 15(9):587.

# 4 Abdomen

# 4.1 Abdomen Exam Preparations

Make the following preparations before measurement:

- 1. Confirm that the current probe is appropriate.
- 2. Check if the current date of the system is correct.
- Press <Patient>, register the patient information in [Patient Info] -> [ABD] dialog box.
   For more details, refer to "Exam Preparation -> Patient Information" in the Operator's Manual [Basic Volume].
- 4. Switch to the correct exam mode.

# 4.2 Basic Abdomen Measurement Procedures

- 1. Press <Patient>, register the patient information in [Patient Info] -> [ABD] dialog box.
- Press <Measure> to enter the Application Measurements.
   If the current menu is not the one containing Abdomen Measurement tools, move the cursor to the menu title and select the package having Abdomen Measurement tools.
- Select measurement tool in the menu to start the measurement.
   See section "4.3 Abdomen Measurement Tools" and steps in "3 General Measurement" for measurement methods.
- 4. Press <Report> to view the exam report, see "4.5 Abdomen Exam Report" for details.

# 4.3 Abdomen Measurement Tools

**NOTE:** Measurement tools mentioned below are configured in the system. The application measurement packages provided in this system are generally different combinations of measurement tools. For more information about package preset, see "2.4.2.2 Measurement Package Preset".

Measurement, calculation and study measurement items are listed below:

#### **2D Abdomen Measurements**

| Types       | Tools   | Descriptions | Methods or Formulae                 |
|-------------|---------|--------------|-------------------------------------|
|             | Liver   | /            |                                     |
| Measurement | Renal L | Renal Length | Distance in 2D General Measurements |
|             | Renal H | Renal Height | Distance in 2D General Measurements |
|             | Renal W | Renal Width  |                                     |

| Types       | Tools         | Descriptions                | Methods or Formulae                 |
|-------------|---------------|-----------------------------|-------------------------------------|
|             | Cortex        | Renal Cortical<br>Thickness |                                     |
|             | Adrenal L     | Adrenal Length              |                                     |
|             | Adrenal H     | Adrenal Height              |                                     |
|             | Adrenal W     | Adrenal Width               |                                     |
|             | CBD           | Common bile duct            |                                     |
|             | Portal V Diam | Portal Vein<br>Diameter     |                                     |
|             | CHD           | Common hepatic duct         |                                     |
|             | GB L          | Gallbladder<br>Length       |                                     |
|             | GB H          | Gallbladder<br>Height       |                                     |
|             | GB wall th    | Gallbladder wall thickness  |                                     |
|             | Panc duct     | Pancreatic duct             |                                     |
|             | Panc head     | Pancreatic head             |                                     |
|             | Panc body     | Pancreatic body             |                                     |
|             | Panc tail     | Pancreatic tail             |                                     |
|             | Spleen        | /                           |                                     |
|             | Aorta Diam    | Aorta Diameter              |                                     |
|             | Aorta Bif     | Aorta Bifurcation           |                                     |
|             | Iliac Diam    | Iliac Diameter              |                                     |
|             | Pre-BL L      | Pre-void Bladder<br>Length  | Distance in 2D General Measurements |
|             | Pre-BL H      | Pre-void Bladder<br>Height  |                                     |
|             | Pre-BL W      | Pre-void Bladder<br>Width   |                                     |
|             | Post-BL L     | Post-void<br>Bladder Length |                                     |
|             | Post-BL H     | Post-void<br>Bladder Height |                                     |
|             | Post-BL W     | Post-void<br>Bladder Width  |                                     |
|             | Ureter        | /                           |                                     |
|             | Renal Vol     | Renal Volume                | See "Renal Vol" (9 Urology)         |
| Calculation | Pre-BL Vol    | Pre-void Bladder<br>Volume  | See "Pre-BL Vol" (9 Urology)        |

| Types | Tools       | Descriptions                | Methods or Formulae           |
|-------|-------------|-----------------------------|-------------------------------|
|       | Post-BL Vol | Post-void<br>Bladder Volume | See "Post-BL Vol" (9 Urology) |
|       | Mictur.Vol  | Micturated<br>Volume        | See "Mictur.Vol" (9 Urology)  |
|       | Kidney      | /                           | See "Kidney" (9 Urology)      |
| Study | Adrenal     | /                           | See "Adrenal" (9 Urology)     |
|       | Bladder     | /                           | See "Bladder" (9 Urology)     |

## **Doppler Abdomen Measurements**

| Types       | Tools        | Descriptions                  | Methods or formulae  |
|-------------|--------------|-------------------------------|----------------------|
|             | Ren A Org    | Renal Artery Origin           |                      |
|             | Arcuate A    | Arcuate Artery                |                      |
|             | Segment A    | Segmental Artery              |                      |
|             | Interlobar A | Interlobar Artery             |                      |
|             | Renal A      | Renal Artery                  |                      |
|             | M Renal A    | Main Renal Artery             |                      |
|             | Renal V      | Renal Vein                    |                      |
|             | Aorta        | /                             |                      |
|             | Celiac Axis  | /                             |                      |
|             | SMA          | Superior Mesenteric<br>Artery |                      |
| Measurement | C Hepatic A  | Common Hepatic Artery         | D trace in General D |
| weasurement | Hepatic A    | Hepatic Artery                | measurements         |
|             | Splenic A    | Splenic Artery                |                      |
|             | IVC          | Inferior Vena Cava            |                      |
|             | Portal V     | Portal Vein                   |                      |
|             | M Portal V   | Main Portal Vein              |                      |
|             | Hepatic V    | Hepatic Vein                  |                      |
|             | Lt Hepatic V | Left Hepatic Vein             |                      |
|             | Rt Hepatic V | Right Hepatic Vein            |                      |
|             | M Hepatic V  | Middle Hepatic Vein           |                      |
|             | Splenic V    | Splenic Vein                  |                      |
|             | SMV          | Superior Mesenteric<br>Vein   |                      |
| Calculation | 1            | /                             |                      |
| Study       | 1            | /                             |                      |

# 4.4 Abdomen Measurement Operations

#### Tips:

- 1. See the table above for measurement tools and methods.
- 2. For the definitions of measurement, calculation and study, refer to "1.3 Measurement, Calculation and Study".
- 3. The order of the measurement items is presettable, see "2.4.2 Application Measurement Preset" for details.
- 1. Select the item/tool in the measurement menu.
- 2. Perform the measurement referring to the methods in table above.

# 4.5 Abdomen Exam Report

During or after a measurement, press <Report> on the Control Panel to browse the report. For details about report browsing, printing and exporting etc, see "1.7 Exam Report".

# **5** Obstetrics

Obstetric measurements are used to estimate the GA and EDD, to calculate the growth indices, including the EFW. The growth estimation is determined by growth curve and fetal biophysical profile.

# 5.1 Obstetric Exam Preparations

- 1. Make the following preparations before measurement:
- 2. Check if the current date of the system is correct.
- Press <Patient>, register the patient information in [Patient Info] -> [OB] dialog box.
   For more details, refer to "Exam Preparation -> Patient Information" in the Operator's Manual [Basic Volume].
- 4. Switch to the correct exam mode.

**CAUTION:** Ensure the date of the system is correct, otherwise, GA and EDD calculated will be wrong.

# 5.2 Basic Measurement Procedures

- Press <Patient>, register the patient information in [Patient Info] -> [OB] dialog box.
   The clinical GA is calculated when the corresponding data input in this page, see "5.3.1 Clinical GA" for details.
- 2. Press <Measure> to enter the Application Measurements.
  - If the current menu is not the one having Obstetric Measurement tools, move the cursor to the menu title and select the package having Obstetric Measurement tools.
- 3. Select measurement tool in the menu to start the measurement.
  - See the table in "5.4 Obstetric Measurement Tools" below for measurement tools.
  - See section "5.5 Obstetric Measurement Operations" and steps in "3 General Measurement" for measurement methods.
- 4. Press <Report> to view the exam report, see "5.7 Obstetric Exam Report" for details.

# 5.3 GA

## 5.3.1 Clinical GA

The GA (Gestational Age) and EDD (Estimated Delivery Date) are calculated according to clinical parameter(s).

Press <Patient>, register the patient information in [Patient Info] -> [OB] dialog box.
 The system automatically calculates the GA and EDD after enter the relative information.

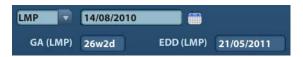

The calculating methods are listed as follows:

- LMP: input the LMP, the system will calculate the GA and EDD.
- IVF: After you enter IVF, the system will calculate GA and EDD.
- PRV: input the date and GA of the last exam, the system will calculate a new GA and EDD.
- BBT: After you enter BBT, the system will calculate GA and EDD.
- EDD: input the EDD, the system will calculate GA and LMP.
- 2. The clinical GA is shown at the head of the obstetric report.

**Tips:** The latest EDD and GA calculation is considered as the final value if more than one EDD and GA calculations are valid.

## 5.3.2 Ultrasound GA

Ultrasound GA and ultrasound EDD are calculated according to the parameters obtained in measurements.

GA in OB Items

AUA (Average Ultrasound Age)

CUA (Composite Ultrasound Age)

#### GA in OB Items

- 1. The GA in the OB items is calculated by the related GA tables/ formulae, it is independent from the clinical GA.
- 2. You can preset the GA formulae and whether to display EDD or not in [System Preset] -> [OB], see "2.3 Obstetric Preset" for details.
- 3. The GA and other measurement values display in the result window after a measurement. If the Diagnostic GA exceeds the threshold, an OOR (out of range) displays in the result window and this result is not recorded in the report.
- 4. The GA of an OB item displays in the right side of the item measurements.
- 5. For result values used to calculate GA (Gestational Age) and EDD (Estimated Date of Delivery), the formula used in this calculation can be selected from [Formula].

**Tips:** SD is also calculated through GA table/ formulae, it displays in the result window and report only when the system has clinical GA.

#### **AUA**

AUA is the average of valid GAs that are calculated according to biparietal diameter (BPD), head circumference (HC), abdomen circumference (AC), femur length (FL), Gestational Sac (GS), crown rump length (CRL) etc.

- All valid values of all above items will be involved in AUA calculation in the system default method.
- 2. Clicking the check boxes at the right side of related items to select whether to involve the item in AUA calculation or not. The AUA value varies by the selection.

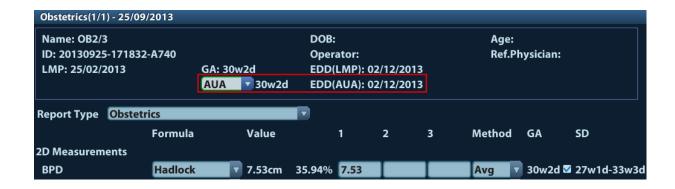

#### **CUA**

CUA is calculated according to formulae based on some measurement items (the involved items are among biparietal diameter (BPD), head circumference (HC), abdomen circumference (AC), and femur length (FL)). To calculate CUA, all the GA formulae of the parameters involved must be Hadlock, the unit of the parameters is cm, and unit of CUA is week. The formulae are listed as follows:

- 1.  $CUA(BPD) = 9.54+1.482*BPD+0.1676*BPD^2$
- 2.  $CUA(HC) = 8.96 + 0.540 * HC + 0.0003 * HC^3$
- 3.  $CUA(AC) = 8.14 + 0.753 * AC + 0.0036 * AC^2$
- 4.  $CUA(FL) = 10.35 + 2.460 * FL + 0.170 * FL^2$
- 5.  $CUA(BPD, HC) = 10.32 + 0.009 + HC^2 + 1.3200 + BPD + 0.00012 + HC^3$
- 6.  $CUA(BPD, AC) = 9.57 + 0.524 * AC + 0.1220 * BPD^2$
- 7. CUA(BPD, FL) = 10.50+0.197\*BPD\*FL+0.9500\*FL+0.7300\*BPD
- 8.  $CUA(HC, AC) = 10.31 + 0.012 + HC^2 + 0.3850 + AC$
- 9. CUA(HC, FL) = 11.19+0.070\*HC\*FL+0.2630\*HC
- 10. CUA(AC, FL) =  $10.47 + 0.442 * AC + 0.3140 * FL^2 0.0121 * FL^3$
- 11.  $CUA(BPD, HC, AC) = 10.58 + 0.005 + HC^2 + 0.3635 + AC + 0.02864 + BPD + AC$
- 12. CUA(BPD, HC, FL) = 11.38+0.070\*HC\*FL+0.9800\*BPD
- 13. CUA(BPD, AC, FL) = 10.61+0.175\*BPD\*FL+0.2970\*AC+0.7100\*FL
- 14. CUA(HC, AC, FL) = 10.33+0.031\*HC\*FL+0.3610\*HC+0.0298\*AC\*FL
- 15. CUA(BPD, HC, AC, FL)=10.85+0.060\*HC\*FL+0.6700\*BPD+0.1680\*AC

The default method to calculate CUA is to use the formula that involves more measurement items. Also, you can select the parameters by clicking the check boxes at the right side of the related items.

#### **OB Growth Percentile**

The obstetric growth percentile is used to estimate the fetal growth. It calculates the difference between ultrasound measurement results and the measurement results corresponding to the clinical GA in the FG table. The percentile will not be calculated when there is no clinical GA, or no FG table, or the SD Type of the FG table is set to "None".

Premise: data in the FG table are (approximately) normal distributed, and support "lower-limit < average value < upper-limit".

The system does not calculate the OB growth percentile if:

A FG table is not normal distributed.

There is no upper/lower deviation set in the FG table.

The FG table has the upper/ lower deviation set, but certain clinical GA value has no upper/ lower deviation or the deviation value is not plus. The fetal growth curve is not affected. E.g. Jeanty FG table of RAD.

The OB growth percentile is displayed in the result window, measurement report, exported report and the OB structured report, and it supports print viewing and printing.

# 5.4 Obstetric Measurement Tools

The system supports the following obstetric measurements.

#### NOTE:

- Measurement tools mentioned below are configured in the system. The application measurement packages provided in this system are generally different combinations of measurement tools. For more information about package preset, see "2.4.2 Application Measurement Preset".
- 2. If the results of the calculation items of CI, FL/BPD, FL/AC, HC/AC and FL/HC exceeds the clinical range, the result value displays as "value\*".

#### **2D Obstetric Measurements**

| Types       | Tools           | Descriptions                       | Methods or formulae                                                     |
|-------------|-----------------|------------------------------------|-------------------------------------------------------------------------|
|             | GS              | Gestational Sac Diameter           | Distance in 2D General                                                  |
|             | YS              | Yolk Sac                           | Measurements                                                            |
|             | CRL             | Crown Rump Length                  | Line (same as Distance in 2D<br>General Measurements), Trace,<br>Spline |
|             | NT              | Nuchal Translucency                | Distance in 2D General<br>Measurements                                  |
|             | BPD             | Biparietal Diameter                |                                                                         |
|             | OFD             | Occipital Frontal Diameter         | Distance in 2D General                                                  |
| Measurement | HC <sup>1</sup> | Head Circumference                 | Measurements (Support Smart                                             |
|             | AC              | Abdominal Circumference            | OB method if the Smart OB function is configured)                       |
|             | FL              | Femur Length                       | Turiction is configured)                                                |
|             | HUM             | Humerus Length                     |                                                                         |
|             | TAD             | Abdominal Transversal<br>Diameter  |                                                                         |
|             | APAD            | Anteroposterior Abdominal Diameter | Distance in 2D General Measurements                                     |
|             | TCD             | Cerebellum Diameter                |                                                                         |

<sup>&</sup>lt;sup>1</sup> Head Circumference: in HC measurement, if the measure cursor of BPD appears on the screen, then the measurement starting point will be automatically posited at the measure cursor starting point of the last BPD; if you use "Ellipse" to measure the HC, the measure cursor of the last BPD will be the first axis of the ellipse in the default status.

5-4 Obstetrics

| Types       | Tools        | Descriptions                        | Methods or formulae                    |
|-------------|--------------|-------------------------------------|----------------------------------------|
|             | Cist Magna   | Cist Magna                          |                                        |
|             | LVW          | Lateral Ventricle Width             |                                        |
|             | HW           | Hemisphere Width                    |                                        |
|             | OOD          | Outer Orbital Diameter              |                                        |
|             | IOD          | Inter Orbital Diameter              |                                        |
|             | Ulna         | Ulna Length                         |                                        |
|             | RAD          | Radius Length                       |                                        |
|             | Tibia        | Tibia Length                        |                                        |
|             | FIB          | Fibula Length                       |                                        |
|             | CLAV         | Clavicle Length                     |                                        |
|             | Vertebrae    | Length of Vertebrae                 |                                        |
|             | MP           | Middle Phalanx Length               |                                        |
|             | Foot         | Foot Length                         |                                        |
|             | Ear          | Ear Length                          |                                        |
|             | APTD         | Anteroposterior trunk diameter      |                                        |
|             | TTD          | Transverse trunk diameter           |                                        |
|             | FTA          | Fetal Trunk Cross-sectional<br>Area | Area in 2D General<br>Measurements     |
|             | THD          | Thoracic Diameter                   | Distance in 2D General<br>Measurements |
| Measurement | HrtC         | Heart Circumference                 | Area in 2D General                     |
|             | TC           | Thoracic circumference              | Measurements                           |
|             | Umb VD       | Umbilical Vein Diameter             |                                        |
|             | F-kidney     | Fetal kidney Length                 |                                        |
|             | Mat Kidney   | Matrix Kidney Length                |                                        |
|             | Cervix L     | Cervical Length                     |                                        |
|             | AF           | Amniotic Fluid                      |                                        |
|             | NF           | Nuchal Fold                         |                                        |
|             | Orbit        | Orbit                               | Distance in 2D General Measurements    |
|             | PL Thickness | Placental Thickness                 | Measaremente                           |
|             | Sac Diam1    | Gestational Sac Diameter 1          |                                        |
|             | Sac Diam2    | Gestational Sac Diameter 2          |                                        |
|             | Sac Diam3    | Gestational Sac Diameter 3          |                                        |
|             | AF1          | Amniotic Fluid 1                    |                                        |
|             | AF2          | Amniotic Fluid 2                    |                                        |
|             | AF3          | Amniotic Fluid 3                    |                                        |

| Types       | Tools         | Descriptions                                          | Methods or formulae                                                                                           |  |
|-------------|---------------|-------------------------------------------------------|----------------------------------------------------------------------------------------------------|--|
|             | AF4           | Amniotic Fluid 4                                      |                                                                                                    |  |
|             | LVIDd         | Left Ventricular Internal<br>Diameter at End-diastole |                                                                                                    |  |
|             | LVIDs         | Left Ventricular Internal Diameter at End-systole     |                                                                                                    |  |
|             | LV Diam       | Left Ventricular Diameter                             |                                                                                                    |  |
|             | LA Diam       | Left Atrium Diameter                                  |                                                                                                    |  |
|             | RVIDd         | Right Ventricular Internal Diameter at End-diastole   |                                                                                                    |  |
|             | RVIDs         | Right Ventricular Internal Diameter at End-systole    |                                                                                                    |  |
|             | RV Diam       | Right Ventricular Diameter                            |                                                                                                    |  |
|             | RA Diam       | Right Atrium Diameter                                 |                                                                                                    |  |
|             | IVSd          | Interventricular Septal<br>Thickness at End-diastole  |                                                                                                    |  |
|             | IVSs          | Interventricular Septal<br>Thickness at End-systole   |                                                                                                    |  |
|             | IVS           | Interventricular Septal<br>Thickness                  |                                                                                                    |  |
|             | Ao Diam       | Aorta Diameter                                        | Distance in 2D General Measurements                                                                           |  |
|             | MPA Diam      | Main Pulmonary Artery<br>Diameter                     | Thousand Thomas                                                                                               |  |
|             | LVOT Diam     | Right Ventricular Outflow<br>Tract Diameter           |                                                                                                    |  |
| Measurement | RVOT Diam     | Right Ventricular Outflow<br>Tract Diameter           |                                                                                                    |  |
|             | LV Area       | Left Ventricular Area                                 |                                                                                                    |  |
|             | LA Area       | Left Atrium Area                                      | A                                                                                                    |  |
|             | RV Area       | Right Ventricular Area                                | Area in 2D General Measurements                                                                               |  |
|             | RA Area       | Right Atrium Area                                     |                                                                                                    |  |
|             | HrtA          | Heart area                                            |                                                                                                    |  |
|             | Facial Angle  | /                                                     | Angle of the two lines: one from fetus nasal base to forehead, and the other one from nasal base to ear base. |  |
|             | MV Diam       | Mitral Valve diameter                                 |                                                                                                    |  |
|             | PV Diam       | Pulmonary valve Diameter                              |                                                                                                    |  |
|             | Ao Asc Diam   | Ascending Aorta Diameter                              | Distance in 2D General                                                                                        |  |
|             | Ao Desc Diam  | Descending Aorta Diameter                             | Measurements                                                                                                  |  |
|             | Duct Art Diam | Ductus Arteriosus Diameter                            |                                                                                                    |  |
|             | TV Diam       | Tricuspid valve Diameter                              |                                                                                                    |  |

| Types       | Tools            | Descriptions                       | Methods or formulae                                                                                                    |
|-------------|------------------|------------------------------------|----------------------------------------------------------------------------------------------------|
|             | LPA Diam         | Left pulmonary Artery<br>Diameter  |                                                                                                    |
|             | RPA Diam         | Right pulmonary Artery<br>Diameter |                                                                                                    |
|             | IVC Diam         | Inferior vena cava Diameter        |                                                                                                    |
|             | Mean Sac<br>Diam | Mean Gestational Sac<br>Diameter   | The average value of three sac diameters                                                                                              |
|             | AFI              | /                                  | Measure the maximum AFs of the four amniotic fluid pockets of pregnant woman.  AFI = AF1+AF2+AF3+AF4                                  |
|             | EFW              | Estimated Fetal Weight             | EFW is calculated by the default                                                                                                    |
|             | EFW2             | Estimated Fetal Weight 2           | EFW formulae, based on multiple measured parameters, See "2.3.1 Obstetric Formulae". The formulae can be reselected in the OB report. |
|             | HC/AC            | /                                  | HC/AC                                                                                                    |
|             | FL/AC            | 1                                  | FL/AC×100                                                                                                    |
| Calculation | FL/BPD           | /                                  | FL/BPD ×100%                                                                                                    |
|             | AXT              | /                                  | APTD × TTD                                                                                                    |
|             | CI               | 1                                  | BPD / OFD ×100%                                                                                                    |
|             | FL/HC            | /                                  | FL/AC×100                                                                                                    |
|             | HC(c)            | /                                  | $HC(c) = 2.325 \times (BPD^2 + OFD^2)^{1/2}$                                                                                          |
|             | HrtC/TC          | /                                  | HrtC / TC                                                                                                    |
|             | TCD/AC           | /                                  | TCD / AC                                                                                                    |
|             | LVW/HW           | /                                  | LVW / HW × 100%                                                                                                    |
|             | LVD/RVD          | /                                  | LV Diam/RV Diam                                                                                                    |
|             | LAD/RAD          | 1                                  | LA Diam/RA Diam                                                                                                    |
|             | AoD/MPAD         | 1                                  | Ao Diam/MPA Diam                                                                                                    |
|             | LAD/AoD          | 1                                  | LA Diam/Ao Diam                                                                                                    |
| Study       | AFI              | /                                  | Measures AF1, AF2, AF3, AF4, calculates AFI                                                                                           |

## **M** Obstetric Measurements

| Types       | Tools | Descriptions                                         | Methods or formulae                     |
|-------------|-------|------------------------------------------------------|-----------------------------------------|
| Measurement | FHR   | Fetal Heart Rate                                     | Heart Rate in M General<br>Measurements |
|             | LVIDd | Left ventricular short-axis diameter at end diastole | Distance in 2D General<br>Measurements  |

| Types       | Tools | Descriptions                                          | Methods or formulae |
|-------------|-------|-------------------------------------------------------|---------------------|
|             | LVIDs | Left ventricular short-axis diameter at end systole   |                     |
|             | RVIDd | Right ventricular short-axis diameter at end diastole |                     |
|             | RVIDs | Right ventricular short-axis diameter at end systole  |                     |
|             | IVSd  | interventricular septal<br>thickness at en diastole   |                     |
|             | IVSs  | interventricular septal<br>thickness at en systole    |                     |
| Calculation | /     | 1                                                     |                     |
| Study       | /     | 1                                                     |                     |

## **Doppler Obstetric Measurements**

| Types       | Tools      | Descriptions           | Methods or formulae          |  |
|-------------|------------|------------------------|------------------------------|--|
|             | Umb A      | Umbilical Artery       |                              |  |
|             | Duct Veno  | Ductus Veno            |                              |  |
|             | Placenta A | Placenta Artery        |                              |  |
|             | MCA        | Middle Cerebral Artery | D trace in General D         |  |
| Measurement | Fetal Ao   | Fetal Aorta            | measurements                 |  |
|             | Desc Aorta | Descending Aorta       |                              |  |
|             | Ut A       | Uterine Artery         |                              |  |
|             | Ovarian A  | Ovarian Artery         |                              |  |
|             | FHR        | Fetal Heart Rate       | HR in General D measurements |  |
| Calculation | /          | /                      |                              |  |
| Study       | /          | /                      |                              |  |

# 5.5 Obstetric Measurement Operations

Operations of measurement, calculation and study are described by examples.

| -     |    |                                                                                                    |
|-------|----|----------------------------------------------------------------------------------------------------|
| Tips: | 1. | See the table in "5.4 Obstetric Measurement Tools" above for measurement tools and methods.                   |
|       | 2. | For the definitions of measurement, calculation and study, refer to "1.3 Measurement, Calculation and Study". |
|       | 3. | The order of the measurement items is presettable, see "2.4.2 Application Measurement Preset" for details.    |

# **5.5.1** Measurement Tool Operations

Take the HC measurement as an example.

1. Select the [HC] item/tool in the measurement menu.

Select measure method from the drop-down list on the right side.

2. Measure area according to the Area method in 2D General Measurements.

Measurement results, GA calculation and OB growth percentile display in the result window. You can preset whether to display SD and EDD or not in [System Preset] -> [OB] -> [Fetal

You can preset whether to display SD and EDD or not in [System Preset] -> [OB] -> [Feta Gestational Age].

For more details about GA, see "5.3 GA".

Auto OB Measurement (Smart OB)

There is an auto measurement method for commonly used OB measurement items (BPD, HC, AC, FL, OFD etc.). The procedure is as follows:

- 1. Scan the proper image.
- 2. Select the OB measurement item from the menu and select the [Auto] method.
- The measurement caliper is drawn on the image automatically.
   You can rotate the trackball to modify the caliper if the result of the auto measurement does not match the image exactly.
- 4. Press <Set> to confirm the measurement.

Or, press <Update>/<Clear> to modify the caliper for a more accurate result.

# 5.5.2 Calculation Tool Operations

Take the HC/AC measurement as an example.

- 1. Select the [HC/AC] item/tool in the measurement menu.
- 2. Measure the HC and AC according to the Area method in 2D General Measurements.

The second measurement is activated automatically when the first one is completed. The results display in the result window after measurement.

# 5.5.3 Study Tool Operations

The operation of AFI measurement is as follows.

- 1. Select [AFI] in the measurement menu. Enter the submenu.
- 2. Measure the maximum AFs of the four amniotic fluid pockets of pregnant woman, and AFI is calculated automatically.

# 5.6 Multi-fetus Exam

The system allows multi-fetus (4 at most) examination.

**NOTE:** Ensure that the Fetus displayed in the multi-fetus measurement menu is the one on which you are intended to perform the measurements.

Similar to the OB measurement,

Set the number of fetuses in [Gestations] via [Patient Info] -> [OB].
 If the [Gestations] is set to a value more than 1, the [Fetus] widget displays in the OB measurement menu, as shown in the figure below.

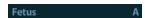

You can switch among [Fetus A], [Fetus B], [Fetus C]... via the widget.

2. Perform measurement to the fetus respectively.

The measurement results in the result window are marked with fetus label A, B, C...

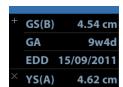

- 3. In the Obstetric report, select [Fetus A], [Fetus B], [Fetus C]... to switch among results of different fetuses.
- 4. In the [Obstetric Growth Curve] dialog box, select [A], [B]... on the lower part to display the growth curves of different fetuses.
  - Data of Fetus A/ Fetus B/ Fetus C...: Different symbols are used on the growth curves to indentify measurement data of different fetuses.
  - History/ current data: Symbol size is used to distinguish them, with the history data appeared in smaller symbol.

# 5.7 Obstetric Exam Report

During or after a measurement, press <Report> on the Control Panel to browse the report. See "5.6 Multi-fetus Exam" for multi-fetus exam report.

For details about report browsing, printing and exporting etc, see "1.7 Exam Report".

# 5.7.1 Fetal Biophysical Profile

Fetal Biophysical Profile means to first obtain a few indexes related to fetal growth through experiment or measurement and then evaluate the hazardous situation that the fetus is facing by grading these indexes respectively.

1. Click [Analyze] in the OB report page, the fetus Score is listed after the fetal analysis.

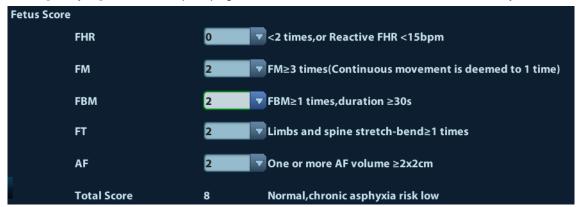

The scoring criteria the system provides are based on Vintzileos formula, as shown in table below.

| Fetal growth index | 0 score                       | 2 score                                              | Observation time | Remarks                                     |
|--------------------|-------------------------------|------------------------------------------------------|------------------|---------------------------------------------|
| FHR                | <2, or Reactive FHR<br>≤15bpm | Reactive FHR<br>≥15bpm,<br>duration≥15s, ≥2<br>times | 30 minutes       | The score(s) can be manually input into the |

| Fetal growth index | 0 score                                  | 2 score                                                        | Observation time | Remarks |
|--------------------|------------------------------------------|----------------------------------------------------------------|------------------|---------|
| FM                 | ≥2 fetal movements                       | FM ≥3 times<br>(Continuous<br>movement is<br>deemed to 1 time) | 30 minutes       | system. |
| FBM                | No FBM or<br>duration≤30s                | FBM≥1 times;<br>duration≥30s                                   | 30 minutes       |         |
| FT                 | Limbs stretch, no<br>bend, fingers loose | Limbs and spine<br>stretch-bend ≥1<br>times                    | /                |         |
| AF                 | No AF, or AF volume<br><2×2cm            | One or more AF<br>volume > 2×2cm                               | /                |         |

#### Fetal scoring results criteria:

| Total scores | Growth condition                  |
|--------------|-----------------------------------|
| 8-10 scores  | Normal, chronic asphyxia risk low |
| 4-6 scores   | Chronic asphyxia risk suspicious  |
| 0-2 scores   | Chronic asphyxia risk high        |

2. Scores of each index as well as the total score will be appended to the report.

## 5.7.2 **Z-Score**

As FL, BPD and GA is most relevant to fetus cardiac structure, and Z-Score regression equation is related to natural logarithm value of FL, BPD and GA variables, Z-Score of cardiac structures can be obtained by looking in the Z-Score table, which is important in fetus cardiac growth evaluation and intrauterine interventional therapy.

In (predicted cardiac dimension)=m\*In(FL, GA or BPD)+c

Z-Score=(In(actual)-In(predicted cardiac dimension))/root MSE

Where, the unit of FL and BPD is cm, GA is week, m is multiplier, c is intercept and root MSE is root-mean-square error, which can be obtained from the table.

- 1. Enter patient basic information and obstetric information in the [Patient Info] -> [OB] dialog box.
- 2. Measure BPD and FL.
- 3. Measure fetus cardiac parameters (e.g. Ao Diam).
- 4. Open the report to check the Z-Score result.

Tips: Z-Score study is effective for fetus of 15~40 weeks.

## 5.7.3 Fetal Growth Curve

Fetus growth curve means to compare the measured data of the fetus with the normal growth curve to judge whether the fetus is in normal growth state. Data of growth curve is all sourced from Fetal Growth Table.

- 1. Enter patient information and obstetric information in [Patient Info] -> [OB] dialog box.
- 2. Perform one or more tools of fetal growth parameters.
- 3. Click [Growth] in the report page. The dialog box displays the growth curve and the position of measurement value.

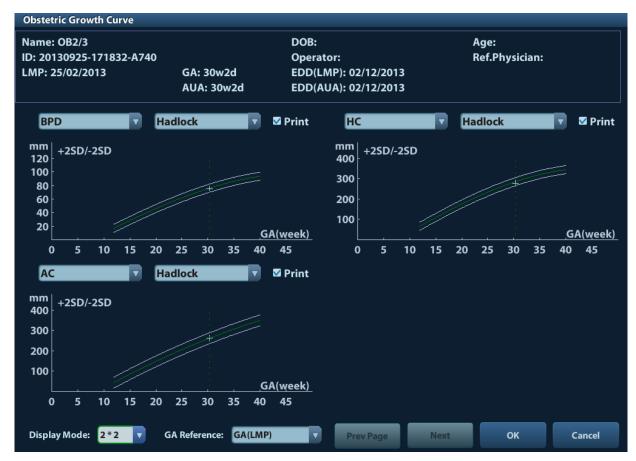

Two drop-down lists above the curve display the measurement item/tool and formula of the curve, which can be changed.

Different symbols are used on the growth curves to indentify measurement data of different fetuses.

Current and history data of one fetus are displayed in the same symbol with the history data appeared in smaller size.

Click the [Print] check box to determine whether to include the growth curve in the printed report or not.

The green dotted line indicates the clinical GA on the X-axis.

Select the number and layout of the curves from [Display Mode].

1\*1: one curve displays in the screen.

2\*1: two curves (up/down) display in the screen.

2\*2: four curves display in the screen.

Click [Prev Page]/ [Next] to turn the growth curve pages.

4. Click [OK] to confirm the setting and exit the page.

**Tips:** If the patient ID is blank, clinical GA is not calculated, or the measurement value is not valid, measurement values will not be displayed on the curve.

# 5.8 References

**GS** Rempen A., 1991

Arztliche Fragen. Biometrie in der Fruhgraviditat (i. Trimenon): 425-430.

Hansmann M, Hackelöer BJ, Staudach A Ultraschalldiagnostik in Geburtshilfe und Gynäkologie 1985

Hellman LM, Kobayashi M, Fillisti L, et al. Growth and development of the human fetus prior to the 20th week of gestation. Am J Obstet Gynecol 1969; 103:784-800.

Studies on Fetal Growth and Functional Developments, Takashi Okai, Department of Obstetrics and Gynecology, Faculty of Medicine, University of Tokyo

#### China

Written by Zhou Yiongchang & Guo Wanxue

in Chapter 38 of "Ultrasound Medicine" (3rd edition) Science & Technology Literature Press, 1997

Daya S, Wood S, Ward S, et al. Early pregnancy assessment with transvaginal ultrasound scanning Can Med Assoc J, 1991;144(4);441-446

## CRL Rempen A., 1991

Arztliche Fragen. Biometrie in der Fruhgraviditat (i. Trimenon): 425-430.

Hansmann M, Hackelöer BJ, Staudach A Ultraschalldiagnostik in Geburtshilfe und Gynäkologie 1985

Hadlock FP, et al. Fetal Crown-Rump Length: Reevaluation of Relation to Menstrual Age (5-18 weeks) with High-Resolution Real-time US. Radiology 182:501-505.

Jeanty P, Romero R. "Obstetrical Sonography", p. 56. New York, McGraw-Hill, 1984.

Nelson L. Comparison of methods for determining crown-rump measurement by realtime ultrasound. J Clin Ultrasound February 1981; 9:67-70.

Robinson HP, Fleming JE. A critical evaluation of sonar crown rump length measurements. Br J Obstetric and Gynaecologic September 1975; 82:702-710.

Fetal Growth Chart Using the Ultrasonotomographic Technique Keiichi Kurachi, Mineo Aoki

Department of Obstetrics and Gynecology, Osaka University Medical School Revision 3 (September 1983)

Studies on Fetal Growth and Functional Developments

Takashi Okai Department of Obstetrics and Gynecology, Faculty of Medicine, University of Tokyo

Pam Loughna1, Lyn Chitty, Tony Evans, Trish Chudleigh. Fetal size and dating: Fetal size and dating: charts recommended for clinical obstetric practice. British Medical Ultrasound Society. ULTRASOUND August 2009 Volume 17 Number 3

#### China

Written by Zhou Yiongchang & Guo Wanxue

in Chapter 38 of "Ultrasound Medicine" (3rd edition) Science & Technology Literature Press, 1997

Ultrasonic fetal Measurement Standards for an Australian Population compiled by Susan Campbell Westerway - Faculty of Health Sciences University of Sydney <a href="http://www.asum.com.au/open.home.htm">http://www.asum.com.au/open.home.htm</a> Date: December 2003

Merz E., Werner G. & Ilan E. T., 1991 Ultrasound in Gynaecology and Obstetrics Textbook and Atlas 312, 326-336. 1991 Georg Thieme Verlag, pp.326~327.

Rempen A., 1991 Arztliche Fragen. Biometrie in der Fruhgraviditat (i.Trimenon): 425-430.

Hansmann M, Hackelöer BJ, Staudach A Ultraschalldiagnostik in Geburtshilfe und Gynäkologie 1985

Jeanty P, Romero R. "Obstetrical Ultrasound." McGraw-Hill Book Company, 1984, pp. 57-61.

Sabbagha RE, Hughey M. Standardization of sonar cephalometry and gestational age. Obstetrics and Gynecology October 1978; 52:402-406.

Kurtz AB, Wapner RJ, Kurtz RJ, et al. Analysis of bipariental diameter as an accurate indicator of gestational age. J Clin Ultrasound 1980; 8:319-326.

Fetal Growth Chart Using the Ultrasonotomographic Technique, Keiichi Kurachi, Mineo Aoki, Department of Obstetrics and Gynecology, Osaka University Medical School Revision 3 (September 1983)

Studies on Fetal Growth and Functional Developments, Takashi Okai, Department of Obstetrics and Gynecology, Faculty of Medicine, University of Tokyo

Chitty LS, Altman DG British Journal of Obstetrics and Gynaecology January 1994, Vol.101 P29-135.

#### China

Written by Zhou Yiongchang & Guo Wanxue

in Chapter 38 of "Ultrasound Medicine" (3rd edition) Science & Technology Literature Press, 1997

Altmann D.G.; Chitty L.S. New charts for ultrasound dating of pregnancy Obstetrics and Gynecology Vol. 10: 174-191, 1997

Hadlock FP, et al. Estimating Fetal Age: Computer-Assisted Analysis of Multiple Fetal Growth Parameters. Radiology 1984:152: 497-501

Hansmann, Hackeloer, Staudach, Wittmann. Ultrasound Diagnosis in Obstetrics and Gynecology. Springer-Verlag, New York, 1985

Jeanty P., Cousaert E., Hobbins J.C., Tack B., Bracken M., Cantraine F. A longitudinal Study of fetal head biometry. American Journal of Perinatology; Volume1; Number 2; January 1984; pages 118-128

R. J. M. Snijders and K. H. Niicolaides. Fetal biometry at 14-40 weeks' gestation. Ultrasound Obstet. Gynecol. 4 (1994) 34-48

Norio Shinozuka, Takashi Okai, Masahiko Mizuno. Issued by Shindan & Tiryo Sya Tokyo University, School of Medicine, OB/GYN dept. How to interpret OB/GYN ultrasound measurement data. 80. Fetal Measurement Obstetrics & Gynecology Chapter 56 Separate volume; 1989, Oct. 27th Publication

OFD Merz E., Werner G. & Ilan E. T., 1991
Ultrasound in Gynecology and Obstetrics Textbook and Atlas 312, 326-336.

Hansmann M, Hackelöer BJ, Staudach A Ultraschalldiagnostik in Geburtshilfe und Gynäkologie 1985

Jeanty P., Cousaert E., Hobbins J.C., Tack B., Bracken M., Cantraine F "A longitudinal study of fetal head biometry" American Journal of Perinatology; Volume 1; Number 2; January 1984

<u>Ultrasonic fetal Measurement Standards for an Australian Population. compiled by Susan Campbell Westerway - Faculty of Health Sciences University of Sydney http://www.asum.com.au/open.home.htm Date: December 2003</u>

Hansmann, Hackelöer, Staudach, (Wittmann). Ultrasound Diagnosis in Obstetrics and Gynecology. Springer- Verlag, New York, 1986,p.433

R. J. M. Snijders and K. H. Niicolaides. Fetal biometry at 14-40 weeks'gestation. Ultrasound Obstet. Gynecol. 4 (1994) 34-48

HC Merz E., Werner G. & Ilan E. T., 1991

Ultrasound in Gynecology and Obstetrics Textbook and Atlas 312, 326-336.

Hadlock FP, et al. Estimating Fetal Age: Computer-Assisted Analysis of Multiple Fetal Growth Parameters. Radiology 1984; 152 (No. 2):499.

Jeanty P, Romero R. "Obstetrical Ultrasound." McGraw-Hill Book Company, 1984.

Hansmann M, Hackelöer BJ, Staudach A Ultraschalldiagnostik in Geburtshilfe und Gynäkologie 1985

Chitty LS, Altman DG

British Journal of Obstetrics and Gynaecology January 1994, Vol.101 P29-135.

Chitty L.S., Altman D.G., Hendesson A., Campell S., Charts of fetal size: 2 Head measurements, Br J Obstetric Gynecology 1994, Vol 101, P 35-43.

Altmann D.G.; Chitty L.S. "New charts for ultrasound dating of pregnancy" Ultrasound in

Obstetrics and Gynecology Vol. 10: 174-191, 1997

Jeanty P., Cousaert E., Hobbins J.C., Tack B., Bracken M., Cantraine F "A longitudinal study of fetal head biometry" American Journal of Perinatology; Volume 1; Number 2; January 1984

Ultrasonic fetal Measurement Standards for an Australian Population. compiled by Susan Campbell Westerway - Faculty of Health Sciences University of Sydney <a href="http://www.asum.com.au/open.home.htm">http://www.asum.com.au/open.home.htm</a> Date: December 2003

R. J. M. Snijders and K. H. Niicolaides. Fetal biometry at 14-40 weeks' gestation. Ultrasound Obstet. Gynecol. 4 (1994) 34-48

AC Merz E., Werner G. & Ilan E. T., 1991

Ultrasound in Gynaecology and Obstetrics Textbook and Atlas 312, *Georg Thieme Verlag*, 326-336.

Hadlock FP, et al. Estimating Fetal Age: Computer-Assisted Analysis of Multiple Fetal Growth Parameters. Radiology 1984; 152 (No. 2):499.

Jeanty P, Romero R. A longitudinal study of fetal abdominal growth, "Obstetrical Ultrasound." MacGraw-Hill Book Company, 1984.

Chitty LS, Altman DG

British Journal of Obstetrics and Gynaecology January 1994, Vol.101 P29-135.

Ultrasonic fetal Measurement Standards for an Australian Population. compiled by Susan Campbell Westerway - Faculty of Health Sciences University of Sydney <a href="http://www.asum.com.au/open.home.htm">http://www.asum.com.au/open.home.htm</a> Date: December 2003"

Crequat, J., Duyme, M., Brodaty, G. Biometry 2000. Fetal growth charts by the French College of fetal ultrasonography and the Inserm U 155. Gynecol. Obstet Fertil., Vol. 28 No. 2, 2000, pages 435-455

Chitty L.S. Altman D.G. Hendesson A. Campell S. Charts of fetal size: 3. Abdominal measurements. Br J Obstetric Gynaecology 1994, Vol 101, pages 35-43.

Chitty,L.S., Altman,D.G., Henderson,A., Campbell,S. Charts of fetal size: 3. Abdominal measurements Br.J.Obstet.Gynaecol. Vol. 101 No. 2, 1994, pages 125-131

Hansmann, Hackeloer, Staudach, Wittmann. Ultrasound Diagnosis in Obstetrics and Gynecology Springer- Verlag, New York, 1986, p.431.

Jeanty P., Cousaert E., Cantraine F. Normal Growth of the Abdominal Perimeter. American Journal of Perinatology; Volume 1 Number 2; January 1984; pages 129-135

R. J. M. Snijders and K. H. Niicolaides. Fetal biometry at 14-40 weeks' gestation. Ultrasound Obstet. Gynecol. 4 (1994) 34-48

FL Merz E., Werner G. & Ilan E. T., 1991

Ultrasound in Gynaecology and Obstetrics Textbook and Atlas 312, 326-336.

Hansmann M, Hackelöer BJ, Staudach A Ultraschalldiagnostik in Geburtshilfe und Gynäkologie 1995

Hadlock FP, et al. Estimating Fetal Age: Computer-Assisted Analysis of Multiple Fetal Growth Parameters. Radiology 1984; 152 (No. 2):499.

Warda A. H., Deter R. L. & Rossavik, I. K., 1985.

Fetal femur length: a critical re-evaluation of the relationship to menstrual age. Obstetrics and Gynaecology, 66,69-75.

O'Brien GD, Queenan JT (1981)

Growth of the ultrasound femur length during normal pregnancy, American Journal of Obstetrics and Gynecology 141:833-837.

Jeanty P, Rodesch F, Delbeke D, Dumont J. Estimation of gestational age from measurements of fetal long bones. Journal of Ultrasound Medicine February 1984; 3:75-79.

Hohler C., Quetel T. Fetal femur length: equations for computer calculation of gestational age from ultrasound measurements. American Journal of Obstetrics and Gynecology June 15, 1982; 143 (No. 4):479-481.

Keiichi Kurachi, Mineo Aoki

Department of Obstetrics and Gynecology, Osaka University Medical School Revision 3 (September 1983)

Studies on Fetal Growth and Functional Developments Takashi Okai Department of Obstetrics and Gynecology, Faculty of Medicine, University of Tokyo

Chitty LS, Altman DG

British Journal of Obstetrics and Gynaecology January 1994, Vol.101 P29-135.

Jeanty P., Cousaert E., Cantraine F., Hobbins J.C., Tack B., Struyven J. "A longitudinal Study of fetal limb growth" American Journal of Perinatology; Volume 1; Number 2; January 1984;136-144

Jeanty P., Rodesch F., Delbeke D., Dumont J. "Estimation of Gestational Age from Measurements of Fetal Long Bones" Journal of Ultrasound Medicine, 3: 75-79, February, 1984

#### China

Written by Zhou Yiongchang & Guo Wanxue in Chapter 38 of "Ultrasound Medicine" (3rd edition) Science & Technology Literature Press, 1997

#### **ASUM**

Ultrasonic fetal Measurement Standards for an Australian Population, compiled by Susan Campbell Westerway - Faculty of Health Sciences University of Sydney.

http://www.asum.com.au/open.home.htm Date: December 2003

R. J. M. Snijders and K. H. Niicolaides; Fetal biometry at 14-40 weeks' gestation Ultrasound Obstet. Gynecol. 4 (1994) 34-48

TAD Merz E., Werner G. & Ilan E. T., 1991 Ultrasound in Gynaecology and Obstetrics Textbook and Atlas 312, 326-336.

APAD Merz E., Werner G. & Ilan E. T., 1991 Ultrasound in Gynecology and Obstetrics Textbook and Atlas 312, 326-336.

**THD** Hansmann M, Hackelöer BJ, Staudach A Ultraschalldiagnostik in Geburtshilfe und Gynäkologie 1985

FTA Fetal Growth Chart Using the Ultrasonotomographic Technique
Keiichi Kurachi, Mineo Aoki
Department of Obstetrics and Gynecology, Osaka University Medical School
Revision 3 (September 1983)

HUM Merz E., Werner G. & Ilan E. T., 1991
Ultrasound in Gynaecology and Obstetrics Textbook and Atlas 312, 326-336.

Jeanty P, Rodesch F, Delbeke D, Dumont J. Estimation of gestational age from measurements of fetal long bones. Journal of Ultrasound Medicine February 1984; 3:75-79.

Jeanty P., Cousaert E., Cantraine F., Hobbins J.C., Tack B., Struyven J. "A longitudinal Study of fetal limb growth" American Journal of Perinatology; Volume 1; Number 2; January 1984;136-144

Ultrasonic fetal Measurement Standards for an Australian Population, compiled by Susan Campbell Westerway - Faculty of Health Sciences University of Sydney.

http://www.asum.com.au/open/home.htm Date: December 2003

**CLAV** "Clavicular Measurement: A New Biometric Parameter for Fetal Evaluation." Journal of Ultrasound in Medicine 4:467-470, September 1985.

Goldstein I, et al. Cerebellar measurements with ultrasonography in the evaluation of fetal growth and development. Am J Obstet Gynecol 1987; 156:1065-1069.

Hill LM, et al. Transverse cerebellar diameter in estimating gestational age in the large for gestational age fetus, Obstet Gynecol 1990; 75:981-985.

R. J. M. Snijders and K. H. Niicolaides; Fetal biometry at 14-40 weeks' gestation Ultrasound Obstet. Gynecol. 4 (1994) 34-48

Werz E., Werner G. & Ilan E. T., 1991
 Ultrasound in Gynaecology and Obstetrics Textbook and Atlas 312, 326-336.
 Jeanty P., Rodesch F., Delbeke D., Dumont J., "Estimation of Gestational Age from Measurements of Fetal Long Bones." J Ultrasound Med 3:75-79, 1984
 Jeanty P., Cousaert E., Cantraine F., Hobbins J.C., Tack B., Struyven J. "A longitudinal

Study of fetal limb growth" American Journal of Perinatology; Volume 1; Number 2; January 1984;136-144

Tibia Merz E., Werner G. & Ilan E. T., 1991

Ultrasound in Gynaecology and Obstetrics Textbook and Atlas 312, 326-336.

Jeanty P., Rodesch F., Delbeke D., Dumont J., "Estimation of Gestational Age from Measurements of Fetal Long Bones." J Ultrasound Med 3:75-79, 1984

Jeanty P., Cousaert E., Cantraine F., Hobbins J.C., Tack B., Struyven J. "A longitudinal Study of fetal limb growth" American Journal of Perinatology; Volume 1; Number 2; January 1984;136-144

RAD Merz E., Werner G. & Ilan E. T., 1991

Ultrasound in Gynaecology and Obstetrics Textbook and Atlas 312, 326-336.

Fetal Limb Bimetry (Letter), Radiology 147:602, 1983

FIB Merz E., Werner G. & Ilan E. T., 1991

Ultrasound in Gynaecology and Obstetrics Textbook and Atlas 312, 326-336.

Fetal Limb Bimetry (Letter), Radiology 147:602, 1983

Jeanty P, Cantraine R, Cousaert E, et al. The Binocular Distance: A New Way to

Estimate Fetal Age. J Ultrasound Med 1984; 3: 241-243.

**Ultrasou** Hadlock,Radiology,1984 152:497-501 **nd GA** 

**Hadlock** Hadlock FP, et al. Estimating Fetal Age: Computer-Assisted Analysis of Multiple Fetal (BPD, Growth Parameters. Radiology 1984:152: 497-501.

HC, AC and FL)

Cist R. J. M. Snijders and K. H. Niicolaides. Fetal biometry at 14-40 weeks' gestation.

Magna Ultrasound Obstet. Gynecol. 4 (1994) 34-48

## **Estimated Fetal Weight (EFW)**

Merz E., Werner G. & Ilan E. T., Ultrasound in Gynaecology and Obstetrics Textbook and Atlas 1991 Georg Thieme Verlag, 308-338.

Hansmann M, Hackelöer BJ, Staudach A Ultraschalldiagnostik in Geburtshilfe und Gynäkologie 1995

Campbell S, Wilkin D. "Ultrasonic Measurement of Fetal Abdomen Circumference in the Estimation of Fetal Weight." Br J Obstetrics and Gynaecology September 1975; 82 (No. 9):689-697.

Hadlock FP, Harrist R, et al. Estimation of fetal weight with the use of head, body, and femur measurements - a prospective study. American Journal of Obstetrics and Gynecology February 1, 1985; 151 (No. 3):333-337.

Shepard M, Richards V, Berkowitz R, Warsof S, Hobbins J. An Evaluation of Two Equations for Predicting Fetal Weight by Ultrasound. American Journal of Obstetrics and Gynecology January 1982; 142 (No. 1): 47-54.

Fetal Growth Chart Using the Ultrasonotomographic Technique Keiichi Kurachi, Mineo Aoki Department of Obstetrics and Gynecology, Osaka University Medical School Revision 3 (September 1983)

Studies on Fetal Growth and Functional Developments Takashi Okai Department of Obstetrics and Gynecology, Faculty of Medicine, University of Tokyo.

Brenner W.E., Edelman D.A., Hendricks C.H. A standard of fetal growth for the United States of America. VOL. 91, NO. 6, JUNE 1998

Hadlock FP, Harrist R, Martinez-Poyer J. In utero analysis of fetal growth: A sonographic standard. Radiology 1991;181:129-133

Ronald Williams, Robert Creasy, George Cunningham, Warren Hawes, Rank Norris, Michiko Tashiro. Fetal Growth and Perinatal Viability in California. Obstetric & Gynecology Vol. 59, NO. 5, May 1982

Hansmann, Hackeloer, Staudach, Wittmann. Ultrasound Diagnosis in Obstetrics and Gynecology. Springer-Verlag, New York, 1986

Shinozuka N., Okai T., Kohzuma S., Mukubo M., Shih C.T., Maeda T., et al. Formulas for Fetal Weight Estimation by Ultrasound Measurements based on Neonatal Specific Gravities and Volumes. American Journal of Obstetrics and Gynecology 157: 1140-1145; 1987

Hadlock FP, et al, "Sonographic Estimation of Fetal Weight", Radiology 1984:150:535-540

## **Fetal Biophysical Profile**

Manning FA. Dynamic ultrasound-based fetal assessment: the fetal biophysical profile score. Women's Hospital, Department of Obstetrics and Gynecology, Winnipeg, Manitoba, Canada.

Dyanamic ultrasound-based fetal Assessment: The Fetal Biophysical Profile Score, Clinical obstetrics and gynecology, Manning FA, 38:26-44, 1995a.

#### Weight Percentile for Age

Hadlock FP, Harrist R, Martinez-Poyer J. In utero analysis of fetal growth: A sonographic standard. Radiology 1991;181:129-133.

# AFI

Thomas R, Moore MD, Jonathan E, Cayle MD. The amniotic fluid index in normal human pregnancy. American journal of Obstetrics and Gynecology May 1990; 162: 1168-1173.

# **Z-Score**

Schneider C. et. al., "Development of Z-scores for fetal cardiac dimensions from echocardio-graphy", Ultrasound Obstet Gynecol. Vol. 26, 2005: 599-605.

# CI

Hadlock, F., Deter, R., Carpenter, R., Park, D. Estimating Fetal Age: effect of Head Shape on BPD. American Journal of Roentgenology, 137: 83-85, July 1981

#### FL/AC

Hadlock F., Deter R., Harrist R., Roecker E., Park S. A Date-Independent Predictor of Intrauerine Growth Retardation: Femur Length/Abdominal Circumference Ratio American Journal of Roentgenology, 141:979-984, November 1983

# FL/HC(Hadlock)

Hadlock, F.P., Harrist, R.B., Shah, Y., Park, S.K. The femur length/head circumference relation in obstetric sonography. J Ultrasound Med 1984, 3: 439-442 (Fetal Growth)

# HC/AC(Campbell)

Campbell S. Ultrasound Measurement of Fetal Head and Abdomen Circumference Ratio in the Assessment of Growth Retardation. Obstetrics and Gynaecology, Vol 84, 165- 174, March 1977

#### FL/BPD

Hohler C.W., Quetel, T:A: Comparison of Ultrasound Femur Length and Biparietal Diameter in Late pregnancy. American Journal of Obstetrics and Gynecology, volume 14, No. 7: 759-762, 1-Dec.-1981

#### Ut A RI/MCA RI

Kurmanavicius J, Florio I, Wisser J, Hebisch G, Zimmermann R, Muller R et al. Reference resistance indices of the umbilical, fetal middle cerebral and uterine arteries at 24-42 weeks of gestation. Ultrasound Obstet. Gynecol. 1997;10:112-20.

#### **Duct Veno**

A. A. BASCHAT. Relationship between placental blood flow resistance and precordial venous Doppler indices. Ultrasound Obstet Gynecol 2003; 22: 561–566

# **6** Cardiology

# 6.1 Cardiac Exam Preparations

Make the following preparations before measurement:

- 1. Confirm that the current probe is appropriate.
- 2. Check if the current date of the system is correct.
- Press <Patient>, input patient information in [Patient Info] -> [CARD] page.
   For more details, refer to "Exam Preparation -> Patient Information" in the Operator's Manual [Basic Volume].
- 4. Switch to the correct exam mode.

# 6.2 Basic Cardiac Measurement Procedures

- 1. Press <Patient>, input patient information in [Patient Info] -> [CARD] page.
- 2. Press <Measure> to enter the Application Measurement.
  - If the current menu is not the one containing Cardiac Measurement tools, move the cursor to the menu title and select the package containing Cardiac Measurement tools.
- 3. Select measurement tool in the menu to start the measurement.
  - See the table in "6.3 Cardiac Measurement Tools" for measurement tools.
  - See section "6.4 Cardiac Measurement Operations" and steps in "3 General Measurement" for measurement methods.
- 4. Press <Report> to view the exam report, see "6.5 Cardiac Exam Report" for details.

# 6.3 Cardiac Measurement Tools

The system supports the following cardiac measurements:

# NOTE:

- Measurement tools mentioned below are configured in the system. The application measurement packages provided in this system are generally different combinations of measurement tools. For more information about package preset, see "2.4.2 Application Measurement Preset".
- 2. The heartbeat of the traced spectrum in VTI measurement should equal to that is preset, otherwise the obtained HR (Heart Rate) is incorrect. See "2.2 Measurement Parameters" for relevant preset.
- 3. Some application items in the measurement preset library (and matching list in result assignment) are displayed different from that in the measurement menu and result window.

In preset library (and matching list in result assignment), the item is followed with the word indicating the mode or location. Such as LA Diam (2D) means that the item is measured during 2D mode; LA Diam(LA Vol A-L) means that the item is contained in a study named LV Vol(A-L).

# 6.3.1 2D Cardiac Measurements

| Types       | Tools      | Descriptions                                              | Methods or formulae                    |
|-------------|------------|-----------------------------------------------------------|----------------------------------------|
|             | LA Diam    | Left Atrium Diameter                                      |                                        |
|             | LA Major   | Left Atrium major Diameter                                |                                        |
|             | LA Minor   | Left Atrium minor Diameter                                |                                        |
|             | RA Major   | Right Atrium major Diameter                               |                                        |
|             | RA Minor   | Right Atrium minor Diameter                               | Distance in 2D General                 |
|             | LV Major   | Left Ventricular major Diameter                           | Measurements                           |
|             | LV Minor   | Left Ventricular minor Diameter                           |                                        |
|             | RV Major   | Right Ventricular major<br>Diameter                       |                                        |
|             | RV Minor   | Right Ventricular minor Diameter                          |                                        |
|             | LA Area    | Left Atrium area                                          |                                        |
|             | RA Area    | Right Atrium area                                         |                                        |
|             | LV Area(d) | Left Ventricular area at end-diastole                     |                                        |
|             | LV Area(s) | Left Ventricular area at end-systole                      | Area in 2D General<br>Measurements     |
| Measurement | RV Area(d) | Right Ventricular area at end-diastole                    |                                        |
|             | RV Area(s) | Right Ventricular area at end-systole                     |                                        |
|             | LVIDd      | Left Ventricular Internal<br>Diameter at end-diastole     |                                        |
|             | LVIDs      | Left Ventricular Internal<br>Diameter at end-systole      |                                        |
|             | RVDd       | Right Ventricular Diameter at end-diastole                |                                        |
|             | RVDs       | Right Ventricular Diameter at end-systole                 |                                        |
|             | LVPWd      | Left Ventricular Posterior wall thickness at end-diastole | Distance in 2D General<br>Measurements |
|             | LVPWs      | Left Ventricular Posterior wall thickness at end-systole  |                                        |
|             | RVAWd      | Right Ventricular Anterior wall thickness at end-diastole |                                        |
|             | RVAWs      | Right Ventricular Anterior wall thickness at end-systole  |                                        |
|             | IVSd       | Interventricular Septal thickness at end-diastole         |                                        |

| Types       | Tools           | Descriptions                                                                         | Methods or formulae                    |
|-------------|-----------------|--------------------------------------------------------------------------------------|----------------------------------------|
|             | IVSs            | Interventricular Septal thickness at end-systole                                     |                                        |
|             | Ao Diam         | Aorta Diameter                                                                       |                                        |
|             | Ao Arch Diam    | Aorta arch Diameter                                                                  |                                        |
|             | Ao Asc Diam     | Ascending Aorta Diameter                                                             |                                        |
|             | Ao Desc Diam    | Descending Aorta Diameter                                                            |                                        |
|             | Ao Isthmus      | Aorta Isthmus Diameter                                                               |                                        |
|             | Ao st junct     | Aorta ST junct Diameter                                                              |                                        |
|             | Ao Sinus Diam   | Aorta Sinus Diameter                                                                 |                                        |
|             | Duct Art Diam   | Ductus Arteriosus Diameter                                                           |                                        |
|             | Pre Ductal      | Previous ductal Diameter                                                             |                                        |
|             | Post Ductal     | Posterior ductal Diameter                                                            |                                        |
|             | ACS             | Aortic Valve Cusp Separation                                                         |                                        |
|             | LVOT Diam       | Left Ventricular Outflow Tract<br>Diameter                                           | Distance in 2D General<br>Measurements |
|             | AV Diam         | Aorta Valve Diameter                                                                 |                                        |
|             | AVA             | Aortic Valve Area                                                                    | Area in 2D General<br>Measurements     |
|             | PV Diam         | Pulmonary valve Diameter                                                             |                                        |
| Measurement | LPA Diam        | Left pulmonary Artery Diameter                                                       |                                        |
|             | RPA Diam        | Right pulmonary Artery<br>Diameter                                                   | Distance in 2D General<br>Measurements |
|             | MPA Diam        | Main pulmonary Artery<br>Diameter                                                    |                                        |
|             | RVOT Diam       | Right Ventricular Outflow Tract Diameter                                             |                                        |
|             | MV Diam         | Mitral Valve diameter                                                                |                                        |
|             | MVA             | Mitral Valve area                                                                    | Area in 2D General<br>Measurements     |
|             | MCS             | Mitral Valve Cusp Separation                                                         |                                        |
|             | EPSS            | Distance between point E and Interventricular Septum when mitral valve is fully open | Distance in 2D General<br>Measurements |
|             | TV Diam         | Tricuspid valve Diameter                                                             |                                        |
|             | TVA             | Tricuspid Valve Area                                                                 | Area in 2D General<br>Measurements     |
|             | IVC Diam(Insp)  | Inferior vena cava inspiration Diameter                                              | Distance in 2D General                 |
|             | IVC Diam(Expir) | Inferior vena cava expiration Diameter                                               | Measurements                           |

| Types       | Tools              | Descriptions                                  | Methods or formulae                                                          |  |
|-------------|--------------------|-----------------------------------------------|------------------------------------------------------------------------------|--|
|             | SVC Diam(Insp)     | Superior vena cava inspiration Diameter       |                                                                              |  |
|             | SVC<br>Diam(Expir) | Superior vena cava expiration Diameter        |                                                                              |  |
|             | LCA                | Left Coronary Artery                          |                                                                              |  |
|             | RCA                | Right Coronary Artery                         |                                                                              |  |
|             | VSD Diam           | Ventricular Septal defect<br>Diameter         |                                                                              |  |
|             | ASD Diam           | Atrial Septal defect Diameter                 |                                                                              |  |
| Measurement | PDA Diam           | Patent ductus Arteriosus<br>Diameter          | Distance in 2D General<br>Measurements                                       |  |
|             | PFO Diam           | Patent Oval Foramen Diameter                  |                                                                              |  |
|             | PEd                | Pericardial Effusion at diastole              |                                                                              |  |
|             | PEs                | Pericardial Effusion at systole               |                                                                              |  |
|             | HR                 | Heart Rate                                    | Type in (The HR value inputted manually should be within the range of 1~999) |  |
|             | Diastole           | End-diastolic Left Ventricular<br>Measurement | FoldLine in 2D mode                                                          |  |
|             | Systole            | End-systolic Left Ventricular Measurement     | 1 didLine in 25 mode                                                         |  |
| Calculation | LA/Ao              | Left Atrium Diameter/Aorta<br>Diameter        | LA Diam (cm) / Ao Diam (cm)                                                  |  |
|             | Ao/LA              | Aorta Diameter/Left Atrium<br>Diameter        | Ao Diam (cm) / LA Diam (cm)                                                  |  |
| Study       | See below          |                                               |                                                                              |  |

# **6.3.2** M Cardiac Measurements

| Types       | Tools   | Descriptions                                              | Methods or formulae                   |
|-------------|---------|-----------------------------------------------------------|---------------------------------------|
| Measurement | LA Diam | Left Atrium Diameter                                      | Distance in M General<br>Measurements |
|             | LVIDd   | Left Ventricular Internal<br>Diameter at end-diastole     |                                       |
|             | LVIDs   | Left Ventricular Internal<br>Diameter at end-systole      |                                       |
|             | RVDd    | Right Ventricular Diameter at end-diastole                |                                       |
|             | RVDs    | Right Ventricular Diameter at end-systole                 |                                       |
|             | LVPWd   | Left Ventricular Posterior wall thickness at end-diastole |                                       |

| Types | Tools         | Descriptions                                              | Methods or formulae                   |
|-------|---------------|-----------------------------------------------------------|---------------------------------------|
|       | LVPWs         | Left Ventricular Posterior wall thickness at end-systole  |                                       |
|       | RVAWd         | Right Ventricular Anterior wall thickness at end-diastole |                                       |
|       | RVAWs         | Right Ventricular Anterior wall thickness at end-systole  |                                       |
|       | IVSd          | Interventricular Septal thickness at end-diastole         |                                       |
|       | IVSs          | Interventricular Septal thickness at end-systole          |                                       |
|       | Ao Diam       | Aorta Diameter                                            |                                       |
|       | Ao Arch Diam  | Aorta arch Diameter                                       |                                       |
|       | Ao Asc Diam   | Ascending Aorta Diameter                                  |                                       |
|       | Ao Desc Diam  | Descending Aorta Diameter                                 |                                       |
|       | Ao Isthmus    | Aorta Isthmus Diameter                                    |                                       |
|       | Ao st junct   | Aorta ST junct Diameter                                   |                                       |
|       | Ao Sinus Diam | Aorta Sinus Diameter                                      |                                       |
|       | LVOT Diam     | Left Ventricular outflow tract<br>Diameter                |                                       |
|       | ACS           | Aortic valve Cusp Separation                              |                                       |
|       | LPA Diam      | Left pulmonary Artery Diameter                            |                                       |
|       | RPA Diam      | Right pulmonary Artery<br>Diameter                        |                                       |
|       | MPA Diam      | Main pulmonary Artery<br>Diameter                         |                                       |
|       | RVOT Diam     | Right Ventricular outflow tract Diameter                  |                                       |
|       | MV E Amp      | Amplitude of the Mitral Valve E wave                      |                                       |
|       | MV A Amp      | Amplitude of the Mitral Valve A wave                      |                                       |
|       | MV E-F Slope  | Mitral Valve E-F slope                                    | Slope in M General                    |
|       | MV D-E Slope  | Mitral Valve D-E slope                                    | Measurements                          |
|       | MV DE         | Amplitude of the Mitral Valve DE wave                     |                                       |
|       | MCS           | Mitral Valve Cusp Separation                              |                                       |
|       | EPSS          | Distance between point E and the interventricular septum  | Distance in M General<br>Measurements |
|       | PEd           | Pericardial effusion at diastole                          |                                       |
|       | PEs           | Pericardial effusion at systole                           |                                       |

| Types       | Tools     | Descriptions                                 | Methods or formulae                                                                                                    |
|-------------|-----------|----------------------------------------------|----------------------------------------------------------------------------------------------------|
|             | LVPEP     | Left Ventricular pre-ejection period         |                                                                                                    |
|             | LVET      | Left Ventricular ejection time               | Time in 2D General                                                                                                    |
|             | RVPEP     | Right Ventricular pre-ejection period        | Measurements                                                                                                    |
|             | RVET      | Right Ventricular ejection time              |                                                                                                    |
|             | HR        | Heart Rate                                   | Type in HR (heart rate) or measure HR value in M mode. (The HR value inputted manually should be within the range of 1~999) |
|             | Diastole  | End-diastolic Left Ventricular Measurement   | FoldLine in 2D mode                                                                                                    |
|             | Systole   | End-systolic Left Ventricular<br>Measurement | - FoldLine in 2D mode                                                                                                    |
| Calculation | LA/Ao     | Left Atrium diameter/Aorta diameter          | LA Diam (cm) / Ao Diam (cm)                                                                                                 |
| Calculation | Ao/LA     | Aorta Diameter/Left Atrium<br>Diameter       | Ao Diam (cm) / LA Diam (cm)                                                                                                 |
| Study       | See below |                                              |                                                                                                    |

# **6.3.3 Doppler Cardiac Measurements**

| Types       | Tools    | Descriptions                                  | Methods or formulae                        |  |
|-------------|----------|-----------------------------------------------|--------------------------------------------|--|
|             | MV Vmax  | Mitral Valve Maximum<br>Velocity              | D Vel in Doppler General                   |  |
|             | MV E Vel | Mitral Valve E-wave Velocity                  | Measurements                               |  |
|             | MV A Vel | Mitral Valve A-wave Velocity                  |                                            |  |
|             | MV E VTI | Mitral Valve E-wave<br>Velocity-Time Integral |                                            |  |
| Measurement | MV A VTI | Mitral Valve A-wave<br>Velocity-Time Integral | D Trace in Doppler General<br>Measurements |  |
|             | MV VTI   | Mitral Valve Velocity-Time<br>Integral        |                                            |  |
|             | MV AccT  | Mitral Valve Acceleration<br>Time             | Acceleration in Doppler                    |  |
|             | MV DecT  | Mitral Valve Deceleration<br>Time             | General Measurements                       |  |
|             | IVRT     | Isovelocity Relaxation Time                   |                                            |  |
|             | IVCT     | Isovelocity Compression<br>Time               | Time in Doppler General<br>Measurements    |  |
|             | MV E Dur | Mitral Valve E-wave Duration                  |                                            |  |

| Types       | Tools     | Descriptions                                             | Methods or formulae                      |
|-------------|-----------|----------------------------------------------------------|------------------------------------------|
|             | MV A Dur  | Mitral Valve A-wave Duration                             |                                          |
|             | LVOT Vmax | Left Ventricular Outflow Tract<br>Velocity               | D Vel in Doppler General<br>Measurements |
|             | LVOT VTI  | Left Ventricular Outflow Tract<br>Velocity-Time Integral | D trace in Doppler General measurements  |
|             | LVOT AccT | Left Ventricular Outflow Tract<br>Acceleration Time      | Time in Doppler General<br>Measurements  |
|             | AAo Vmax  | Ascending Aorta Maximum Velocity                         |                                          |
|             | DAo Vmax  | Descending Aorta Maximum<br>Velocity                     | D Vel in Doppler General<br>Measurements |
|             | AV Vmax   | Aorta Valve Maximum<br>Velocity                          |                                          |
|             | AV VTI    | Aorta Valve Velocity-Time Integral                       | D trace in Doppler General measurements  |
|             | LVPEP     | Left Ventricular Pre-ejection<br>Period                  |                                          |
|             | LVET      | Left Ventricular Ejection Time                           |                                          |
|             | AV AccT   | Aorta Valve Acceleration<br>Time                         | Time in Doppler General<br>Measurements  |
|             | AV DecT   | Aorta Valve Deceleration Time                            |                                          |
| Measurement | RVET      | Right Ventricular Ejection Time                          |                                          |
|             | RVPEP     | Right Ventricular Pre-ejection Period                    |                                          |
|             | TV Vmax   | Tricuspid Valve Maximum Velocity                         |                                          |
|             | TV E Vel  | Tricuspid Valve E-wave Flow Velocity                     | D Vel in Doppler General<br>Measurements |
|             | TV A Vel  | Tricuspid Valve A-wave Flow Velocity                     |                                          |
|             | TV VTI    | Tricuspid Valve Velocity-Time Integral                   | D trace in Doppler General measurements  |
|             | TV AccT   | Tricuspid Valve Acceleration Time                        | Acceleration in Doppler                  |
|             | TV DecT   | Tricuspid Valve Deceleration Time                        | General Measurements                     |
|             | TV A Dur  | Tricuspid Valve A-wave Duration                          | Time in Doppler General<br>Measurements  |
|             | RVOT Vmax | Right Ventricular Outflow<br>Tract Maximum Velocity      | D Vel in Doppler General<br>Measurements |

| Types | Tools           | Descriptions                                              | Methods or formulae                             |
|-------|-----------------|-----------------------------------------------------------|-------------------------------------------------|
|       | RVOT VTI        | Right Ventricular Outflow<br>Tract Velocity-Time Integral | D trace in Doppler General measurements         |
|       | PV Vmax         | Pulmonary Valve Maximum<br>Velocity                       | D Vel in Doppler General<br>Measurements        |
|       | PV VTI          | Pulmonary Valve<br>Velocity-Time Integral                 | D trace in Doppler General measurements         |
|       | PV AccT         | Pulmonary Valve<br>Acceleration Time                      | Acceleration in Doppler<br>General Measurements |
|       | MPA Vmax        | Main Pulmonary Artery<br>Maximum Velocity                 |                                                 |
|       | RPA Vmax        | Right Pulmonary Artery<br>Maximum Velocity                |                                                 |
|       | LPA Vmax        | Left Pulmonary Artery<br>Maximum Velocity                 | D Vel in Doppler General                        |
|       | PVein S Vel     | Pulmonary Vein S-wave Flow Velocity                       | Measurements                                    |
|       | PVein D Vel     | Pulmonary Vein D-wave Flow Velocity                       |                                                 |
|       | PVein A Vel     | Pulmonary Vein A-wave Flow Velocity                       |                                                 |
|       | PVein A Dur     | Pulmonary Vein A-wave<br>Duration                         | Time in Doppler General<br>Measurements         |
|       | PVein S VTI     | Pulmonary Vein S-wave<br>Velocity-time Integral           | D trace in Doppler General                      |
|       | PVein D VTI     | Pulmonary Vein D-wave<br>Velocity-time Integral           | measurements                                    |
|       | PVein DecT      | Pulmonary Vein Deceleration<br>Time                       | Time in Doppler General measurements            |
|       | IVC Vel (Insp)  | Inferior Vena Cava<br>Inspiration Maximum Velocity        |                                                 |
|       | IVC Vel (Expir) | Inferior Vena Cava Expiration Maximum Velocity            |                                                 |
|       | SVC Vel (Insp)  | Superior Vena Cava<br>Inspiration Maximum Velocity        | D Vel in Doppler General<br>Measurements        |
|       | SVC Vel (Expir) | Superior Vena Cava<br>Expiration Maximum Velocity         |                                                 |
|       | MR Vmax         | Mitral Valve Regurgitation<br>Maximum Velocity            |                                                 |
|       | MR VTI          | Mitral Valve Regurgitation<br>Velocity-Time Integral      | D trace in Doppler General measurements         |
|       | MS Vmax         | Mitral Valve Stenosis<br>Maximum Velocity                 | D Vel in Doppler General<br>Measurements        |
|       | dP/dt           | Rate of Pressure change                                   | dP/dt Measurement                               |

| Types       | Tools           | Descriptions                                                 | Methods or formulae                                                                        |
|-------------|-----------------|--------------------------------------------------------------|--------------------------------------------------------------------------------------------|
|             | AR Vmax         | Aortic Valve Regurgitation<br>Maximum Velocity               | D Vel in Doppler General<br>Measurements                                                   |
|             | AR VTI          | Aortic Valve Regurgitation<br>Velocity-Time Integral         | D trace in Doppler General measurements                                                    |
|             | AR DecT         | Aortic Valve Regurgitation Deceleration Time                 | Acceleration in Doppler<br>General Measurements                                            |
|             | AR PHT          | Aortic Valve Regurgitation<br>Pressure Half Time             | Doppler measurement                                                                        |
|             | AR Ved          | Aortic Valve Regurgitation<br>Velocity at end-Diastole       | D Vel in Doppler General                                                                   |
|             | TR Vmax         | Tricuspid Valve Regurgitation Maximum Velocity               | Measurements                                                                               |
|             | TR VTI          | Tricuspid Valve Regurgitation Velocity-Time Integral         | D trace in Doppler General measurements                                                    |
|             | PR Vmax         | Pulmonary Valve<br>Regurgitation Maximum<br>Velocity         | D Vel in Doppler General<br>Measurements                                                   |
|             | PR VTI          | Pulmonary Valve<br>Regurgitation Velocity-Time<br>Integral   | D trace in Doppler General measurements                                                    |
|             | PR PHT          | Pulmonary Valve<br>Regurgitation Pressure Half<br>Time       | Doppler Measurement                                                                        |
|             | PR Ved          | Pulmonary Valve<br>Regurgitation Velocity at<br>end-Diastole |                                                                                            |
|             | VSD Vmax        | Ventricular Septal Defect<br>Maximum Velocity                |                                                                                            |
|             | ASD Vmax        | Atrial Septal Defect<br>Maximum Velocity                     | D Vel in Doppler General                                                                   |
|             | PDA Vel(d)      | Patent Ductus Arteriosus<br>Velocity at End-diastole         | Measurements                                                                               |
|             | PDA Vel(s)      | Patent Ductus Arteriosus<br>Velocity at End-systole          |                                                                                            |
|             | Coarc Pre-Duct  | Coarctation of Pre-Ductus                                    |                                                                                            |
|             | Coarc Post-Duct | Coarctation of Post-Ductus                                   |                                                                                            |
|             | HR              | Heart Rate                                                   |                                                                                            |
|             | RAP             | Right Atrium Pressure                                        | Select from the pop-up dialog box or input a value manually. See RAP measurement in "RVSP" |
| Calculation | MV E/A          | Mitral Valve E-Vel/A-Vel                                     | MV E Vel (cm/s) / MV A Vel (cm/s)                                                          |

| Types | Tools     | Descriptions                       | Methods or formulae                                |
|-------|-----------|------------------------------------|----------------------------------------------------|
|       | MVA(PHT)  | Mitral Valve Orifice Area (PHT)    | MVA(PHT) (cm <sup>2</sup> ) = 220 / MV<br>PHT (ms) |
|       | TV E/A    | Tricuspid Valve E-Vel/A-Vel        |                                                    |
|       | TVA(PHT)  | Tricuspid Valve Orifice Area (PHT) |                                                    |
| Study | See below |                                    |                                                    |

# 6.4 Cardiac Measurement Operations

**Tips:** 1. See the table in "6.3 Cardiac Measurement Tools" above for measurement tools and methods.

- 2. For the definitions of measurement, calculation and study, refer to "1.3 Measurement, Calculation and Study".
- 3. The order of the measurement items is presettable, see "2.4.2 Application Measurement Preset" for details.
- 4. Measurements of some tools described in this Chapter are to be performed in several imaging modes, please select appropriate imaging modes in measurement.

# 6.4.1 Measurement Tool Operations

- 1. Select the item/tool in the measurement menu.
- 2. Perform the measurement referring to methods in table above.

# 6.4.2 Calculation Tool Operations

- 1. Select the item/tool in the measurement menu.
- 2. The system calculates and displays the results after relating measurement items have been completed.

# 6.4.3 Study Tool Operations

# 6.4.3.1 Left Ventricular Function

This group of studies is to estimates the Left Ventricular (LV) diastolic and systolic capabilities by a series of clinical indices measured on B or M image. Except for calculating left ventricular volume and end diastole and end systole, they may calculate the following indices (not all indices are calculated in every study, see Study Results table in each study for reference).

| Result | Descriptions             | Formulae                                                    |
|--------|--------------------------|-------------------------------------------------------------|
| SV     | Stroke Volume            | SV(ml) = EDV(ml)-ESV(ml)                                    |
| CO     | Cardiac Output           | CO(I/min) = SV(mI)×HR(bpm)/ 1000                            |
| EF     | Ejection Fraction        | EF(No unit) = SV(mI)/ EDV(mI)                               |
| SI     | SV Index                 | SI(No unit) = SV(mI)/ Body Surface Area (m²)                |
| CI     | Cardiac output           | CI(No unit) = CO(I/min)/Body Surface Area (m <sup>2</sup> ) |
| FS     | Fractional<br>Shortening | FS (No unit) = (LVIDd (cm) – LVIDs [cm]) / LVIDd (cm)       |

| F | Result | Descriptions                                      | Formulae                                                    |
|---|--------|---------------------------------------------------|-------------------------------------------------------------|
| i | MVCF   | Mean Velocity of Circumferential Fiber Shortening | $MVCF = (LVIDd(cm) - LVIDs(cm)) / (LVIDd(cm) \times ET(s))$ |

**NOTE:** The HR value inputted manually should be within the range of 1~999.

# S-P Ellipse

# Study Items

| Tools       | Descriptions                                                     | Operations                             |
|-------------|------------------------------------------------------------------|----------------------------------------|
| LVLd apical | Left Ventricular Long-axis Length at End-diastole in apical view | Distance in 2D General<br>Measurements |
| LVAd apical | Left Ventricular Long-axis Area at End-diastole in apical view   | Area in 2D General<br>Measurements     |
| LVLs apical | Left Ventricular Long-axis Length at End-systole in apical view  | Distance in 2D General<br>Measurements |
| LVAs apical | Left Ventricular Long-axis Area at end-systole in apical view    | Area in 2D General<br>Measurements     |
| HR          | Heart Rate                                                       | Input directly                         |

# Study Results

| Tools           | Descriptions                             | Formulae                                                                                                    |
|-----------------|------------------------------------------|----------------------------------------------------------------------------------------------------|
| EDV(SP Ellipse) | End-diastolic Left<br>Ventricular Volume | EDV(SP Ellipse) $(ml) \square \frac{8}{3\pi} \times \frac{\text{LVAd apical}(cm^2)^2}{\text{LVLd apical}(cm)}$   |
| ESV(SP Ellipse) | End-systolic Left<br>Ventricular Volume  | ESV(SP Ellipse) $(ml)$ $\square \frac{8}{3\pi} \times \frac{\text{LVAs apical}(cm^2)^2}{\text{LVLs apical}(cm)}$ |
| SV(SP Ellipse)  | Stroke Volume                            |                                                                                                    |
| CO(SP Ellipse)  | Cardiac Output                           |                                                                                                    |
| EF(SP Ellipse)  | Ejection Fraction                        | See table in "6.4.3.1 Left Ventricular Function"                                                                 |
| SI(SP Ellipse)  | SV Index                                 |                                                                                                    |
| CI(SP Ellipse)  | CO Index                                 |                                                                                                    |

# **Operating Procedures**

- 1. Select [S-P Ellipse] in the measurement menu.
- 2. In apical long-axis view at end-diastole, measure the following parameters:

LVLd apical

LVAd apical

EDV value is then calculated.

3. In apical long-axis view at end-systole, measure the following parameters:

LVLs apical

LVAs apical

ESV value is then calculated.

The system calculates SV and EF;

If height and weight have been input already, SI is calculated.

4. Type in HR (heart rate).

The CO and CI are calculated automatically.

# **B-P Ellipse**

# Study Items

| Tools       | Descriptions                                                                                                    | Operations                             |  |
|-------------|----------------------------------------------------------------------------------------------------|----------------------------------------|--|
| LVIDd       | Left Ventricular Internal Diameter at End-diastole                                                                                                    | Distance in 2D General<br>Measurements |  |
| LVIDs       | Left Ventricular Internal Diameter at End-systole                                                                                                    | Measurements                           |  |
| LVAd sax MV | Left Ventricular Area at Mitral Valve level at End-diastole in Short-axis view                                                                                                 |                                        |  |
| LVAs sax MV | Left Ventricular Area at Mitral Valve level at End-systole in Short-axis view  Left Ventricular Long-axis Area at End-diastole in apical view  Area in 2D General Measurements |                                        |  |
| LVAd apical |                                                                                                    |                                        |  |
| LVAs apical | Left Ventricular Long-axis Area at end-systole in apical view                                                                                                    |                                        |  |
| HR          | Heart Rate                                                                                                    | Input directly                         |  |

# Study Results

| Tools           | Descriptions                             | Formulae                                         |
|-----------------|------------------------------------------|--------------------------------------------------|
| EDV(BP Ellipse) | End-diastolic Left<br>Ventricular Volume | *1                                               |
| ESV(BP Ellipse) | End-systolic Left<br>Ventricular Volume  | *2                                               |
| SV(BP Ellipse)  | Stroke Volume                            |                                                  |
| CO(BP Ellipse)  | Cardiac Output                           |                                                  |
| EF(BP Ellipse)  | Ejection Fraction                        | See table in "6.4.3.1 Left Ventricular Function" |
| SI(BP Ellipse)  | SV Index                                 |                                                  |
| CI(BP Ellipse)  | CO Index                                 |                                                  |

<sup>\*1</sup> means:

EDV(BP Ellipse)
$$(ml) = \frac{8}{3\pi} \times \text{LVAd apical}(cm^2) \times \text{LVAd sax MV}(cm^2) / LVIDd(cm)$$

\*2 means:

ESV(BP Ellipse)
$$(ml) = \frac{8}{3\pi} \times \text{LVAs apical}(cm^2) \times \text{LVAs sax MV}(cm^2) / LVIDs(cm)$$

# **Operating Procedures**

- 1. Select [B-P Ellipse] in the menu.
- 2. In left ventricular short-axis view, measure the following parameters:

At end diastole: LVIDd At end systole: LVIDs

3. In short-axis view at mitral valve level, measure the following parameters:

At end diastole: LVAd sax MV At end systole: LVAs sax MV

4. In apical long-axis view, measure the following parameters:

LVAd apical, the EDV is calculated LVAs apical, the ESV is calculated

The system calculates SV and EF after LVAs apical has been measured;

If height and weight have been input already, SI is calculated.

5. Type in HR (heart rate).

The CO and CI are calculated automatically.

#### **Bullet**

# Study Items

| Tools                                                                                                    | Descriptions                                                     | Operations                         |
|----------------------------------------------------------------------------------------------------|------------------------------------------------------------------|------------------------------------|
| LVLd apical                                                                                                    | Left Ventricular Long-axis Length at End-diastole in apical view | Distance in 2D General             |
| LVLs apical Left Ventricular Long-axis Length at End-systole in apical view                                                                                                    |                                                                  | Measurements                       |
| LVAd sax MV  Left Ventricular Area at Mitral Valve level at End-diastole in Short-axis view  LVAs sax MV  Left Ventricular Area at Mitral Valve level at End-systole in Short-axis view |                                                                  | Area in 2D General<br>Measurements |
|                                                                                                    |                                                                  |                                    |

# Study Results

| Tools       | Descriptions                             | Formulae                                         |
|-------------|------------------------------------------|--------------------------------------------------|
| EDV(Bullet) | End-diastolic Left<br>Ventricular Volume | EDV(ml)= 5/6×LVLd apical(cm)×LVAd sax MV(cm²)    |
| ESV(Bullet) | End-systolic Left<br>Ventricular Volume  | ESV(ml)= 5/6×LVLs apical(cm)×LVAs sax MV(cm²)    |
| SV(Bullet)  | Stroke Volume                            |                                                  |
| CO(Bullet)  | Cardiac Output                           |                                                  |
| EF(Bullet)  | Ejection Fraction                        | See table in "6.4.3.1 Left Ventricular Function" |
| SI(Bullet)  | SV Index                                 |                                                  |
| CI(Bullet)  | CO Index                                 |                                                  |

# **Operating Procedures**

- 1. Select [Bullet] in the measurement menu.
- 2. In apical long-axis view, measure the following parameters:

At end diastole: LVLd apical At end systole: LVLs apical.

3. In short-axis view at mitral valve level, measure the following parameters:

At end diastole: LVAd sax MV, the EDV is calculated

At end systole: LVAs sax MV, the ESV is calculated

The system calculates SV and EF; If height and weight have been input already, SI is calculated.

4. Type in HR (heart rate).

The CO and CI are calculated automatically.

# Mod.Simpson

# Study Items

| Tools       | Descriptions                                                                                     | Operations             |  |
|-------------|--------------------------------------------------------------------------------------------------|------------------------|--|
| LVLd apical | Left Ventricular Long-axis Length at End-diastole in apical view                                 | Distance in 2D General |  |
| LVLs apical | Left Ventricular Long-axis Length at End-systole in apical view                                  | Measurements           |  |
| LVAd sax MV | Left Ventricular Area at Mitral Valve level at<br>End-diastole in Short-axis view                |                        |  |
| LVAs sax MV | Left Ventricular Area at Mitral Valve level at End-systole in Short-axis view                    | Area in 2D General     |  |
| LVAd sax PM | Left Ventricular Area at Papillary Muscle level at end-diastole in short axis view  Measurements |                        |  |
| LVAs sax PM | Left Ventricular Area at Papillary Muscle level at end-systole in short axis view                |                        |  |
| HR          | Heart Rate                                                                                       | Input directly         |  |

## Study Results

| Tools            | Descriptions                          | Formulae                                         |
|------------------|---------------------------------------|--------------------------------------------------|
| EDV(Mod.Simpson) | End-diastolic Left Ventricular Volume | *1                                               |
| ESV(Mod.Simpson) | End-systolic Left Ventricular Volume  | *2                                               |
| SV(Mod.Simpson)  | Stroke Volume                         |                                                  |
| CO(Mod.Simpson)  | Cardiac Output                        |                                                  |
| EF(Mod.Simpson)  | Ejection Fraction                     | See table in "6.4.3.1 Left Ventricular Function" |
| SI(Mod.Simpson)  | d.Simpson) SV Index                   |                                                  |
| CI(Mod.Simpson)  | CO Index                              |                                                  |

<sup>\*1</sup> means:

$$EDV[mL] = \frac{\text{LVLd apical}[cm]}{9} \times \left( \frac{4 \times \text{LVAd sax MV}[cm^2] + 2 \times \text{LVAd}}{\text{sax PM}[cm^2] + \sqrt{\text{LVAd sax MV}[cm^2] \times \text{LVAd sax PM}[cm^2]}} \right)$$

## \*2 means:

$$ESV[mL] = \frac{\text{LVLsapical}[cm]}{9} \times \begin{pmatrix} 4 \times \text{LVAssax MV}[cm^2] + 2 \times \text{LVAs} \\ \text{sax PM}[cm^2] + \sqrt{\text{LVAssax MV}[cm^2] \times \text{LVAssax PM}[cm^2]} \end{pmatrix}$$

# **Operating Procedures**

1. Select [Mod.Simpson] in the measurement menu.

2. In apical long-axis view, measure the following parameters:

At end diastole: LVLd apical At end systole: LVLs apical

3. In short-axis view at mitral valve level, measure the following parameters:

At end diastole: LVAd sax MV At end systole: LVAs sax MV

4. In short-axis view at papillary muscle level, measure the following parameters:

At end diastole: LVAd sax PM, the EDV is calculated At end systole: LVAs sax PM, the ESV is calculated

The system calculates SV and EF;

If height and weight have been input already, SI is calculated.

5. Type in HR (heart rate).

The CO and CI are calculated automatically.

# Simpson SP

This method includes two studies: Simp SP(A4C) and Simp SP(A2C).

Study Items

| Tools                                                                           | Descriptions                                                        | Operations                  |  |
|---------------------------------------------------------------------------------|---------------------------------------------------------------------|-----------------------------|--|
| EDV(A2C/A4C)                                                                    | End-diastolic Left Ventricular Volume (apical 2-chamber/ 4-chamber) | Simpson measurement (Trace/ |  |
| ESV(A2C/A4C) End-systolic Left Ventricular Volume (apical 2-chamber/ 4-chamber) |                                                                     | Spline/ Auto)               |  |
| HR                                                                              | Heart Rate                                                          | Input directly              |  |

# Study Results

| Tools        | Descriptions                             | Formulae                                                                                                    |
|--------------|------------------------------------------|----------------------------------------------------------------------------------------------------|
|              |                                          | EDV(ml) $\square \pi \times \frac{\text{LVLd apical}(cm)}{20} \times \sum_{i=1}^{20} r_i^2(cm)$                                   |
| EDV(Simp SP) | End-diastolic Left<br>Ventricular Volume | LVLd apical: Left Ventricular Long-axis Length at End-diastole in apical view, i.e. the long-axis length obtained in measurement. |
|              |                                          | $r_i$ : Radiuses obtained from diastolic measurement                                                                              |
|              |                                          | $ESV(ml) \square \pi \times \frac{LVLs \operatorname{apical}(cm)}{20} \times \sum_{i=1}^{20} r_i^2(cm)$                           |
| ESV(Simp SP) | End-systolic Left<br>Ventricular Volume  | LVLs apical: Left Ventricular Long-axis Length at End-systole in apical view, i.e. the long-axis length obtained in measurement.  |
|              |                                          | $r_i$ : Radiuses obtained from systolic measurement                                                                               |
| SV           | Stroke Volume                            | See table in "6.4.3.1 Left Ventricular Function"                                                                                  |

| Tools | Descriptions      | Formulae |
|-------|-------------------|----------|
| СО    | Cardiac Output    |          |
| EF    | Ejection Fraction |          |
| SI    | SV Index          |          |
| Cl    | CO Index          |          |

#### **Operating Procedures**

- 1. Select [Simp SP] in the measurement menu.
- 2. Measure the endocardium.

Measure the left ventricular endocardium at end-diastolic, and set the long axis, the EDV is obtained:

Measure the left ventricular endocardium at end-systolic, and set the long axis, the ESV is obtained:

The system calculates SV and EF;

If height and weight have been input already, SI is calculated.

3. Type in HR (heart rate).

The CO and CI are calculated automatically.

#### Measurement Methods

The endocardium can be measured using the following methods.

#### Trace

Trace the endocardium along the edge of the target area using the method similar to the "Trace" method in 2D Area measurements; and then set the long axis.

#### Spline

Set reference points (up to 12) along the edge of the endocardium using the method similar to the "Spline" method in 2D Area measurements; and then set the long axis.

- Auto
- (1) Set point A and B using the trackball and <Set> key, where in,
  - ➤ A: Left ventricular interventricular septal and mitral valve junction;
  - B: Left ventricular wall and mitral valve junction;
- (2) After setting A and B, the cursor positions automatically at point D where is considered as the apical part by system detecting, also the long axis (line segment CD) and the line that traces the endocardium are displayed at the same time. Where in,
  - > C: Midpoint of A and B.
  - D: Apical part of left ventricle.

You can:

- Adjust the long axis
  - a) Rotate the trackball to position the cursor on the long axis (which turns yellow), and then press <Set>;
  - b) Rotate the trackball, adjust the point D (with point C unchanged) after the cursor changes to ...
- Adjust the trace line
  - a) Rotate the trackball to position the cursor on the trace line (which turns yellow), and then press <Set>;
  - b) Rotate the trackball, move the cursor along the endocardium edge to adjust the line after the cursor changes to  $\Leftrightarrow$  (with ABD points unchanged).

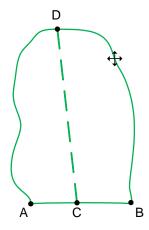

c) Press <Set> outside the line to confirm the adjustment.

# Simpson BP

# Study Items

| Tools    | Descriptions                                               | Operations                                                                       |
|----------|------------------------------------------------------------|----------------------------------------------------------------------------------|
| EDV(A2C) | End-diastolic Left Ventricular Volume (apical 2-chamber)   |                                                                                  |
| ESV(A2C) | End-systolic Left Ventricular<br>Volume (apical 2-chamber) | Simpson measurement (Trace/ Spline) See "Simpson SP" for endocardium measurement |
| EDV(A4C) | End-diastolic Left Ventricular Volume (apical 4-chamber)   |                                                                                  |
| ESV(A4C) | End-systolic Left Ventricular<br>Volume (apical 4-chamber) |                                                                                  |
| HR       | Heart Rate                                                 | Input directly                                                                   |

# Study Results

| Tools           | Descriptions                          | Formulae                                            |
|-----------------|---------------------------------------|-----------------------------------------------------|
| EDV(Simpson BP) | End-diastolic Left Ventricular Volume | *1                                                  |
| ESV(Simpson BP) | End-systolic Left Ventricular Volume  | *2                                                  |
| SV(Simpson BP)  | Stroke Volume                         |                                                     |
| CO(Simpson BP)  | Cardiac Output                        |                                                     |
| EF(Simpson BP)  | Ejection Fraction                     | See table in "6.4.3.1 Left<br>Ventricular Function" |
| SI(Simpson BP)  | SV Index                              |                                                     |
| CI(Simpson BP)  | CO Index                              |                                                     |

<sup>\*1</sup> means:

$$EDV(ml) = \pi \times \frac{MAX\{LVLd_{2i}(cm), LVLd_{4i}(cm)\}}{20} \times \sum_{i=1}^{20} (r_{2i}(cm) \times r_{4i}(cm))$$

\*2 means:

$$ESV(ml) = \pi \times \frac{MAX\{LVLs_{2i}(cm), LVLs_{4i}(cm)\}}{20} \times \sum_{i=1}^{20} (r_{2i}(cm) \times r_{4i}(cm))$$

Calculate the LV volume on the apical 2-chamber view image:

EDV2(*ml*)
$$\square \pi \times \frac{LVLd_{2i}(cm)}{20} \times \sum_{i=1}^{20} r_{2i}^{2}(cm)$$

ESV2(ml) = 
$$\pi \times \frac{LVLs_{2i}(cm)}{20} \times \sum_{i=1}^{20} r_{2i}^{2}(cm)$$

Calculate the LV volume on the apical 4-chamber view image:

EDV4(ml)=
$$\pi \times \frac{LVLd_{4i}(cm)}{20} \times \sum_{i=1}^{20} r_{4i}^{2}(cm)$$

ESV4(ml) = 
$$\pi \times \frac{LVLs_{4i}(cm)}{20} \times \sum_{i=1}^{20} r_{4i}^{2}(cm)$$

#### Where,

 $LVLd_{2i}$  – Left ventricular long-axis length at end diastole at apical two-chamber view, which is the long-axis length obtained by EDV(A2C) measurement

 $LVLd_{4i}$  – Left ventricular long-axis length at end diastole at apical four-chamber view, which is the long-axis length obtained by EDV(A4C) measurement

 $LVLs_{2i}$  – Left ventricular long-axis length at end systole at apical two-chamber view, which is the long-axis length obtained by ESV(A2C) measurement

 $LVL_{S_{4i}}$  – Left ventricular long-axis length at end systole at apical four-chamber view, which is the long-axis length obtained by ESV(A4C) measurement

 $r_{2i}$  - Radiuses obtained by EDV(A2C) or ESV(A2C) at apical two-chamber view

 $r_{4i}$  – Radiuses obtained by EDV(A4C) or ESV(A4C) at apical four-chamber view

# $\triangle$ CAUTION:

When using Simpson BP to measure LV function, be sure to keep the apical four-chamber view and apical two-chamber view perpendicular. Otherwise the measurement result will be incorrect.

#### **Operating Procedures**

- 1. Select [Simpson BP] in the measurement menu.
- In apical two-chamber view, measure the following parameters:
   Left ventricular endocardium at end-diastolic, and set the long axis, the EDV(A2C) is obtained;
   Left ventricular endocardium at end-systolic, and set the long axis, the ESV(A2C) is obtained;
- 3. In apical four-chamber view, measure the following parameters: Left ventricular endocardium at end-diastolic, and set the long axis, the EDV(A4C) is obtained; Left ventricular endocardium at end-systolic, and set the long axis, the ESV(A4C) is obtained; If height and weight have been input already, SV, EF and SI are calculated.
- 4. Type in HR (heart rate).

The CO and CI are calculated automatically.

# Cube

| Tools    | Descriptions                                  | Operations          |
|----------|-----------------------------------------------|---------------------|
| Diastole | End-diastolic Left Ventricular<br>Measurement | FoldLine in 2D mode |

| Tools   | Descriptions                                       | Operations                               |
|---------|----------------------------------------------------|------------------------------------------|
| Systole | End-systolic Left Ventricular<br>Measurement       | Parallel method in M mode                |
| LVIDd   | Left Ventricular Internal Diameter at End-diastole | Distance in 2D/M General<br>Measurements |
| LVIDs   | Left Ventricular Internal Diameter at End-systole  |                                          |
| HR      | Heart Rate                                         | Measure in M mode, input directly        |

| Tools      | Descriptions                                              | Formulae                        |  |
|------------|-----------------------------------------------------------|---------------------------------|--|
| IVSd       | Interventricular Septal Thickness at End-diastole         |                                 |  |
| LVIDd      | Left Ventricular Internal Diameter at End-diastole        |                                 |  |
| LVPWd      | Left Ventricular Posterior Wall Thickness at End-diastole | Distance in 2D/M General        |  |
| IVSs       | Interventricular Septal Thickness at End-systole          | Measurements                    |  |
| LVIDs      | Left Ventricular Internal Diameter at End-systole         |                                 |  |
| LVPWs      | Left Ventricular Posterior Wall Thickness at End-systole  |                                 |  |
| EDV(Cube)  | End-diastolic Left Ventricular Volume                     | EDV(ml)= LVIDd(cm) <sup>3</sup> |  |
| ESV(Cube)  | End-systolic Left Ventricular Volume                      | ESV(mI)= LVIDs(cm) <sup>3</sup> |  |
| SV(Cube)   | Stroke Volume                                             |                                 |  |
| CO(Cube)   | Cardiac Output                                            |                                 |  |
| EF(Cube)   | Ejection Fraction                                         |                                 |  |
| FS(Cube)   | Fractional Shortening                                     | See table in "6.4.3.1 Left      |  |
| MVCF(Cube) | Mean Velocity of Circumferential Fiber Shortening         | Ventricular Function"           |  |
| SI(Cube)   | SV Index                                                  |                                 |  |
| CI(Cube)   | CO Index                                                  |                                 |  |

# **Operating Procedures**

- 1. Select [Cube] in the measurement menu.
- 2. Measure Diastole in 2D or M mode.

The IVSd, LVIDd. LVPWd and EDV are obtained.

- 3. Measure Systole in 2D or M mode.
  - IVSs, LVSs, LVIDs, LVPWs and ESV are obtained.
  - The system calculates SV, EF and FS;
- 4. Type in HR (heart rate), measure HR value in M mode.

If height and weight have been input already, SI, CO and CI are calculated. MVCF is calculated if LVET is measured.

In [Preset]-> [System Preset]-> [Application] screen, you can set the method for Cube/Teichholz/Gibson study.

# **Teichholz**

# Study Items

| Tools    | Descriptions                                       | Operations                              |
|----------|----------------------------------------------------|-----------------------------------------|
| Diastole | End-diastolic Left Ventricular<br>Measurement      | FoldLine in 2D mode                     |
| Systole  | End-systolic Left Ventricular<br>Measurement       | Parallel method in M mode               |
| LVIDd    | Left Ventricular Internal Diameter at End-diastole | Distance in 2D/M General Measurements   |
| LVIDs    | Left Ventricular Internal Diameter at End-systole  | Distance in 2D/IVI General Measurements |
| HR       | Heart Rate                                         | Measure in M mode, input directly       |

# Study Results

| Tools           | Descriptions                                                 | Formulae                                              |
|-----------------|--------------------------------------------------------------|-------------------------------------------------------|
| IVSd            | Interventricular Septal Thickness at End-diastole            |                                                       |
| LVIDd           | Left Ventricular Internal Diameter at End-diastole           |                                                       |
| LVPWd           | Left Ventricular Posterior Wall<br>Thickness at End-diastole | Distance in 2D/M General                              |
| IVSs            | Interventricular Septal Thickness at End-systole             | Measurements                                          |
| LVIDs           | Left Ventricular Internal Diameter at End-systole            |                                                       |
| LVPWs           | Left Ventricular Posterior Wall Thickness at End-systole     |                                                       |
| EDV(Teichholz)  | End-diastolic Left Ventricular Volume                        | EDV(ml)= $(7\times(LVIDd(cm))^3)/(2.4+LVIDd(cm))$     |
| ESV(Teichholz)  | End-systolic Left Ventricular Volume                         | ESV(ml)=(7×(LVIDs(cm)) <sup>3</sup> )/(2.4+LVIDs(cm)) |
| SV(Teichholz)   | Stroke Volume                                                |                                                       |
| CO(Teichholz)   | Cardiac Output                                               |                                                       |
| EF(Teichholz)   | Ejection Fraction                                            | See table in "6.4.3.1 Left Ventricular                |
| FS(Teichholz)   | Fractional Shortening                                        | Function"                                             |
| MVCF(Teichholz) | Mean Velocity of Circumferential Fiber Shortening            |                                                       |

| Tools         | Descriptions | Formulae |
|---------------|--------------|----------|
| SI(Teichholz) | SV Index     |          |
| CI(Teichholz) | CO Index     |          |

# **Operating Procedures**

See table above for methods and formulae of the measurement items.

See section "Cube" for measurement procedures.

In [Preset]-> [System Preset]-> [Application] screen, you can set the method for Cube/Teichholz/Gibson study.

# Gibson

# Study Items

| Tools    | Descriptions                                       | Operations                                    |
|----------|----------------------------------------------------|-----------------------------------------------|
| Diastole | End-diastolic Left Ventricular<br>Measurement      | FoldLine in 2D mode Parallel method in M mode |
| Systole  | End-systolic Left Ventricular<br>Measurement       |                                               |
| LVIDd    | Left Ventricular Internal Diameter at End-diastole | Distance in 2D/M General Measurements         |
| LVIDs    | Left Ventricular Internal Diameter at End-systole  | Distance in 2D/ivi General Measurements       |
| HR       | Heart Rate                                         | Measure in M mode, input directly             |

# Study Results

| Tools       | Descriptions                                                 | Formulae                                                                             |
|-------------|--------------------------------------------------------------|--------------------------------------------------------------------------------------|
| IVSd        | Interventricular Septal<br>Thickness at End-diastole         |                                                                                      |
| LVIDd       | Left Ventricular Internal<br>Diameter at End-diastole        |                                                                                      |
| LVPWd       | Left Ventricular Posterior Wall<br>Thickness at End-diastole | Distance in 2D/M General Measurements                                                |
| IVSs        | Interventricular Septal<br>Thickness at End-systole          | Distance in 2D/M General Measurements                                                |
| LVIDs       | Left Ventricular Internal<br>Diameter at End-systole         |                                                                                      |
| LVPWs       | Left Ventricular Posterior Wall<br>Thickness at End-systole  |                                                                                      |
| EDV(Gibson) | End-diastolic Left Ventricular Volume                        | $EDV(ml) = \frac{\pi}{6} \times (0.98 \times LVIDd(cm) + 5.90) \times LVIDd(cm)^{2}$ |
| ESV(Gibson) | End-systolic Left Ventricular Volume                         | $ESV(ml) = \frac{\pi}{6} \times (1.14 \times LVIDs(cm) + 4.18) \times LVIDs(cm)^{2}$ |
| SV(Gibson)  | Stroke Volume                                                | See table in "6.4.3.1 Left Ventricular                                               |
| CO(Gibson)  | Cardiac Output                                               | Function"                                                                            |

| Tools        | Descriptions                                            | Formulae |
|--------------|---------------------------------------------------------|----------|
| EF(Gibson)   | Ejection Fraction                                       |          |
| SI(Gibson)   | SV Index                                                |          |
| CI(Gibson)   | CO Index                                                |          |
| MVCF(Gibson) | Mean Velocity of<br>Circumferential Fiber<br>Shortening |          |
| FS(Gibson)   | Fractional Shortening                                   |          |

# **Operating Procedures**

See table above for methods and formulae of the measurement items.

See section "Cube " for measurement procedures.

# 6.4.3.2 Left Ventricular Mass (LV Mass)

Estimates the Index of Left Ventricular Mass (LV Mass-I) by calculating the LV Mass.

LV MASS-I (No unit) = LV Mass (g) / Body Surface Area (m<sup>2</sup>)

# LV Mass (Cube)

# Study Items

| Tools | Descriptions                                              | Operations     |
|-------|-----------------------------------------------------------|----------------|
| IVSd  | Interventricular Septal Thickness at End-diastole         | Distance in 2D |
| LVIDd | Left Ventricular Internal Diameter at End-diastole        | General        |
| LVPWd | Left Ventricular Posterior Wall Thickness at End-diastole | Measurements   |

# Study Results

| Tools            | Descriptions                      | Formulae                                                                                |
|------------------|-----------------------------------|-----------------------------------------------------------------------------------------|
| LV Mass (Cube)   | Left Ventricular Mass             | LV Mass (g) = $1.04 \times ((LVPWd(cm) + IVSd(cm) + LVIDd(cm))^3 - LVIDd(cm)^3) - 13.6$ |
| LV MASS-I (Cube) | Index of Left<br>Ventricular Mass | See LV Mass-I formula in "Left Ventricular Mass (LV Mass)"                              |

# **Operating Procedures**

- 1. Select [LV Mass (Cube)] in the measurement menu.
- 2. At end diastole, measure the following parameters:

**IVSd** 

LVIDd

LVPWd

The LV Mass (Cube) is calculated.

If height and weight have been input already, LV Mass-I(Cube) is calculated.

# LV Mass (A-L)

# Study Items

| Tools                                                                        | Descriptions                                                                                      | Operations                             |  |
|------------------------------------------------------------------------------|---------------------------------------------------------------------------------------------------|----------------------------------------|--|
| LVAd sax Epi                                                                 | Left Ventricular Epicardial Area at Papillary<br>Muscle level at end-diastole in Short-axis view  | Area in 2D General                     |  |
| LVAd sax Endo                                                                | Left Ventricular Endocardial Area at Papillary<br>Muscle level at end-diastole in Short-axis view | Measurements                           |  |
| LVLd apical Left Ventricular Long-axis Length at End-diastole in apical view |                                                                                                   | Distance in 2D General<br>Measurements |  |

# Study Results

| Tools           | Descriptions                      | Formulae                                                   |
|-----------------|-----------------------------------|------------------------------------------------------------|
| LV Mass (A-L)   | Left Ventricular Mass             | *1                                                         |
| LV MASS-I (A-L) | Index of Left<br>Ventricular Mass | See LV Mass-I formula in "Left Ventricular Mass (LV Mass)" |

<sup>\*1</sup> means:

LV Mass(g) = 
$$1.05 \times 5/6 \times (\text{LVAd sax Epi(cm}^2) \times (\text{LVLd apical(cm)} + \text{t(cm)})$$
  
- LVAd sax Endo (cm<sup>2</sup>)×LVL(cm))

Where,

t (cm) = 
$$\sqrt{\text{(LVAd sax Epi(cm}^2)/\pi)}$$
 -  $\sqrt{\text{(LVAd Sax Endo(cm}^2)/\pi)}$ 

# **Operating Procedures**

- 1. Select [LV Mass (A-L)] in the measurement menu.
- 2. In long-axis view at end diastole, measure LVLd apical;
- 3. In short-axis view at papillary muscle level at end diastole, measure the following parameters:

Endocardium area: LVAd sax Endo;

Epicardium area: LVAd sax Epi

The LV Mass (A-L) is calculated.

If height and weight have been input already, LV Mass-I(A-L) is calculated.

# LV Mass (T-E)

| Tools                                                                                                    | Descriptions                                                                                     | Operations             |
|----------------------------------------------------------------------------------------------------|--------------------------------------------------------------------------------------------------|------------------------|
| LVAd sax Epi                                                                                                  | Left Ventricular Epicardial Area at Papillary<br>Muscle level at end-diastole in Short-axis view | Area in 2D General     |
| LVAd sax Endo  Left Ventricular Endocardial Area at Papillary Muscle level at end-diastole in Short-axis view |                                                                                                  | Measurements           |
| а                                                                                                    | Semi-major axis from widest minor axis radius to apex                                            | Distance in 2D General |
| d                                                                                                    | Truncated semi-major axis from widest minor axis radius to mitral annulus plane                  | Measurements           |

Except for values in upper table, the following results can be obtained in this study:

| Tools           | Descriptions                      | Formulae                                                   |
|-----------------|-----------------------------------|------------------------------------------------------------|
| LV Mass (T-E)   | Left Ventricular Mass             | *1                                                         |
| LV MASS-I (T-E) | Index of Left<br>Ventricular Mass | See LV Mass-I formula in "Left Ventricular Mass (LV Mass)" |

<sup>\*1</sup> means:

LV Mass(g) = 
$$1.05\pi \times \{(b+t)^2 \times [\frac{2(a+t)}{3} + d - \frac{d^3}{3(a+t)^2}] - b^2 \times (\frac{2a}{3} + d - \frac{d^3}{3a^2})\}$$

Where, units of a, b, d, t are cm.

- a: Semi-major axis from widest minor axis radius to apex
- d: Truncated semi-major axis from widest minor axis radius to mitral annulus plane
- t: Thickness of the myocardium

t (cm) = 
$$\sqrt{(LVAd sax Epi(cm^2)/\pi)}$$
 -  $\sqrt{(LVAd Sax Endo(cm^2)/\pi)}$ 

b: Short axis radius, usually measured where the radius is largest.

$$b(cm) = \sqrt{(LVAdSax Endo(cm^2)/\pi)}$$

# **Operating Procedures**

- 1. Select [LV Mass(T-E)] in the measurement menu.
- 2. In short-axis view at papillary muscle level at end diastole, measure the following parameters:

Endocardium area: LVAd sax Endo;

Epicardium area LVAd sax Epi

3. Measure a and d.

The LV Mass(T-E) is calculated.

If height and weight have been input already, LV Mass-I(T-E) is calculated.

# 6.4.3.3 Mitral Valve Area (MVA)

Mitral Valve Area (MVA) can be calculated by two methods: pressure half time (PHT) or velocity-time integral (VTI).

**Tips:** See MVA(PHT) in "6.3.3 Doppler Cardiac Measurement" for formula of MVA Calculation by PHT method.

# MVA(VTI)

| Tools     | Descriptions                                             | Operations                          |
|-----------|----------------------------------------------------------|-------------------------------------|
| LVOT Diam | Left Ventricular Outflow Tract Diameter                  | Distance in 2D General Measurements |
| LVOT VTI  | Left Ventricular Outflow Tract<br>Velocity-Time Integral | D trace in General D measurements   |
| MV VTI    | Mitral Valve Velocity-Time Integral                      |                                     |

Except for values in upper table, the following results can be obtained in this study:

| Tools    | Descriptions      | Formulae                                                                                               |
|----------|-------------------|----------------------------------------------------------------------------------------------------|
| MVA(VTI) | Mitral Valve Area | $MVA(VTI)(cm^{2}) = \frac{\pi \times  LVOTVTI(cm)  \times LVOTDiam(cm^{2})^{2}}{4 \times  MVVTI(cm) }$ |

# **Operating Procedures**

See table above for methods and formulae of the measurement items.

# 6.4.3.4 AVA(VTI)

Aortic Valve Area (AVA) can be calculated by velocity-time integral (VTI). Measurements should be performed on 2D and Doppler image.

## Study Items

| Tools     | Descriptions                                             | Operations                          |
|-----------|----------------------------------------------------------|-------------------------------------|
| LVOT Diam | Left Ventricular Outflow Tract<br>Diameter               | Distance in 2D General Measurements |
| LVOT VTI  | Left Ventricular Outflow Tract<br>Velocity-Time Integral | D trace in General D measurements   |
| AV VTI    | Aortic Valve Velocity-Time Integral                      |                                     |

# Study Results

Except for values in upper table, the following results can be obtained in this study:

| Tools    | Descriptions      | Formulae                                                                                               |
|----------|-------------------|----------------------------------------------------------------------------------------------------|
| AVA(VTI) | Aortic Valve Area | $AVA(VTI)(cm^{2}) = \frac{\pi \times  LVOTVTI(cm)  \times LVOTDiam(cm^{2})^{2}}{4 \times  AVVTI(cm) }$ |

# **Operating Procedures**

See table above for methods and formulae of the measurement items.

# 6.4.3.5 LA Vol

LA Vol (Left Atrium Volume) used to estimate the size of left atrium.

# LA Vol(A-L)

Estimates Left Atrium Volume using area and length.

| Tools    | Descriptions                              | Operations                          |
|----------|-------------------------------------------|-------------------------------------|
| LA Diam  | Left Atrium Diameter                      | Distance in 2D General Measurements |
| LAA(A2C) | Left Atrium Area at apical 2-chamber view | Area in 2D General Measurements     |
| LAA(A4C) | Left Atrium Area at apical 4-chamber view | Area in 2D General Measurements     |

Except for values in upper table, the following results can be obtained in this study:

| Tools          | Descriptions        | Formulae                                                                                                |
|----------------|---------------------|----------------------------------------------------------------------------------------------------|
| LA<br>Vol(A-L) | Left Atrium<br>Area | $LA \text{ Vol(A - L)(ml)} = \frac{8}{3\pi} LAA(A4C)(cm^2) \times LAA(A2C)(cm^2) / LA \text{ Diam(cm)}$ |

# **Operating Procedures**

See table above for methods and formulae of the measurement items.

# LA Vol (Simp)

Estimates the left atrium volume using Simpson method. Performed at apical two-chamber view and apical four-chamber view.

Study Items and Results

| Tools       | Descriptions                                | Operations                     |
|-------------|---------------------------------------------|--------------------------------|
| LA Vol(A2C) | Left Atrium Volume at apical 2-chamber view | Same as Simpson SP measurement |
| LA Vol(A4C) | Left Atrium Volume at apical 4-chamber view |                                |

**Operating Procedures** 

See "Simpson SP" for measurement procedures.

# 6.4.3.6 RA Vol (Simp)

Estimates right atrium volume using Simpson methods, performed at apical four-chamber view. Study Items and Results

| Tools       | Descriptions                                 | Operations                     |
|-------------|----------------------------------------------|--------------------------------|
| RA Vol(A4C) | Right Atrium Volume at apical 4-chamber view | Same as Simpson SP measurement |

**Operating Procedures** 

See "Simpson SP" for measurement procedures.

# 6.4.3.7 LVIMP

LVIMP (Left Ventricular Index of Myocardial Performance) is used to analyze the integrative ventricular diastolic and systolic capabilities.

Study Items

| Tools      | Descriptions                     | Operations                             |
|------------|----------------------------------|----------------------------------------|
| MV C-O dur | Mitral Valve close-open Duration | Time in M/Doppler General Measurements |
| LVET       | Left Ventricular Ejection Time   |                                        |

Study Results

Except for values in upper table, the following results can be obtained in this study:

| Tools | Descriptions                                     | Formulae                                                     |
|-------|--------------------------------------------------|--------------------------------------------------------------|
| LVIMP | Left Ventricular Index of Myocardial Performance | $LVIMP(No unit) = \frac{MV C - O dur(s) - LVET(s)}{LVET(s)}$ |
|       | Wyodardiai i Ciforniance                         | LVLI(S)                                                      |

## **Operating Procedures**

See table above for methods and formulae of the measurement items.

## 6.4.3.8 RVSP

RVSP measures the right ventricular systolic pressure.

## Study Items

| Tools   | Descriptions                                   | Operations                            |
|---------|------------------------------------------------|---------------------------------------|
| TR Vmax | Tricuspid Valve Regurgitation Maximum Velocity | D Vel in Doppler General Measurements |
| RAP     | Right Atrium Pressure                          | See below                             |

## Study Results

Except for values in upper table, the following results can be obtained in this study:

| Tools    | Descriptions                                          | Formulae                                                |
|----------|-------------------------------------------------------|---------------------------------------------------------|
| TR PGmax | Tricuspid Valve<br>Regurgitation Pressure<br>Gradient | TR PGmax (mmHg) = $4 \times TR \ Vmax \ (m/s)^2$        |
| RVSP     | Right Ventricular Systolic<br>Pressure                | $RVSP(mmHg) = RAP(mmHg) + 4 \times (TRV \max(m/s))^{2}$ |

## **Operating Procedures**

- 1. Select [RVSP] in the measurement menu.
- 2. Measure TR Vmax in Doppler mode.

The TR PGmax is calculated.

3. Select [RAP] in the [RVSP] sub-menu, and select (or enter) the pressure in the dialog box popped up. As shown in figure below:

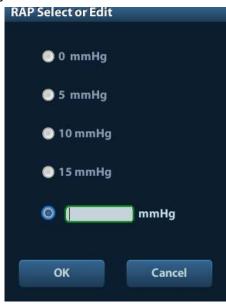

Range of input values is [0, 50.0mmHg].

4. Click [OK] after selecting (or inputting) the pressure, the RAP is obtained. RVSP is calculated.

## 6.4.3.9 PAEDP

PAEDP measures the pulmonary artery end diastolic pressure.

Study Items

| Tools  | Descriptions                                           | Operations                            |
|--------|--------------------------------------------------------|---------------------------------------|
| PR Ved | Pulmonary Valve Regurgitation Velocity at end-Diastole | D Vel in Doppler General Measurements |
| RAP    | Right Atrium Pressure                                  | See RAP measurement in "RVSP"         |

Study Results

Except for values in upper table, the following results can be obtained in this study:

| Tools   | Descriptions                                                          | Formulae                                            |
|---------|-----------------------------------------------------------------------|-----------------------------------------------------|
| PR PGed | Pulmonary Valve Regurgitation<br>Pressure Gradient at<br>end-Diastole | /                                                   |
| PAEDP   | Pulmonary Pressure at end-Diastole                                    | PAEDP(mmHg) = $RAP(mmHg) + 4 \times (PRVed(m/s))^2$ |

**Operating Procedures** 

See table above for methods and formulae of the measurement items.

## 6.4.3.10 RVIMP

Measurement of RVIMP (Right Ventricular Index of Myocardial Performance) is similar to that of LVIMP.

Study Items

| Tools      | Descriptions                        | Operations              |
|------------|-------------------------------------|-------------------------|
| TV C-O dur | Tricuspid Valve close-open Duration | Time in Doppler General |
| RVET       | Right Ventricular Ejection Time     | Measurements            |

Study Results

Except for values in upper table, the following results can be obtained in this study:

| Tools | Descriptions                                      | Formulae                                                    |
|-------|---------------------------------------------------|-------------------------------------------------------------|
| RVIMP | Right Ventricular Index of Myocardial Performance | $RVIMP(Nounit) = \frac{TV C - O dur(s) - RVET(s)}{RVET(s)}$ |

**Operating Procedures** 

See table above for methods and formulae of the measurement items.

## 6.4.3.11 Qp/Qs

Flow ration of pulmonary circulation and systemic circulation.

## Study Items

| Tools   | Descriptions                                        | Operations                 |
|---------|-----------------------------------------------------|----------------------------|
| AV Diam | Aorta Valve Diameter                                | Distance in 2D General     |
| PV Diam | Pulmonary Valve Diameter Measurements               |                            |
| AV VTI  | Aortic Valve Velocity-Time Integral                 | D Trace in Doppler General |
| PV VTI  | Pulmonary Valve Velocity-Time Integral Measurements |                            |

## Study Results

Except for values in upper table, the following results can be obtained in this study:

| Tools | Descriptions                                                      | Operations                                 |
|-------|-------------------------------------------------------------------|--------------------------------------------|
| AV HR | Aortic Valve Heart Rate                                           |                                            |
| AV SV | Aortic Valve Stroke Volume                                        | Obtained from AV VTI measurement           |
| AV CO | Aortic Valve Cardiac Output                                       |                                            |
| PV HR | Pulmonary Valve Heart Rate                                        |                                            |
| PV SV | Pulmonary Valve Stroke Volume                                     | Obtained from PV VTI measurement           |
| PV CO | Pulmonary Valve Cardiac Output                                    |                                            |
| Qp/Qs | Flow ration of Pulmonary circulation and Systemic circulation     | Qp/Qs(No unit) = PV CO(l/min)/AV CO(l/min) |
| Qp-Qs | Flow difference of Pulmonary circulation and Systemic circulation | Qp-Qs(I/min) = PV CO(I/min) - AV CO(I/min) |

**Operating Procedures** 

See table above for methods and formulae of the measurement items.

## 6.4.3.12 PISA

PISA (Proximal Isovelocity Surface Area) is used in quantitative analysis of the mitral valve regurgitation (PISA MR), aortic valve regurgitation (PISA AR), tricuspid valve regurgitation (PISA TR), and pulmonary valve regurgitation (PISA PR) in color mode.

The PISA measurement procedures are as follows:

- 1. Start PISA, move the semicircular caliper by rotating the trackball.
- 2. Fix the center of the semicircular by pressing <Set>.
- 3. Adjust the radius length orientation of the semicircular by rotating the trackball.
- 4. Press <Set> to fix the caliper.

### **PISA MR**

Mitral valve regurgitation (PISA MR) needs to be measured in Color and Doppler mode. Study Items

| Tools  | Descriptions                                      | Operations                              |
|--------|---------------------------------------------------|-----------------------------------------|
| MR Rad | Mitral Valve Stenosis Radius                      | PISA measurement                        |
| MR VTI | Mitral Valve Regurgitation Velocity-Time Integral | D Trace in Doppler General Measurements |

| Tools      | Descriptions                                            | Operations                                                                                           |
|------------|---------------------------------------------------------|----------------------------------------------------------------------------------------------------|
| MR Als.Vel | Mitral Valve Regurgitation<br>Aliasing Maximum Velocity | You can select to use top aliasing velocity or bottom aliasing velocity or input the value directly. |

## Study Results

| Tools           | Descriptions                                          | Formulae                                                                                                    |
|-----------------|-------------------------------------------------------|----------------------------------------------------------------------------------------------------|
| MR Vmax         | Mitral Regurgitation<br>Maximum Velocity              | Obtained from MR VTI measurement                                                                                                    |
| MR Flow         | Mitral Regurgitation Flow                             | $MR \text{ Flow(ml)} = \frac{2\pi MR \text{ Rad(cm)}^2 \times MR \text{ Als.Vel(cm/s)}}{ MRV \text{ max(cm/s)} } \times  MR \text{ VTI(cm)} $ |
| MR Flow<br>Rate | Mitral Regurgitation Flow Rate                        | MR Flow Rate(ml/s) = $2\pi$ MR Rad(cm) <sup>2</sup> × MR Als. Vel(cm/s)                                                                       |
| MR Fraction     | Mitral Valve<br>Regurgitation<br>Fraction             | MR Fraction (No unit) = $\frac{MR Flow(ml)}{MV SV(ml)} \times 100\%$                                                                          |
| MR EROA         | Mitral Valve Effective<br>Regurgitant Orifice<br>Area | $MR  EROA(cm)^2 = \frac{2\pi MR  Rad(cm)^2 \times MR  Als. Vel(cm/s)}{ MRV max(cm/s) }$                                                       |

## **Operating Procedures**

- 1. Enter color mode, adjust the color map until the aliasing appears.
- 2. Select [PISA MR] in the measurement menu.
- Measure MR Rad using PISA caliper. Input MR Als.Vel.
- 4. Measure the MR spectrum by D trace to obtain:

MR Vmax

MR VTI

MR Flow, MR Flow Rate and MR EROAare calculated automatically.

If MV SV is measured, MR Fraction will be calculated automatically.

## **PISA AR**

Aortic valve regurgitation (PISA AR) needs to be measured in Color and Doppler mode. Study Items

| Tools      | Descriptions                                            | Operations                                                                                           |
|------------|---------------------------------------------------------|----------------------------------------------------------------------------------------------------|
| AR Rad     | Aortic Valve Stenosis Radius                            | PISA measurement                                                                                     |
| AR VTI     | Aortic Valve Regurgitation Velocity-Time Integral       | D Trace in Doppler General Measurements                                                              |
| AR Als.Vel | Aortic Valve Regurgitation<br>Aliasing Maximum Velocity | You can select to use top aliasing velocity or bottom aliasing velocity or input the value directly. |

## Study Results

| Tools   | Descriptions                             | Formulae                         |
|---------|------------------------------------------|----------------------------------|
| AR Vmax | Aortic Regurgitation<br>Maximum Velocity | Obtained from AR VTI measurement |

| Tools           | Descriptions                                          | Formulae                                                                                                    |
|-----------------|-------------------------------------------------------|----------------------------------------------------------------------------------------------------|
| AR Flow         | Aortic Regurgitation Flow                             | AR Flow(ml) = $\frac{2\pi AR \text{ Rad(cm)}^2 \times AR \text{ Als.Vel(cm/s)}}{ ARV \text{ max(cm/s)} } \times  AR \text{ VTI(cm)} $ |
| AR Flow<br>Rate | Aortic Regurgitation Flow Rate                        | AR Flow Rate(ml/s) = $2\pi AR \text{ Rad(cm)}^2 \times AR \text{ Als.Vel(cm/s)}$                                                      |
| AR Fraction     | Aortic Valve<br>Regurgitation<br>Fraction             | AR Fraction (No unit) = $\frac{AR Flow(ml)}{AV SV(ml)} \times 100\%$                                                                  |
| AR EROA         | Aortic Valve<br>Effective Regurgitant<br>Orifice Area | $AREROA(cm)^{2} = \frac{2\pi ARRad(cm)^{2} \times ARAls.Vel(cm/s)}{ ARVmax(cm/s) }$                                                   |

**Operating Procedures** 

Same with the PISA MR measurement.

## **PISATR**

Tricuspid valve regurgitation (PISA TR) needs to be measured in Color and Doppler mode. Study Items

| Tools      | Descriptions                                            | Operations                                                                                           |
|------------|---------------------------------------------------------|----------------------------------------------------------------------------------------------------|
| TR Rad     | Tricuspid Valve Stenosis<br>Radius                      | PISA measurement                                                                                     |
| TR VTI     | Tricuspid Valve Regurgitation Velocity-Time Integral    | D Trace in Doppler General Measurements                                                              |
| TR Als.Vel | Tricuspid Valve Regurgitation Aliasing Maximum Velocity | You can select to use top aliasing velocity or bottom aliasing velocity or input the value directly. |

## Study Results

| Tools           | Descriptions                                             | Formulae                                                                                                    |
|-----------------|----------------------------------------------------------|----------------------------------------------------------------------------------------------------|
| TR Vmax         | Tricuspid Regurgitation Maximum Velocity                 | Obtained from TR VTI measurement                                                                                                    |
| TR Flow         | Tricuspid<br>Regurgitation Flow                          | TR Flow(ml) = $\frac{2\pi TR \text{ Rad(cm)}^2 \times TR \text{ Als.Vel(cm/s)}}{ TRV \text{ max(cm/s)} } \times  TR \text{ VTI(cm)} $ |
| TR Flow<br>Rate | Tricuspid<br>Regurgitation Flow<br>Rate                  | TR Flow Rate(ml/s) = $2\pi$ TR Rad(cm) <sup>2</sup> × TR Als.Vel(cm/s)                                                                |
| TR Fraction     | Tricuspid Valve<br>Regurgitation<br>Fraction             | TR Fraction (No unit) = $\frac{\text{TR Flow(ml)}}{\text{TV SV(ml)}} \times 100\%$                                                    |
| TR EROA         | Tricuspid Valve<br>Effective Regurgitant<br>Orifice Area | $TR EROA(cm)^{2} = \frac{2\pi TR Rad(cm)^{2} \times TR Als. Vel(cm/s)}{ TRVmax(cm/s) }$                                               |

**Operating Procedures** 

Same with the PISA MR measurement.

## **PISA PR**

Pulmonary valve regurgitation (PISA PR) needs to be measured in Color and Doppler mode. Study Items

| Tools      | Descriptions                                                  | Operations                                                                                           |
|------------|---------------------------------------------------------------|----------------------------------------------------------------------------------------------------|
| PR Rad     | Pulmonary Valve Stenosis<br>Radius                            | PISA measurement                                                                                     |
| PR VTI     | Pulmonary Valve<br>Regurgitation Velocity-Time<br>Integral    | D Trace in Doppler General Measurements                                                              |
| PR Als.Vel | Pulmonary Valve<br>Regurgitation Aliasing<br>Maximum Velocity | You can select to use top aliasing velocity or bottom aliasing velocity or input the value directly. |

## Study Results

| Tools           | Descriptions                                             | Formulae                                                                                                    |
|-----------------|----------------------------------------------------------|----------------------------------------------------------------------------------------------------|
| PR Vmax         | Pulmonary<br>Regurgitation<br>Maximum Velocity           | Obtained from PR VTI measurement                                                                                 |
| PR Flow         | Pulmonary<br>Regurgitation Flow                          | $PR Flow(ml) = \frac{2\pi PR \ Rad(cm)^{2} \times PR \ Als. Vel(cm/s)}{ PRV \ max(cm/s) } \times  PR \ VTI(cm) $ |
| PR Flow<br>Rate | Pulmonary<br>Regurgitation Flow<br>Rate                  | PR Flow Rate(ml/s) = $2\pi$ PR Rad(cm) <sup>2</sup> × PR Als.Vel(cm/s)                                           |
| PR Fraction     | Pulmonary Valve<br>Regurgitation<br>Fraction             | PR Fraction (No unit) = $\frac{PR \text{ Flow(ml)}}{PV \text{ SV(ml)}} \times 100\%$                             |
| PR EROA         | Pulmonary Valve<br>Effective Regurgitant<br>Orifice Area | $PR EROA(cm)^{2} = \frac{2\pi PR Rad(cm)^{2} \times PR Als. Vel(cm/s)}{ PR Vmax(cm/s) }$                         |

**Operating Procedures** 

Same with the PISA MR measurement.

## 6.4.3.13 TDI

## Study Items

| Tools       | Descriptions                               | Operations                               |
|-------------|--------------------------------------------|------------------------------------------|
| Sa(medial)  | Mitral Valve medial Systolic motion        |                                          |
| Ea(medial)  | Mitral Valve medial Early diastolic motion | D Vel in Doppler General<br>Measurements |
| Aa(medial)  | Mitral Valve medial Late diastolic motion  |                                          |
| ARa(medial) | Mitral Valve medial Acceleration Rate      | Acceleration in Doppler General          |
| DRa(medial) | Mitral Valve medial Deceleration Rate      | Measurements                             |

| Tools        | Descriptions                                | Operations                               |
|--------------|---------------------------------------------|------------------------------------------|
| Sa(lateral)  | Mitral Valve lateral Systolic motion        |                                          |
| Ea(lateral)  | Mitral Valve lateral Early diastolic motion | D Vel in Doppler General<br>Measurements |
| Aa(lateral)  | Mitral Valve lateral Late diastolic motion  |                                          |
| ARa(lateral) | Mitral Valve lateral Acceleration Rate      | Acceleration in Doppler General          |
| DRa(lateral) | Mitral Valve lateral Deceleration Rate      | Measurements                             |

### Study Results

| Tools          | Descriptions                        | Formulae                                                     |
|----------------|-------------------------------------|--------------------------------------------------------------|
| Ea/Aa(medial)  | MV medial E-Vel/ A-Vel              | $Ea/Aa(medial)(Nounit) = \frac{Ea(medial)}{Aa(medial)}$      |
| ATa(medial)    | MV medial E-wave Acceleration Time  | Obtained from ARa(medial) measurement                        |
| DTa(medial)    | MV medial E-wave Deceleration Time  | Obtained from DRa(medial) measurement                        |
| Ea/Aa(lateral) | MV lateral E-Vel/ A-Vel             | $Ea/Aa(lateral)(Nounit) = \frac{Ea(laterall)}{Aa(laterall)}$ |
| ATa(lateral)   | MV lateral E-wave Acceleration Time | Obtained from ARa(lateral) measurement                       |
| DTa(lateral)   | MV lateral E-wave Deceleration Time | Obtained from DRa(lateral) measurement                       |

**Operating Procedures** 

See table above for methods and formulae of the measurement items.

# 6.5 Cardiac Exam Report

During or after a measurement, press <Report> on the Control Panel to browse the report. For details about report browsing, printing and exporting etc, see "1.7 Exam Report".

## 6.6 References

Body Surface Are (BSA):

DuBois, D., DuBois, E.F., "A Formula to Estimate the Approximate Surface Area if Height and Weight Be Known," Nutrition, Sept-Oct 1989, Vol. 5, No. 5, pp. 303-313.

EDV(S-P Ellipse):

Folland, E.D., et al., "Assessment of Left Ventricular Ejection Fraction and Volumes by Real-Time, Two-Dimensional Echocardiography," Circulation, October 1979, Vol. 60, No.4, pp. 760-766 ESV(S-P Ellipse):

Folland, E.D., et al., "Assessment of Left Ventricular Ejection Fraction and Volumes by Real-Time, Two-Dimensional Echocardiography," Circulation, October 1979, Vol. 60, No.4, pp. 760-766. Stroke Volume (SV):

Gorge, G., et al., "High Resolution Two-dimensional Echocardiography Improves the Quantification of Left Ventricular Function", Journal of the American Society of Echocardiography, 1992, 5: 125-34.

Roelandt, Joseph, Practical Echocardiology, vol. 1 of Ultrasound in Medicine Series, ed. Denis White, Research Studies Press, 1977, p. 124.

Ejection Fraction (EF):

Pombo, J.F., "Left Ventricular Volumes and Ejection by Echocardiography," Circulation, 1971, Vol. 43, pp. 480-490.

Stroke Volume Index (SI):

Gorge, G., et al., "High Resolution Two-dimensional Echocardiography Improves the Quantification of Left Ventricular Function", Journal of the American Society of Echocardiography, 1992, 5: 125-34.

Roelandt, Joseph, Practical Echocardiology, vol. 1 of Ultrasound in Medicine Series, ed. Denis White, Research Studies Press, 1977, p. 124.

Cardiac Output (CO):

Belenkie, Israel, et al., "Assessment of Left Ventricular Dimensions and Function by Echocardiography," American Journal of Cardiology, June 1973, Vol. 31

Cardiac output Index (CI):

The Merck Manual of Diagnosis and Therapy, ed. 15, Robert Berkon, ed., Merck and Co., Rahway, NJ, 1987, p. 378.

Schiller, N.B., et al., "Recommendations for Quantification of the LV by Two-Dimensional Echocardiography," J Am Soc Echo, Sept.-Oct., 1989, Vol. 2, No. 5,p. 364.

EDV(B-P Ellipse):

Folland, E.D., et al., "Assessment of Left Ventricular Ejection Fraction and Volumes by Real-Time, Two-Dimensional Echocardiography," Circulation, October 1979, Vol. 60, No.4, pp. 760-766 ESV(B-P Ellipse):

Folland, E.D., et al., "Assessment of Left Ventricular Ejection Fraction and Volumes by Real-Time, Two-Dimensional Echocardiography," Circulation, October 1979, Vol. 60, No.4, pp. 760-766 EDV (Bullet):

Folland, E.D., et al., "Assessment of Left Ventricular Ejection Fraction and Volumes by Real-Time, Two-Dimensional Echocardiography," Circulation, October 1979, Vol. 60, No.4, pp. 760-766 ESV (Bullet):

Folland, E.D., et al., "Assessment of Left Ventricular Ejection Fraction and Volumes by Real-Time, Two-Dimensional Echocardiography," Circulation, October 1979, Vol. 60, No.4, pp. 760-766 EDV (Simpson):

Weyman, Arthur E., Cross-Sectional Echocardiography, Lea & Febiger, 1985, p. 295.Folland, E.D., et al., "Assessment of Left Ventricular Ejection Fraction and Volumes by Real-Time, Two-Dimensional Echocardiography," Circulation, October 1979, Vol. 60, No.4, pp. 760-766 ESV (Simpson):

Weyman, Arthur E., Cross-Sectional Echocardiography, Lea & Febiger, 1985, p. 295.Folland, E.D., et al., "Assessment of Left Ventricular Ejection Fraction and Volumes by Real-Time, Two-Dimensional Echocardiography," Circulation, October 1979, Vol. 60, No.4, pp. 760-766 EDV (Simpson SP):

Schiller, N.B., et al., "Recommendations for Quantification of the LV by Two-Dimensional Echocardiography," Journal of the American Society of Echocardiography, Sept-Oct 1989, Vol.2, No. 5, p. 364

ESV (Simpson SP:

Schiller, N.B., et al., "Recommendations for Quantification of the LV by Two-Dimensional Echocardiography," Journal of the American Society of Echocardiography, Sept-Oct 1989, Vol.2, No. 5, p. 364

EDV (Simpson BP):

Schiller, N.B., et al., "Recommendations for Quantification of the LV by Two-Dimensional Echocardiography," Journal of the American Society of Echocardiography, Sept-Oct 1989, Vol.2, No. 5, p. 364

ESV (Simpson BP):

Schiller, N.B., et al., "Recommendations for Quantification of the LV by Two-Dimensional Echocardiography," Journal of the American Society of Echocardiography, Sept-Oct 1989, Vol.2, No. 5, p. 364

EDV (Cube):

Dodge, H.T., Sandler, D.W., et al., "The Use of Biplane Angiography for the Measurement of Left Ventricular Volume in Man," American Heart Journal, 1960, Vol. 60, pp. 762-776.

Belenkie, Israel, et al., "Assessment of Left Ventricular Dimensions and Function by Echocardiography," American Journal of Cardiology, June 1973, pg. 31.

ESV (Cube):

Dodge, H.T., Sandler, D.W., et al., "The Use of Biplane Angiography for the Measurement of Left Ventricular Volume in Man," American Heart Journal, 1960, Vol. 60, pp. 762-776.

Belenkie, Israel, et al., "Assessment of Left Ventricular Dimensions and Function by Echocardiography," American Journal of Cardiology, June 1973, pg. 31.

Fractional Shortening (FS):

Belenkie, Israel, et al., "Assessment of Left Ventricular Dimensions and Function by Echocardiography," American Journal of Cardiology, June 1973, Vol. 31.

MVCF:

Colan, S.D., Borow, K.M., Neumann, A., "Left Ventricular End-Systolic Wall Stress-Velocity of Fiber Shortening Relation: A Load-Independent Index of Myocardial Contractility," J Amer Coll Cardiol, October, 1984, Vol. 4, No. 4,pp. 715-724.

Snider, A.R., Serwer, G.A., Echocardiography in Pediatric Heart Disease, Year Book Medical Publishers, Inc., Littleton, MA, 1990, p. 83.

Teichholz:

Teichholz, L.E., et al., "Problems in Echocardiographic Volume Determinations: Echocardiographic-Angiographic Correlations in the Presence or Absence of Asynergy," American Journal of Cardiology, January 1976, Vol. 37, pp. 7-11

.LV MASS-I:

John H. Phillips, "Practical Quantitative Doppler Echocardiography", CRC Press, 1991, .Page 96. LA/Ao:

Roelandt, Joseph, Practical Echocardiology, Ultrasound in Medicine Series, Vol. 1, Denis White, ed., Research Studies Press, 1977, p. 270.

Schiller, N.B., et al., "Recommendations for Quantification of the LV by Two-Dimensional Echocardiography," J Am Soc Echo, Sept-Oct, 1989, Vol. 2, No. 5,p. 364.

MV CA/CE:

Maron, Barry J., et al., "Noninvasive Assessment of Left Ventricular Diastolic Function by Pulsed Doppler Echocardiography in Patients with Hypertrophic

Cardiomyopathy, J Am Coll Cardio, 1987, Vol. 10, pp. 733-742.

MV E/A:

Maron, Barry J., et al., "Noninvasive Assessment of Left Ventricular Diastolic Function by Pulsed Doppler Echocardiography in Patients with Hypertrophic Cardiomyopathy," Journal of the American College of Cardiology, 1987, Vol. 10, pp. 733-742.

Pressure Half Time (PHT):

Oh, J.K., Seward, J.B., Tajik, A.J. The Echo Manual. Boston: Little, Brown and Company, 1994, p.59-60

Mitral valve area:

Goldberg, Barry B., Kurtz, Alfred B., Atlas of Ultrasound Measurements, Year Book Medical Publishers, Inc., 1990, p. 65.

Stamm, R. Brad, et al., "Quantification of Pressure Gradients Across Stenotic Valves by Doppler Ultrasound," J Am Coll Cardiol, 1983, Vol. 2, No. 4,pp. 707-718.

Right Ventricular Systolic Pressure:

Stevenson, J.G., "Comparison of Several Noninvasive Methods for Estimation of Pulmonary Artery Pressure," Journal of the American Society of Echocardiography, June 1989, Vol. 2, pp. 157-171.

Yock, Paul G. and Popp, Richard L., "Noninvasive Estimation of Right Ventricular Systolic Pressure by Doppler Ultrasound in Patients with Tricuspid Regurgitation," Circulation, 1984, Vol. 70, No. 4, pp. 657-662.

# **7** Vascular

# 7.1 Vascular Exam Preparations

Make the following preparations before measurement:

- 1. Confirm that the current probe is appropriate.
- 2. Check if the current date of the system is correct.
- Press <Patient>, input patient information in [Patient Info] -> [VAS] page.
   For more details, refer to "Exam Preparation -> Patient Information" in the Operator's Manual [Basic Volume].
- 4. Switch to the correct exam mode.

## 7.2 Basic Vascular Measurement Procedures

- 1. Press <Patient>, input patient information in [Patient Info] -> [VAS] page.
- 2. Press <Measure> to enter the Application Measurement.
  - If the current menu is not the one having Vascular Measurement tools, move the cursor to the menu title and select the package having Vascular Measurement tools.
- 3. Select measurement tool in the menu to start the measurement.
  - See table in "7.3 Vascular Measurement Tools" below for measurement tools.
  - See section "7.4 Vascular Measurement Operations" and steps in "3 General Measurement" for measurement methods.
- 4. Press <Report> to view the exam report, see "7.5 Vascular Exam Report" for details.

## 7.3 Vascular Measurement Tools

Vascular measurements are mainly used for carotid, cerebral, upper and lower extremities vessels. The system supports the following vascular measurements.

**NOTE:** Measurement tools mentioned below are configured in the system. The application measurement packages provided in this system are generally different combinations of measurement tools. For more information about package preset, see "2.4.2 Application Measurement Preset".

## **2D Vascular Measurements**

| Types       | Tools    | Descriptions                    | Methods or formulae    |  |
|-------------|----------|---------------------------------|------------------------|--|
| Measurement | CCA IMT  | Common<br>Carotid Artery<br>IMT |                        |  |
|             | Bulb IMT | Bulbillate IMT                  | ROI measurement in IMT |  |
|             | ICA IMT  | Internal Carotid<br>Artery IMT  |                        |  |

| Types       | Tools      | Descriptions                      | Methods or formulae                                                                        |
|-------------|------------|-----------------------------------|--------------------------------------------------------------------------------------------|
|             | ECA IMT    | External<br>Carotid Artery<br>IMT |                                                                                            |
| Calculation | Stenosis D | Stenosis<br>Diameter              | Stenosis D (No unit) = (Normal Diam(cm) – Resid Diam (cm)) / Normal Diam (cm) × 100%       |
| Calculation | Stenosis A | Stenosis Area                     | Stenosis A (No unit) = (Normal Area(cm²) –<br>Resid Area (cm²)) / Normal Area (cm²) × 100% |
| Study       | IMT        | Intima-Media<br>Thickness         | See below                                                                                  |

## **Doppler Vascular Measurements**

| Types       | Tools      | Descriptions                  | Methods or formulae               |
|-------------|------------|-------------------------------|-----------------------------------|
|             | CCA        | Common Carotid Artery         |                                   |
|             | Bulb       | Bulbillate                    |                                   |
|             | ICA        | Internal Carotid Artery       |                                   |
|             | ECA        | External Carotid Artery       |                                   |
|             | Vert A     | Vertebral Artery              |                                   |
|             | Innom A    | Innominate Artery             |                                   |
|             | Subclav A  | Subclavian Artery             |                                   |
|             | Axill A    | Axillary Artery               |                                   |
|             | Brachial A | Brachial Artery               |                                   |
|             | Ulnar A    | Ulnar Artery                  |                                   |
|             | Radial A   | Radial Artery                 |                                   |
| Measurement | Subclav A  | Subclavian Artery             | D trace in General D measurements |
|             | Axill V    | Axillary Vein                 |                                   |
|             | Cephalic V | Cephalic Vein                 |                                   |
|             | Basilic V  | Basilic Vein                  |                                   |
|             | Ulnar V    | Ulnar Vein                    |                                   |
|             | Radial V   | Radial Vein                   |                                   |
|             | C.Iliac A  | Common Iliac Artery           |                                   |
|             | Ex.Iliac A | External Iliac Artery         |                                   |
|             | CFA        | Common Femoral<br>Artery      |                                   |
|             | SFA        | Superficial Femoral<br>Artery |                                   |
|             | Pop A      | Popliteal Artery              |                                   |

| Types       | Tools      | Descriptions                    | Methods or formulae               |  |
|-------------|------------|---------------------------------|-----------------------------------|--|
|             | TP Trunk A | Tibial Peroneal Trunk<br>Artery |                                   |  |
|             | Peroneal A | Peroneal Artery                 |                                   |  |
|             | P.Tib A    | Posterior Tibial Artery         |                                   |  |
|             | A.Tib A    | Anterior Tibial Artery          |                                   |  |
|             | Dors.Ped A | Dorsalis Pedis Artery           |                                   |  |
|             | C.Iliac V  | Common Iliac Vein               |                                   |  |
|             | Ex.Iliac V | External Iliac Vein             |                                   |  |
|             | Femoral V  | Femoral Vein                    |                                   |  |
|             | Saph V     | Great Saphenous Vein            |                                   |  |
|             | Pop V      | Popliteal Vein                  |                                   |  |
|             | TP Trunk V | Tibial Peroneal Trunk<br>Vein   |                                   |  |
|             | Sural V    | Sural Vein                      |                                   |  |
|             | Soleal V   | Soleal Vein                     |                                   |  |
|             | Peroneal V | Peroneal Vein                   |                                   |  |
|             | P.Tib V    | Posterior Tibial Vein           |                                   |  |
|             | A.Tib V    | Anterior Tibial Vein            |                                   |  |
|             | ACA        | Anterior Cerebral Artery        |                                   |  |
|             | MCA        | Middle Cerebral Artery          |                                   |  |
|             | PCA        | Posterior Cerebral<br>Artery    |                                   |  |
|             | AComA      | Ant.communicating br.           | D trace in General D measurements |  |
|             | PComA      | Post.communicating br.          |                                   |  |
| Measurement | ВА         | Basilar Artery                  |                                   |  |
|             | IIA        | Internal Iliac Artery           |                                   |  |
|             | PFA        | Deep Femoral Artery             |                                   |  |
|             | Ba V       | Basilar Vein                    |                                   |  |
|             | Brachial V | Brachial Vein                   |                                   |  |
|             | IIV        | Internal Iliac Vein             |                                   |  |
|             | CFV        | Common Femoral Vein             |                                   |  |
|             | SFV        | Superficial Femoral<br>Vein     |                                   |  |
|             | PFV        | Deep Femoral Vein               |                                   |  |
|             | SSV        | Small Saphenous Vein            |                                   |  |
|             | ASP        | Ankle Systolic Pressure         |                                   |  |
|             | BSP        | Brachial Systolic<br>Pressure   | Type in                           |  |

| Types       | Tools       | Descriptions         | Methods or formulae |
|-------------|-------------|----------------------|---------------------|
| Calculation | ICA/CCA(PS) | 1                    | See below           |
| Study       | ABI         | Ankle Brachial Index | See below           |

## 7.4 Vascular Measurement Operations

| Tips: | 1. | See the table in "7.3 Vascular Measurement Tools" above for measurement tools and methods.                                                                 |
|-------|----|----------------------------------------------------------------------------------------------------|
|       | 2. | For the definitions of measurement, calculation and study, refer to "1.3 Measurement, Calculation and Study".                                              |
|       | 3. | The order of the measurement items is presettable, see "2.4.2 Application Measurement Preset" for details.                                                 |
|       | 4. | Measurements of some tools described in this Chapter are to be performed in several imaging modes, please select appropriate imaging modes in measurement. |

## 7.4.1 Measurement Tool Operations

- 1. Select the item/tool in the measurement menu.
- 2. Perform the measurement referring to methods in table above.

## 7.4.2 Calculation Tool Operations

## Stenosis D

Function: Measures Normal Diam and Resid Diam, calculates Stenosis D.

- 1. Select [Stenosis D] in the measurement menu.
- 2. Use the method of Distance measurement of 2D General Measurements to measure Normal(D) and Resid(D).

Stenosis D is calculated automatically.

### Stenosis A

Function: Measures Normal Area and Resid Area, calculates Stenosis A.

- 1. Select [Stenosis A] in the measurement menu.
- 2. Use the method of Area measurement of 2D General Measurements to measure Normal(A) and Resid(A).

Stenosis A is calculated automatically.

### ICA/CCA

Function: measures the flow velocity ratio between ICA and CCA to calculate ICA/CCA.

- 1. Select [ICA/CCA] in the measure menu.
- 2. Measure PS value of ICA and CCA distal, and the system calculates ICA/CCA. Where, ICA value adopts the maximum PS value of proximal, middle and distal.

## 7.4.3 Study Tool Operations

#### IMT

NOTE:

- 1. The IMT function is unavailable on the product not configured with IMT.
- 2. IMT measurement is available on frozen (or history) linear array image only.

Function: IMT (Intima-Media Thickness) measures the distance between LI (Lumen-Intima) and MA (Media-Adventia).

The IMT values at 4 positions: CCA (common Carotid Artery), ICA (Internal Carotid Artery), ECA (External Carotid Artery) and Bulb (Bulbillate) need to be measured here.

- 1. Enter IMT exam mode, scan and freeze the image (or review a history image).
- 2. Select [IMT] in the measurement menu and enters the IMT measurement.
- 3. Select the side (Left/ Right), angle and vessel wall (Near/ Far).
- 4. Select an item such as [ICC IMT], the ROI box displays on screen.

It appears as when Near is selected;

It appears as when Far is selected;

Tips

- Make sure that you select the right vessel wall (Near/ Far) before IMT measurement; otherwise the intima may be recognized incorrectly due to different algorithm that applied in near/ far wall recognition.
- 2. Enter [Setup]-> [Measure Preset], and the Angle and ROI Width of an IMT item can be preset in the property dialog box of the measurement item.
- 5. Move ROI box to the desired position, press <Set>. Two auto trace lines appear in the box.

The ROI box is green while you can:

Adjust the size of the ROI box.

Erase the trace lines inside the box by pressing <Clear>.

Trace manually

- (a) Move the cursor to a trace line. The trace line turns yellow. Press <Set>.
- (b) Move the cursor along the interface of vessel. Press <Set> to confirm the trace after re-adjusting.
- 6. Press <Set> outside the box to confirm the adjustment result after the manual-trace is completed. The results are recorded in IMT report.

The system calculates:

- ➤ IMT Max
- IMT Min
- IMT Mean
- ➤ IMT SD
- ➤ IMT ROI Length
- > IMT Measure Length
- IMT Quality Index

Quality Index indicates the reliability of one measurement, the manual trace or re-scan an image with clear endocardium edges are recommended if the Quality Index value is small.

**Tips:** To achieve a good tracing result, try to place the ROI box parallel with vessel and adjust the box size to reduce unwanted interferences.

For multiple measurements in the same side, vessel and angle, the system calculates the following parameters in report:

Average Mean IMT

- Average Max IMT
- > Standard deviation

Also it provides Composite Mean IMT, which is an overall mean value of all IMT mean values derived from the measured items.

### ABI

Function: Calculates Ankle Brachial Index (ABI) by measuring Ankle Systolic Pressure (ASP) and Brachial Systolic Pressure (BSP) on Doppler image.

#### ABI = ASP/BSP

NOTE: Need to be measured in left and right side respectively.

Select [ABI] in the measurement menu.

- 1. Click [ASP] from the [ABI] menu and type in the value.
- 2. Click [BSP] from the [ABI] menu and type in the value. The ABI is calculated by the system automatically.

# 7.5 Vascular Exam Report

During or after a measurement, press <Report> on the Control Panel to browse the report.

For details about report browsing, printing and exporting etc, see "1.7 Exam Report".

An IMT report is applied to record results in IMT measurements, where selecting the patient conditions (smoker or not, diabetic or not etc.), modifying the result data and viewing graphics are available.

## 7.6 References

Stenosis D: Honda, Nobuo, et al., "Echo-Doppler Velocimeter in the Diagnosis of

Hypertensive Patients: The Renal Artery Doppler Technique," Ultrasound in

Medicine and Biology, 1986, Vol. 12(12), pp. 945-952.

Stenosis A: Jacobs, Norman M., et al., "Duplex Carotid Sonography: Criteria for

Stenosis, Accuracy, and Pitfalls," Radiology, 1985, 154:385-391.

# **8** Gynecology

# 8.1 Gynecology Exam Preparations

Make the following preparations before measurement:

- 1. Confirm that the current probe is appropriate.
- 2. Check if the current date of the system is correct.
- Register patient information in [Patient Info] -> [GYN] dialog box.
   For more details, refer to "Exam Preparation -> Patient Information" in the Operator's Manual [Basic Volume].
- 4. Switch to the correct exam mode.

# 8.2 Basic Gynecology Measurement Procedures

- 1. Register patient information in [Patient Info] -> [GYN] dialog box.
- Press <Measure> to enter the Application Measurement.
   If the current menu is not the one having Gynecology Measurement tools, move the cursor to the menu title and select the package having Gynecology Measurement tools.
- Select measurement tool in the menu to start the measurement.
   See table in "8.3 Gynecology Measurement Tools" below for measurement tools.
   See section "8.4 Gynecology Measurement Operations" and steps in "3 General Measurement" for measurement methods.
- 4. Press < Report> to view the exam report, see "8.5 Gynecology Exam Report" for details.

# 8.3 Gynecology Measurement Tools

The system supports the following gynecology measurements.

**NOTE:** Measurement tools mentioned below are configured in the system. The application measurement packages provided in this system are generally different combinations of measurement tools. For more information about package preset, see "2.4.2 Application Measurement Preset".

| Modes | Types     | Tools    | Descriptions             | Methods or formulae                        |
|-------|-----------|----------|--------------------------|--------------------------------------------|
|       |           | UTL      | Uterine Length           |                                            |
|       |           | UT H     | Uterine Height           |                                            |
| 2D    | Measureme | UT W     | Uterine Width            | Same as Distance measurement in 2D General |
|       | nt        | Cervix L | Uterine Cervix<br>Length | Measurements                               |
|       |           | Cervix H | Uterine Cervix Height    |                                            |

| Modes   | Types       | Tools          | Descriptions             | Methods or formulae                                       |
|---------|-------------|----------------|--------------------------|-----------------------------------------------------------|
|         |             | Cervix W       | Uterine Cervix Width     |                                                           |
|         |             | Endo           | Endometrium<br>Thickness |                                                           |
|         |             | Ovary L        | Ovary Length             |                                                           |
|         |             | Ovary H        | Ovary Height             |                                                           |
|         |             | Ovary W        | Ovary Width              | Same as Distance measurement in 2D General                |
|         |             | Follicle1~16 L | Follicle 1~16 Length     | Measurements                                              |
|         |             | Follicle1~16 W | Follicle 1~16 Width      |                                                           |
|         |             | Follicle1~16 H | Follicle1~16 Height      |                                                           |
|         |             | Ovary Vol      | Ovary Volume             |                                                           |
|         |             | UT Vol         | UT Volume                |                                                           |
|         | Calculation | Uterus Body    | /                        | See below                                                 |
|         |             | UT-L/ CX-L     | /                        |                                                           |
|         |             | Follicle 1~16  | /                        |                                                           |
|         |             | Uterus         | /                        | Length, height and width of uterus, endometrium thickness |
|         | Study       | Uterine Cervix | 1                        | Length, height and width of uterine cervix                |
|         |             | Ovary          | 1                        | Length, height and width of ovary                         |
|         |             | Follicle 1~16  | /                        | Length, height and width of follicle 1~16                 |
| М       | /           | /              |                          |                                                           |
| Doppler | 1           | /              |                          |                                                           |

# 8.4 Gynecology Measurement Operations

**Tips:** 1. See the table in "8.3 Gynecology Measurement Tools" above for measurement tools and methods.

- 2. For the definitions of measurement, calculation and study, refer to "1.3 Measurement, Calculation and Study".
- 3. The order of the measurement items is presettable, see "2.4.2 Application Measurement Preset" for details.

## 8.4.1 Measurement Tool Operations

The following procedure takes UT L measurement as an example. Measurements of other items are similar.

- 1. Select [UT L] in the measurement menu.
- 2. Use the Distance method in 2D General Measurements to measure uterine length.

## 8.4.2 Calculation Tool Operations

## **Ovary Vol**

Function: measures Ovary L, Ovary H and Ovary W, calculates Ovary Vol.

NOTE: Need to be measured in left and right side respectively.

- 1. Select [Ovary Vol] in the measurement menu.
- 2. Use the Distance method in 2D General Measurements to measure Ovary L, Ovary H and Ovary W. The Ovary Vol is calculated automatically.

### UT Vol

Function: measures UT L, UT H and UT W, calculates UT Vol and Uterus Body.

- 1. Select [UT Vol] in the measurement menu.
- 2. Use the Distance method in 2D General Measurements to measure UT L, UT H and UT W. UT Vol and Uterus Body are calculated automatically.

### **Uterus Body**

Function: measures UT L, UT H and UT W, calculates UT Vol and Uterus Body.

## Uterus Body (cm) = UT L (cm) + UT H (cm) + UT W (cm)

- 1. Select [Uterus Body] in the measurement menu.
- 2. Use the Distance method in 2D General Measurements to measure UT L, UT H and UT W. UT Vol and Uterus Body are calculated automatically.

#### UT-L/CX-L

Function: measures UT L and Cervix L, calculates their ratio UT-L/CX-L.

UT-L/CX-L (No unit) = UT L (cm) / Cervix L (cm)

- 1. Select [UT-L/CX-L] in the measurement menu.
- 2. Use the Distance method in 2D General Measurements to measure UT L and Cervix L. The system calculates UT-L/CX-L.

### **Follicle**

Please refer to Follicle in "8.4.3 Study Tool Operations".

## 8.4.3 Study Tool Operations

#### Uterus

Function: measures UT L, UT H, UT W and Endo, calculates UT Vol, Uterine Body and UT-L/CX-L.

- 1. Select [Uterus] in the measurement menu.
- 2. Use the Distance method in 2D General Measurements to measure UT L, UT H, UT W and Endo.

UT Vol and Uterus Body are calculated automatically.

If Cervix L has been measured, the system also calculates UT-L/CX-L.

### **Uterine Cervix**

Function: measures Cervix L, Cervix H and Cervix W, calculates UT-L/CX-L.

- 1. Select [Uterine Cervix] in the measurement menu.
- 2. Use the Distance method in 2D General Measurements to measure Cervix L, Cervix H and Cervix W.

## Ovary

Function: measures Ovary L, Ovary H and Ovary W, calculates Ovary Vol.

NOTE: Need to be measured in left and right side respectively.

- 1. Select [Ovary] in the measurement menu.
- 2. Use the Distance method in 2D General Measurements to measure Ovary L, Ovary H and Ovary W. The Ovary Vol is calculated automatically.

#### **Follicle**

Function: Measures the length, width and height of follicle using method Distance and calculates the average of length, width and height as well as the follicle volume.

| Results Method   |            | Formulae                                                                                         |  |
|------------------|------------|--------------------------------------------------------------------------------------------------|--|
| Average Diameter | 2-distance | Average Diam $\Box$ (Length + Width)/2                                                           |  |
| Average Diameter | 3-distance | Average Diam $\Box$ (Length + Width + Height)/3                                                  |  |
|                  | 1-distance | $Vol = \frac{\pi}{6} (Length)^3$                                                                 |  |
| Follicle Volume  | 2-distance | $\operatorname{Vol} \square \frac{\pi}{6} (\operatorname{length})^2 \times \operatorname{Width}$ |  |
|                  | 3-distance | $Vol \Box \frac{\pi}{6} Length \times Width \times Height$                                       |  |

Up to 16 follicles can be measured. Specify the serial numbers of the follicles before measuring a follicle.

NOTE: Need to be measured in left and right side respectively.

Takes Follicle1 as an example. Measurements of other items are similar.

- 1. Select [Follicle1] in the measurement menu.
- 2. Use the method of Distance measurement of 2D General Measurements to measure Follicle1 L, Follicle1 W and Follicle1 H.

The system automatically calculates the average value of Follicle1 L, Follicle1 W and Follicle1 H as well as the volume of Follicle1.

**NOTE:** The calculation method of the follicle can be preset via [Setup]-> [System Preset]-> [Application].

# 8.5 Gynecology Exam Report

During or after a measurement, press <Report> on the Control Panel to browse the report. For details about report browsing, printing and exporting etc, see "1.7 Exam Report".

## 8.6 References

**Uterus** Feng Kui, Sun Yanling, Li Hezhou. Ultrasonic diagnosis of adenomyosis. Journal of Henan Medical University, 1995; 30 (2).

**UT-L/ CX-L:** Ji Jindi, et al. Ultrasonographic study of the intersex problems and the internal genitalia abnormalities. Journal of China medical ultrasound. 1996, Volume 12,

No8 P40.

# **9** Urology

# 9.1 Urology Exam Preparations

Make the following preparations before performing a urology exam:

- 1. Confirm that the current probe is appropriate.
- 2. Check if the current date of the system is correct.
- Press <Patient>, register the patient information in [Patient Info] -> [URO] dialog box.
   For more details, refer to "Exam Preparation -> Patient Information" in the Operator's Manual [Basic Volume].
- 4. Switch to the correct exam mode.

## 9.2 Basic Urology Measurement Procedures

- 1. Press <Patient>, register the patient information in [Patient Info] -> [URO] dialog box.
- 2. Press <Measure> to enter the Application Measurements.
  - If the current menu is not the one having Urology Measurement tools, move the cursor to the menu title and select the package having Urology Measurement tools.
- 3. Select measurement tool in the menu to start the measurement.
  - See table in "9.3 Urology Measurement Tools" below for measurement tools.
  - See section "9.4 Urology Measurement Operations" and steps in "3 General Measurement" for measurement methods.
- 4. Press <Report> to view the exam report, see "9.5 Urology Exam Report" for details.

# 9.3 Urology Measurement Tools

**NOTE:** Measurement tools mentioned below are configured in the system. The application measurement packages provided in this system are generally different combinations of measurement tools. For more information about package preset, see "2.4.2 Application Measurement Preset".

The system supports the following measurement items.

| Types       | Tools     | Descriptions             | Methods or formulae                 |
|-------------|-----------|--------------------------|-------------------------------------|
|             | Renal L   | Renal Length             |                                     |
|             | Renal H   | Renal Height             |                                     |
|             | Renal W   | Renal Width              |                                     |
| Measurement | Cortex    | Renal Cortical Thickness | Distance in 2D General Measurements |
|             | Adrenal L | Adrenal Length           |                                     |
|             | Adrenal H | Adrenal Height           |                                     |
|             | Adrenal W | Adrenal Width            |                                     |

| Types       | Tools                   | Descriptions                 | Methods or formulae                    |  |
|-------------|-------------------------|------------------------------|----------------------------------------|--|
|             | Prostate L              | Prostate Length              |                                        |  |
|             | Prostate H              | Prostate Height              |                                        |  |
|             | Prostate W              | Prostate Width               |                                        |  |
|             | Seminal L               | Seminal Vesicle Length       |                                        |  |
|             | Seminal H               | Seminal Vesicle Height       |                                        |  |
|             | Seminal W               | Seminal Vesicle Width        |                                        |  |
|             | Testis L                | Testicular Length            |                                        |  |
|             | Testis H                | Testicular Height            |                                        |  |
|             | Testis W                | Testicular Width             |                                        |  |
|             | Ureter                  | /                            |                                        |  |
|             | Pre-BL L                | Pre-void Bladder Length      |                                        |  |
|             | Pre-BL H                | Pre-void Bladder Height      |                                        |  |
| Measurement | Pre-BL W                | Pre-void Bladder Width       |                                        |  |
| Measurement | Post-BL L               | Post-void Bladder Length     |                                        |  |
|             | Post-BL H               | Post-void Bladder Height     |                                        |  |
|             | Post-BL W               | Post-void Bladder Width      |                                        |  |
|             | Prostate Mass1<br>d1~d3 | Prostate Mass1 Distance 1~3  |                                        |  |
|             | Prostate Mass2<br>d1~d3 | Prostate Mass2 Distance 1~3  | Distance in 2D General<br>Measurements |  |
|             | Prostate Mass3<br>d1~d3 | Prostate Mass3 Distance 1~3  |                                        |  |
|             | Testis Mass1 d1~d3      | Testis Mass1 Distance<br>1~3 |                                        |  |
|             | Testis Mass2 d1~d3      | Testis Mass2 Distance<br>1~3 |                                        |  |
|             | Testis Mass3 d1~d3      | Testis Mass3 Distance 1~3    |                                        |  |
|             | Renal Vol               | Renal Volume                 |                                        |  |
|             | Prostate Vol            | Prostate Volume              |                                        |  |
| Calculation | Testis Vol              | Testicular Volume            | See below                              |  |
| Calculation | Pre-BL Vol              | Pre-void Bladder Volume      | See Delow                              |  |
|             | Post-BL Vol             | Post-void Bladder Volume     |                                        |  |
|             | Mictur.Vol              | Micturated Volume            |                                        |  |
|             | Kidney                  | 1                            |                                        |  |
| Ctudy       | Adrenal                 | 1                            | See below                              |  |
| Study       | Prostate                |                              |                                        |  |
|             | Seminal Vesicle         | 1                            |                                        |  |

| Types | Tools            | Descriptions | Methods or formulae |
|-------|------------------|--------------|---------------------|
|       | Testis           | /            |                     |
|       | Bladder          | 1            |                     |
|       | Prostate Mass1~3 |              |                     |
|       | Testis Mass1~3   |              |                     |

# 9.4 Urology Measurement Operations

See the table in "9.3 Urology Measurement Tools" above for measurement tools and methods.
 For the definitions of measurement, calculation and study, refer to "1.3 Measurement, Calculation and Study".
 The order of the measurement items is presettable, see "2.4.2 Application Measurement Preset" for details.

## 9.4.1 Measurement Tool Operations

Operations of all Urology measurement tools are the same as Distance measurement of 2D General Measurements.

The following tools need to measure Left or Right side respectively:

| Seminal L | Seminal H | Seminal W | Renal L   |
|-----------|-----------|-----------|-----------|
| Renal H   | Renal W   | Cortex    | Adrenal L |
| Adrenal H | Adrenal W | Testis L  | Testis H  |
| Testis W  |           |           |           |

The measurement procedures are as follows taking Prostate L measurement as an example:

- 1. Select [Prostate L] in the measurement menu.
- 2. Use the Distance of 2D General Measurements to measure Prostate L.

## 9.4.2 Calculation Tool Operations

#### Renal Vol

Function: measures Renal L, Renal H and Renal W, calculates Renal Vol.

NOTE: Need to be measured in left and right side respectively.

- 1. Select [Renal Vol] in the measurement menu.
- 2. Use the method of Distance measurement of 2D General Measurements to measure Renal L, Renal H and Renal W. The Renal Vol is calculated automatically.

## **Prostate Vol**

Function: measures Prostate L, Prostate H and Prostate W, calculates Prostate Vol and PPSA. If [Serum PSA] in [Patient Info] -> [URO] has been input, PSAD (Prostate Special Antigen Density) will also be calculated.

PPSA (ng/ml) = PPSA Coefficient (ng/ml<sup>2</sup>) × Prostate Vol (ml)

PSAD (ng/ml<sup>2</sup>) = Serum PSA (ng/ml) / Prostate Vol (ml)

Here, PPSA Coefficient and Serum PSA are input in [Patient Info] -> [URO] dialog box. The default value of PPSA Coefficient is 0.12.

- 1. Select [Prostate Vol] in the measurement menu.
- 2. Use the Distance method in 2D General Measurements to measure Prostate L, Prostate H and Prostate W.

The system calculates Prostate Vol and PPSA.

The PSAD displays in the report if the PSA value is input.

### **Testis Vol**

Function: measures Testis L, Testis H and Testis W, calculates Testis Vol.

NOTE: Need to be measured in left and right side respectively.

- 1. Select [Testis Vol] in the measurement menu.
- 2. Use the method of Distance measurement of 2D General Measurements to measure Testis L, Testis H and Testis W. The Testis Vol is calculated automatically.

### Pre-BL Vol

Function: measures the Pre-BL L, Pre-BL H and Pre-BL W, calculates the Pre-BL Vol.

- 1. Select [Pre-BL Vol] in the measurement menu.
- 2. Use the Distance method in 2D General Measurements to measure Pre-BL L, Pre-BL H and Pre-BL W. The Pre-BL Vol is calculated automatically. The Mictur. Vol is displayed in the report if the Post-BL Vol is measured.

### Post-BL Vol

Function: measures the Post-BL L, Post-BL H and Post-BL W, calculates the Post-BL Vol.

- 1. Select [Post-BL Vol] in the measurement menu.
- 2. Use the Distance method in 2D General Measurements to measure Post-BL L, Post-BL H and Post-BL W. The Post-BL Vol is calculated automatically. The Mictur.Vol is displayed in the report if the Pre-BL Vol is measured.

### Mictur.Vol

Function: measures the Pre-BL Vol and Post-BL Vol, calculates the Mictur. Vol.

- 1. Select [Mictur.Vol] in the measurement menu.
- 2. Use the Distance method in 2D General Measurements to measure Pre-BL L, Pre-BL H and Pre-BL W. The Pre-BL Vol is calculated automatically.
- 3. Use the Distance method in 2D General Measurements to measure Post-BL L, Post-BL H and Post-BL W. The Post-BL Vol and Mictur.Vol are calculated automatically.

## 9.4.3 Study Tool Operations

### **Kidney**

Function: measures Renal L, Renal H and Renal W, calculates Renal Vol.

NOTE: Need to be measured in left and right side respectively.

- 1. Select the [Kidney] in the measurement menu.
- 2. Use the method of Distance measurement of 2D General Measurements to measure Renal L, Renal H and Renal W. The Renal Vol is calculated automatically.
- 3. Use the method of Distance measurement of 2D General Measurements to measure Cortex.

#### Adrenal

Function: measures Adrenal L. Adrenal H and Adrenal W.

NOTE: Need to be measured in left and right side respectively.

- 1. Select the [Adrenal] in the measurement menu.
- 2. Use the method of Distance measurement of 2D General Measurements to measure Adrenal L, Adrenal H and Adrenal W.

#### **Prostate**

Function: measures Prostate L, Prostate H and Prostate W, calculates Prostate Vol and PPSA. If [Serum PSA] in [Patient Info] -> [URO] has been input, PSAD (Prostate Special Antigen Density) will also be calculated.

PPSA (ng/ml) = PPSA Coefficient (ng/ml<sup>2</sup>) x Prostate Vol (ml)

 $PSAD (ng/ml^2) = Serum PSA (ng/ml) / Prostate Vol (ml)$ 

Here, PPSA Coefficient and Serum PSA are input in [Patient Info] -> [URO] dialog box. The default value of PPSA Coefficient is 0.12.

- 1. Select the [Prostate] in the measurement menu.
- 2. Use the Distance method in 2D General Measurements to measure Prostate L, Prostate H and Prostate W.

The system calculates Prostate Vol and PPSA.

The PSAD displays in the report if the PSA value is input.

#### Seminal Vesicle

Function: measures Seminal L, Seminal H and Seminal W.

NOTE: Need to be measured in left and right side respectively.

- 1. Select the [Seminal Vesicle] in the measurement menu.
- Use the method of Distance measurement of 2D General Measurements to measure Seminal L, Seminal H and Seminal W.

### **Testis**

Function: measures Testis L, Testis H and Testis W, calculates Testis Vol.

NOTE: Need to be measured in left and right side respectively.

- 1. Select the [Testis] in the measurement menu.
- 2. Use the method of Distance measurement of 2D General Measurements to measure Testis L, Testis H and Testis W. The Testis Vol is calculated automatically.

### Bladder

Function: measures Pre-BL L, Pre-BL H, Pre-BL W, Post-BL L, Post-BL H and Post-BL W, calculates Pre-BL Vol, Post-BL Vol and Mictur. Vol.

- 1. Select the [Bladder] in the measurement menu.
- 2. Use the Distance method in 2D General Measurements to measure Pre-BL L, Pre-BL H and Pre-BL W. The Pre-BL Vol is calculated automatically.
- 3. Use the Distance method in 2D General Measurements to measure Post-BL L, Post-BL H and Post-BL W. The Post-BL Vol and Mictur.Vol is calculated automatically.

## **Prostate Mass**

Function: measures Mass D1, Mass D2 and Mass D3. Up to 3 masses can be measured. Take Prostate Mass1 as an example, the procedures are as follows:

1. Select the [Prostate Mass1] in the measure menu.

2. Use the Distance tool in the 2D General Measurement to measure D1, D2 and D3 of the prostate mass.

The measurements are recorded in the report.

## **Testis Mass**

Same as the Prostate Mass.

## 9.5 Urology Exam Report

During or after a measurement, press <Report> on the Control Panel to browse the report. For details about report browsing, printing and exporting etc, see "1.7 Exam Report".

## 9.6 References

PPSA: Peter J. Littrup MD, Fed LeE. MD, Curtis Mettin. PD.Prostate Cancer

Screening: Current Trends and Future Implications. CA-A CANCER JOURNAL

FOR CLINICIANS, Jul/Aug 1992, Vol.42, No.4.

PSAD: MITCHELL C. BENSON, IHN SEONG, CARL A. OLSSON, J. McMahon,

WILLIAM H.COONER. The Use of Prostate Specific Antigen Density to Enhance the Predictive Value of the Intermediate Levels of Serum Prostate Specific Antigen. THE JOURNAL OF UROLOGY, 1992, Vol.147, p817-821

# 10 Small Parts

# 10.1 Small Parts Exam Preparations

Make the following preparations before measurement:

- 1. Confirm that the current probe is appropriate.
- 2. Check if the current date of the system is correct.
- Press <Patient>, register the patient information in [Patient Info] -> [SMP] dialog box.
   For more details, refer to "Exam Preparation -> Patient Information" in the Operator's Manual [Basic Volume].
- 4. Switch to the correct exam mode.

# 10.2 Basic Small Parts Measurement Procedures

- 1. Press <Patient>, register the patient information in [Patient Info] -> [SMP] dialog box.
- Press <Measure> to enter the Application Measurements.
   If the current menu is not the one having Small Parts Measurement tools, move the cursor to the menu title and select the package having Small Parts Measurement tools.
- Select measurement tool in the menu to start the measurement.
   See table in "10.3 Small Parts Measurement Tools" below for measurement tools.
   See section "10.4 Small Parts Measurement Operations" and steps in "3 General Measurement" for measurement methods.
- 4. Press <Report> to view the exam report, see "10.5 Small Parts Exam Report" for details.

## 10.3 Small Parts Measurement Tools

The system supports the following small parts measurements.

**NOTE:** Measurement tools mentioned below are configured in the system. The application measurement packages provided in this system are generally different combinations of measurement tools. For more information about package preset, see "2.4.2 Application Measurement Preset".

| Modes | Types    | Tools     | Descriptions      | Methods or formulae    |
|-------|----------|-----------|-------------------|------------------------|
|       |          | Thyroid L | Thyroid Length    |                        |
|       |          | Thyroid H | Thyroid Height    |                        |
| 2D    | Measurem | Thyroid W | Thyroid Width     | Distance in 2D General |
| 20    | ent      | Isthmus H | Isthmus height    | Measurements           |
|       |          | Testis L  | Testicular Length |                        |
|       |          | Testis H  | Testicular Height |                        |

| Modes   | Types           | Tools                  | Descriptions               | Methods or formulae                                                                         |  |
|---------|-----------------|------------------------|----------------------------|---------------------------------------------------------------------------------------------|--|
|         |                 | Testis W               | Testicular Width           |                                                                                             |  |
|         |                 | Breast Mass1<br>d1-d3  | /                          |                                                                                             |  |
|         |                 | Breast Mass2<br>d1-d3  | /                          |                                                                                             |  |
|         |                 | Breast Mass3<br>d1-d3  | /                          |                                                                                             |  |
|         |                 | Thyroid Mass1<br>d1~d3 | /                          |                                                                                             |  |
|         |                 | Thyroid Mass2<br>d1~d3 | /                          |                                                                                             |  |
|         |                 | Thyroid Mass3<br>d1~d3 | /                          |                                                                                             |  |
|         | Calculation     | Thyroid Vol            | Thyroid Volume             | Thyroid Vol (cm <sup>3</sup> ) = k × Thyroid L<br>(cm) × Thyroid H (cm) × Thyroid<br>W (cm) |  |
|         |                 |                        |                            | Where in, k= 0.479 or 0.523                                                                 |  |
|         | Study           | Thyroid                | /                          | Same formulae as in Thyroid Vol calculation                                                 |  |
|         |                 | Testis                 | /                          | See "Testis".                                                                               |  |
|         |                 | Breast Mass1~3         | /                          | Volume (3 Dist) in 2D General                                                               |  |
|         |                 | Thyroid<br>Mass1~3     | /                          | Measurements                                                                                |  |
| М       | /               | /                      | /                          |                                                                                             |  |
| Doppler | Measurem<br>ent | STA                    | Superior Thyroid<br>Artery | D trace in General D                                                                        |  |
|         |                 | ITA                    | Inferior Thyroid<br>Artery | measurements                                                                                |  |
|         | Calculation     | /                      | /                          | 1                                                                                           |  |
|         | Study           | /                      | /                          | 1                                                                                           |  |

# 10.4 Small Parts Measurement Operations

Tips: 1. See table "10.3 Small Parts Measurement Tools" above for measurement tools and methods.

- 2. For the definitions of measurement, calculation and study, refer to "1.3 Measurement, Calculation and Study".
- 3. The order of the measurement items is presettable, see "2.4.2 Application Measurement Preset" for details.

## **10.4.1 Measurement Tool Operations**

Take measurement "Thyroid L" for example; the measurement procedures are as follows:

- 1. Select [Thyroid L] in the measurement menu.
- 2. Use the Distance of 2D General Measurements to measure Thyroid L. The value displays in the result window and exam report.

## 10.4.2 Calculation Tool Operations

## Thyroid Vol

Function: measures Thyroid L, Thyroid H and Thyroid W respectively, and calculates Thyroid Vol.

**Tips:** Need to be measured in left and right side respectively.

- 1. Select [Thyroid Vol] in the measurement menu.
- 2. Use the Distance of 2D General Measurements to measure Thyroid L, Thyroid H and Thyroid W

Two Thyroid Vols are calculated automatically.

## 10.4.3 Study Tool Operations

## **Thyroid**

Function: measures Thyroid L, Thyroid H and Thyroid W respectively, and calculates Thyroid Vol. See "10.3 Small Parts Measurement Tools" for calculation formulae.

**Tips:** Need to be measured in left and right side respectively.

- 1. Select the [Thyroid] in the measurement menu.
- 2. Use the Distance tool in 2D General Measurements to measure Thyroid L, Thyroid H and Thyroid W. The Thyroid Vol is calculated automatically.

### **Breast Mass**

Function: measures Mass D1, Mass D2 and Mass D3. Up to 3 masses can be measured.

Take Mass1 as an example, the procedures are as follows:

- 1. Select [Breast Mass1] in the measurement menu.
- 2. Use the Distance tool in the 2D General Measurement to measure Breast Mass1 D1, Breast Mass1 D2 and Breast Mass1 D3.

The measurements are recorded in the report.

## Thyroid Mass

Same as the Breast Mass.

### **Testis**

The same as "Testis" in "Urology".

# 10.5 Small Parts Exam Report

During or after a measurement, press <Report> on the Control Panel to browse the report. For details about report browsing, printing and exporting etc, see "1.7 Exam Report".

## 10.6 References

Thyroid Vol: Volumetrie der Schilddruesenlappn mittels Realtime-Sonographie; J Brunn, U.

(k= 0.479) Block, G. Ruf, et al.; Dtsch.med. Wschr.106 (1981), 1338-1340.)

Thyroid Vol: Gomez JM, Gomea N, et al. Determinants of thyroid volume as measured by

(k=0.523) ultrasonography in healthy adults randomly selected. Clin Endocrinol(Oxf),

2000;53:629-634)

# 11 Orthopedics

HIP (Hip Joint Angle) measurement is used in pediatric orthopedics. Such measurement provides early diagnosis for infant hip joint dislocation.

# 11.1 Orthopedics Exam Preparations

Make the following preparations before measurement:

- 1. Confirm that the current probe is appropriate.
- 2. Check if the current date of the system is correct.
- Register patient information in [Patient Info] -> [PED] dialog box.
   For more details, refer to "Exam Preparation -> Patient Information" in the Operator's Manual [Basic Volume].
- 4. Switch to the correct exam mode.

# 11.2 Basic Orthopedics Measurement Procedures

- 1. Register patient information in [Patient Info] -> [PED] dialog box.
- 2. Press <Measure> to enter the Application Measurements.
  - If the current menu is not the one having HIP Measurement tools, move the cursor to the menu title and select the package having HIP Measurement tools.
- 3. Select measurement tool in the menu to start the measurement.
- 4. See table in "11.3 Orthopedics Measurement Tools" below for measurement tools.
- 5. See section "11.4 HIP Measurement Operations" and steps in "3 General Measurement" for measurement methods.
- 6. Press <Report> to view the exam report, see "11.5 Orthopedics Exam Report" for details.

# 11.3 Orthopedics Measurement Tools

**NOTE:** Measurement tools mentioned below are configured in the system. The application measurement packages provided in this system are generally different combinations of measurement tools. For more information about package preset, see "2.4.2 Application Measurement Preset".

## HIP

The HIP calculation assists in assessing the development of the infant hip. In this calculation, three straight lines are superimposed on the image and aligned with the anatomical features. The two angles are calculated and displayed.

The three lines are:

The baseline (BL), connecting the osseous acetabular convexity to the point where the joint capsule and the perichondrium unite with the ilium.

The roof line (RL), connecting the lower edge of the ilium to the osseous acetabular convexity.

The inclination line (IL), connecting the osseous acetabular convexity to the labrum acetabular.

The angles are:

α: the angle between BL and RL.

β: the angle between BL and IL

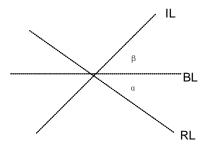

Dislocation type can be determined through Graf method, as described in the following table.

| DISLOCATION | CRITERIA                                            |        |                                                | RESULT |  |
|-------------|-----------------------------------------------------|--------|------------------------------------------------|--------|--|
| TYPE        | α                                                   | β      | Patient                                        | RESOLI |  |
| I           | α≥60°                                               | β<77°  | All ages                                       | I      |  |
|             | 50°≤α≤59°                                           |        | Younger than three months of age               | lla    |  |
| II          | 50°≤α≤59°                                           | β<55°  | Three months of age or older than three months | IIb    |  |
|             | 43°≤α≤49°                                           | β≤77°  | All ages                                       | IIc    |  |
|             | 43°≤α≤49°                                           | β>77°  | All ages                                       | Ild    |  |
| III         | α<43°                                               | β>77°  | All ages                                       | III    |  |
| IV          | Quantitative angle measurement cannot be performed. |        | All ages                                       | All    |  |
|             | Others                                              | Others | All ages                                       | ?????  |  |

## **HIP-Graf**

The measurement items, results and procedures are the same with "HIP".

### d/D

Measures distance between baseline and bottom line of the osseous acetabular and maximum width of hip to estimate the hip osseous acetabular coverage.

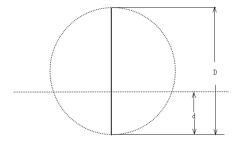

- 1. Click [d/D] in the measure menu.
- 2. Use the Distance tool in the 2D General Measurement to measure maximum width of hip (D), and distance between osseous acetabular roof and bottom (d). The system calculates d/D.

## 11.4 HIP Measurement Operations

- 1. In B mode, select [HIP] from the measurement menu. A line appears, and there is a fulcrum on the line.
- 2. Use the trackball to move the line to the position of the hip joint. Then rotate the Multifunctional Knob to fix the baseline.
- 3. Press <Set> to confirm and the second line displays.
- 4. Use the method for adjusting the first line to anchor the RL and press <Set> to fix the RL.
- 5. Use the same method to fix the third line IL. The angles of  $\alpha$  and  $\beta$  come out. If patient age is entered, dislocation type is also displayed. Measure angles of  $\alpha$  and  $\beta$  separately: click [HIP ( $\alpha$ )] or [HIP ( $\beta$ )] to measure.

## 11.5 Orthopedics Exam Report

During or after a measurement, press <Report> on the Control Panel to browse the report. For details about report browsing, printing and exporting etc, see "1.7 Exam Report".

## 11.6 References

Graf R., "Sonographic diagnosis of hip dysplasia. Principles, sources of error and consequences" Ultraschall Med. 1987 Feb;8(1):2-8

Schuler P., "Principles of sonographic examination of the hip" Ultraschall Med. 1987 Feb;8(1):9-1

Graf, R. "Fundamentals of Sonographic Diagnosis of Infant Hop Dysplasia." Journal Pediatric Orthopedics, Vol. 4, No. 6:735-740,1984.

Graf, R. Guide to Sonography of the Infant Hip. Georg Thieme Verlag, Stuttgart and New York, 1987.

Morin, C., Harcke, H., MacEwen, G. "The Infant Hip: Real-Time US Assessment of Acetabular Development." Radiology, 177:673-677, December 1985.

# 12 Emergency

## 12.1 Basic Measurement Procedures

- 1. Press <Patient>, register patient information in proper page under [Patient Info] screen.
- 2. Scan the desired ultrasonic views and save image(s).
- Press <Measure> to enter the Application Measurements.
   If the current menu doesn't contain the desired measurement tools, move the cursor to the menu title and select the proper package.
- 4. Select the item/tool to start the measurement.
- 5. Press <Report> to view and output measurement report.

## 12.2 EM Measurement Tools

| Mode | Туре            | Item          | Item                         | Method or formulae     |
|------|-----------------|---------------|------------------------------|------------------------|
|      |                 | Renal L       | Renal Length                 |                        |
|      |                 | Renal H       | Renal Height                 |                        |
|      |                 | Renal W       | Renal Width                  |                        |
|      |                 | CBD           | Common bile duct             |                        |
|      |                 | Portal V Diam | Portal Vein Diameter         |                        |
|      | Measurem<br>ent | CHD           | Common hepatic duct          |                        |
|      |                 | GB wall th    | Gallbladder wall thickness   |                        |
|      |                 | Aorta Diam    | Aorta Diameter               |                        |
| 2D   |                 | Aorta Bif     | /                            | Distance in 2D General |
|      |                 | Ureter        | /                            | Measurements           |
|      |                 | Pre-BL L      | Pre-Animal Bladder<br>Length |                        |
|      |                 | Pre-BL H      | Pre-Animal Bladder<br>Height |                        |
|      |                 | Pre-BL W      | Pre-void Bladder<br>Width    |                        |
|      |                 | Post-BL L     | Post-void Bladder<br>Length  |                        |
|      |                 | Post-BL H     | Post-void Bladder<br>Height  |                        |
|      |                 | Post-BL W     | Post-void Bladder<br>Width   |                        |

| Mode        | Туре            | Item        | Item                        | Method or formulae                                                      |  |
|-------------|-----------------|-------------|-----------------------------|-------------------------------------------------------------------------|--|
|             |                 | GS          | Gestational Sac<br>Diameter |                                                                         |  |
|             |                 | YS          | Yolk Sac                    |                                                                         |  |
|             |                 | BPD         | Biparietal Diameter         |                                                                         |  |
|             |                 | CRL         | Crown Rump Length           | Line (same as Distance in 2D<br>General Measurements),<br>Trace, Spline |  |
|             |                 | UTL         | Uterine Length              |                                                                         |  |
|             |                 | UT H        | Uterine Height              |                                                                         |  |
|             |                 | UT W        | Uterine Width               |                                                                         |  |
|             |                 | Endo        | Endometrium<br>Thickness    | Distance in 2D General<br>Measurements                                  |  |
|             |                 | Ovary L     | Ovary Length                |                                                                         |  |
|             |                 | Ovary H     | Ovary Height                |                                                                         |  |
|             |                 | Ovary W     | Ovary Width                 |                                                                         |  |
|             | Calculatio      | Renal Vol   | Renal Volume                | Refer to "9.4.2 Renal Vol"                                              |  |
|             |                 | Pre-BL Vol  | Pre-void Bladder<br>Volume  | Refer to "9.4.2 Pre-BL Vol"                                             |  |
|             |                 | Post-BL Vol | Post-void Bladder<br>Volume | Refer to "9.4.2 Post-BL Vol"                                            |  |
|             | n               | Mictur.Vol  | Micturated Volume           | Refer to "9.4.2 Mictur. Vol"                                            |  |
|             |                 | Ovary Vol   | Ovary Volume                | Refer to "8.4.2 Ovary Vol"                                              |  |
|             |                 | UT Vol      | UT Volume                   | Refer to "8.4.2 UT Vol"                                                 |  |
|             |                 | Uterus Body | /                           | Refer to "8.4.2 Uterus Body"                                            |  |
|             | Study           | Uterus      | /                           | Refer to "8.4.3 Uterus"                                                 |  |
|             |                 | Ovary       | /                           | Refer to "8.4.3 Ovary"                                                  |  |
|             |                 | Kidney      | /                           | Refer to "Kidney"                                                       |  |
|             |                 | Bladder     | 1                           | Refer to "9.4.3 Bladder"                                                |  |
| M/D<br>Mode | Measurem<br>ent | FHR         | Fetal Heart Rate            | Heart Rate in M General<br>Measurements                                 |  |

NOTE:

- 1. Measurement tools in each EM package depend on the specific measurement data preset for each ultrasound system.
- 2. For more information about package preset, see "2.4.2 Application Measurement Preset".

# 12.3 EM Exam Report

During or after a measurement, press <Report> on the Control Panel to browse the report.

Each EM exam mode has its corresponding EM report. Similar to other reports, the following functions are available in the EM report:

Selecting anatomic diagnosis

Editing report data and adding remarks

Adding/ deleting ultrasound image(s)

Changing report template

Printing/ previewing the report

**Exporting Report** 

For details about report browsing, printing and exporting etc, see "1.7 Exam Report".